**2020/21**

Guías prácticas del IUED

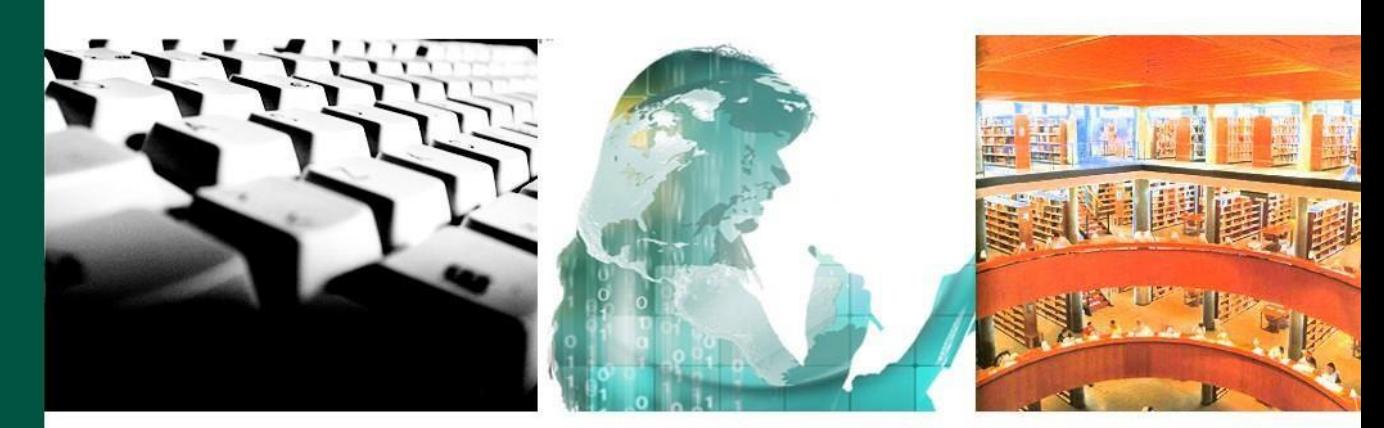

Guía práctica: Conocer y utilizar el Campus UNED y los Cursos Virtuales en aLF (Perfil Profesor Tutor)

Vistas, usos, acciones y primeros pasos

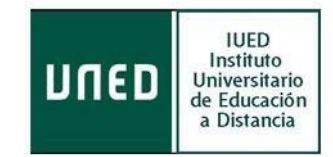

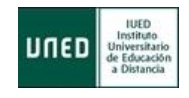

©Universidad Nacional de Educación a Distancia ©Instituto Universitario de Educación a Distancia Autor: Instituto Universitario de Educación Distancia No se permite un uso comercial de la obra original ni la generación de obras derivadas. ECC) EY-NO-ND Licencia Reconocimiento-No comercial-Sin obras derivadas 3.0 España de Creative Commons. <http://creativecommons.org/licenses/by-nc-nd/3.0/es/> 10ª Edición: Madrid, Octubre de 2021.

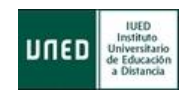

### **INTRODUCCIÓN**

Esta guía tiene un doble objetivo:

- Conocer la vista y las herramientas que te proporciona el *Campus Virtual al que, como profesor tutor, puedesacceder.*
- Aprender a utilizar y gestionar, de forma práctica y sencilla, la *plataforma educativa aLF* de la UNED con el fin de que puedas desenvolverte fácilmente en el desarrollo de tu labor tutorial, en tus Cursos y en tus Comunidades Virtuales.

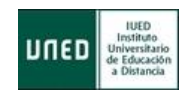

# <span id="page-3-0"></span>ÍNDICE

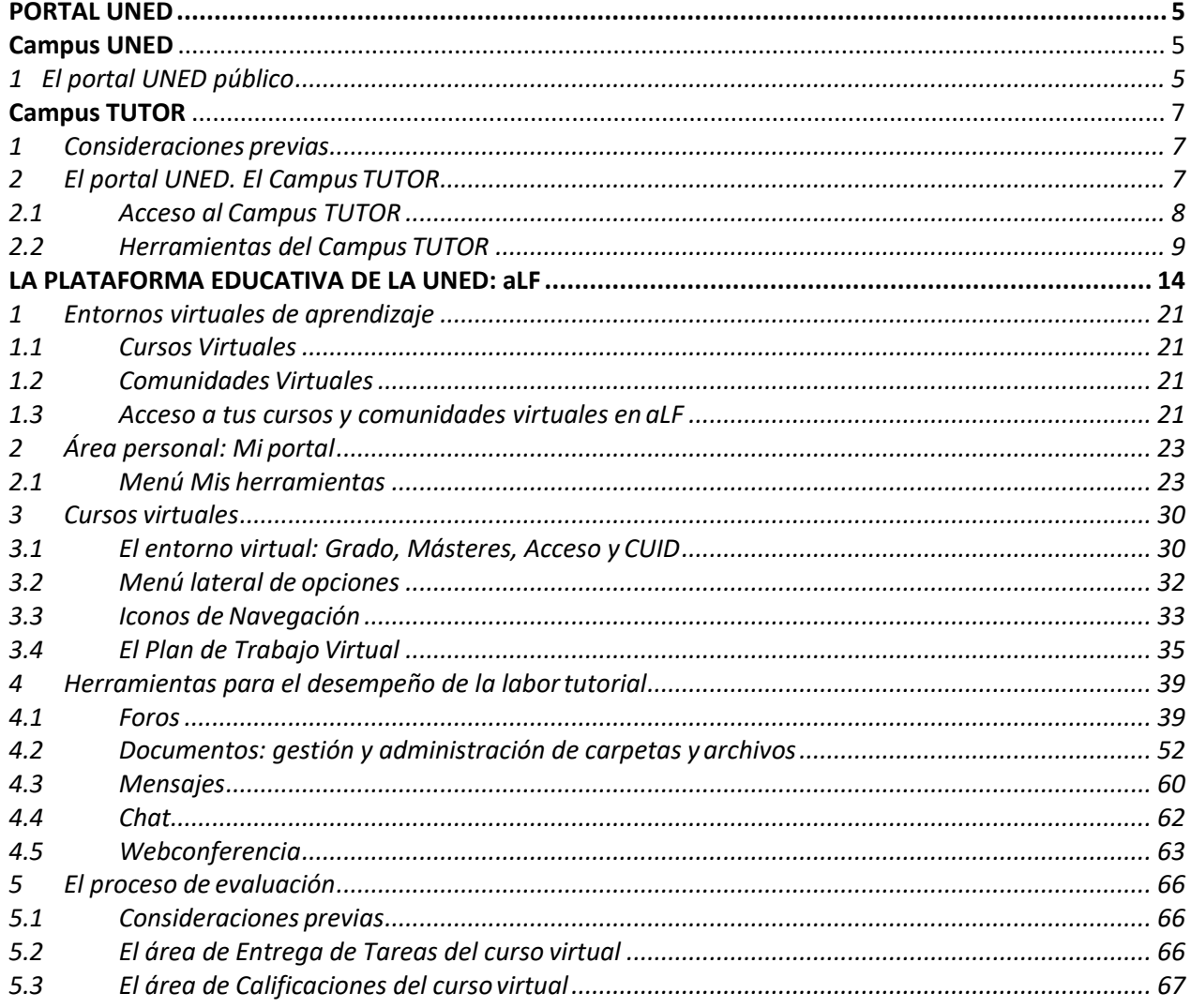

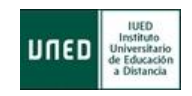

# <span id="page-4-0"></span>**RTAL UNED**

# <span id="page-4-1"></span>*Campus UNED*

# <span id="page-4-2"></span>*1 [El portal UNED público](#page-3-0)*

El Portal UNED, o Campus UNED, es el sitio web que ofrece al usuario de forma fácil, rápida e integrada, servicios, recursos, enseñanzas, relacionados con la actividad propia de nuestra universidad.

La portada cuenta con varias zonas:

- Banner dinámico con aspectos destacados de nuestra universidad.

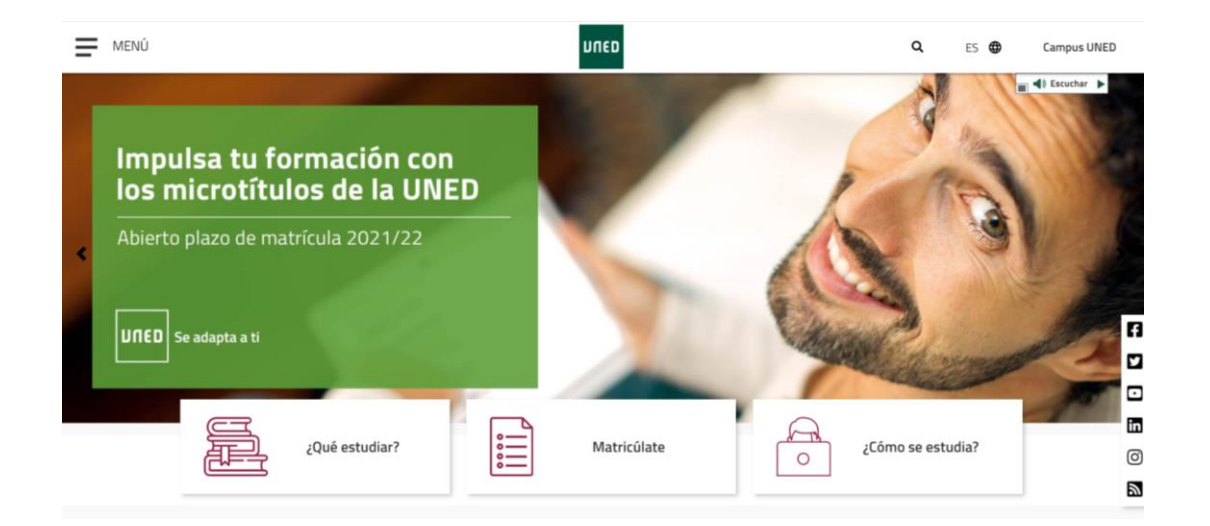

- El área de servicios públicos accesibles a través de un menú desplegable en la parte superior izquierda.

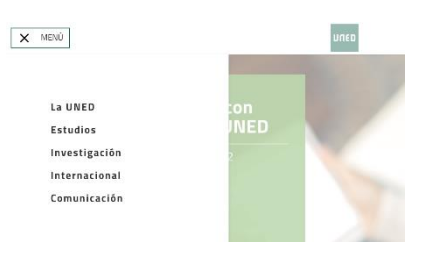

- El área de acceso restringido a los servicios, recursos del Campus UNED accesible con
	- identificador de usuario a través de un botón de acceso en la parte superior derecha.

- Acceso a las Redes Sociales con presencia de la UNED
- Servicios relacionados con los estudios de la UNED dirigido al estudiante potencial
	- Matricúlate ¿Qué estudiar? ¿Cómo se estudia? 雏  $\circ$
- Zona de noticias

- Más servicios relacionados con los estudios de la UNED dirigido al estudiante potencial

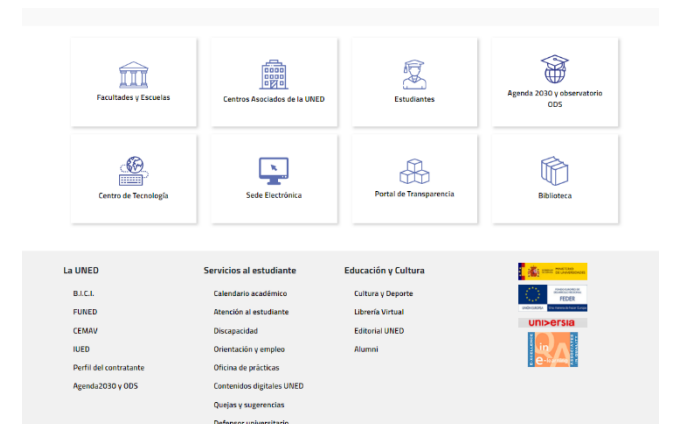

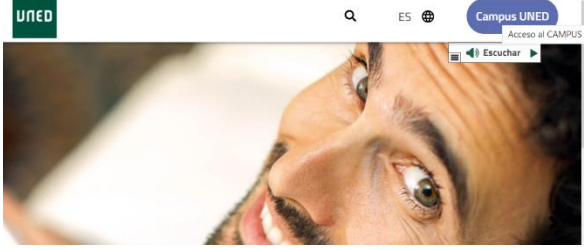

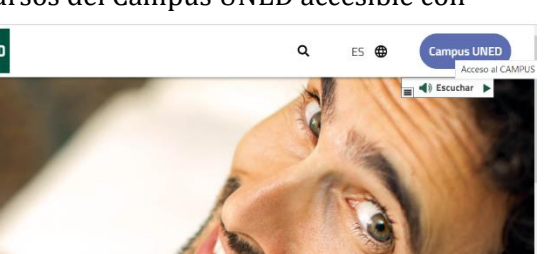

8 G B  $_{\odot}$  $\blacksquare$ 

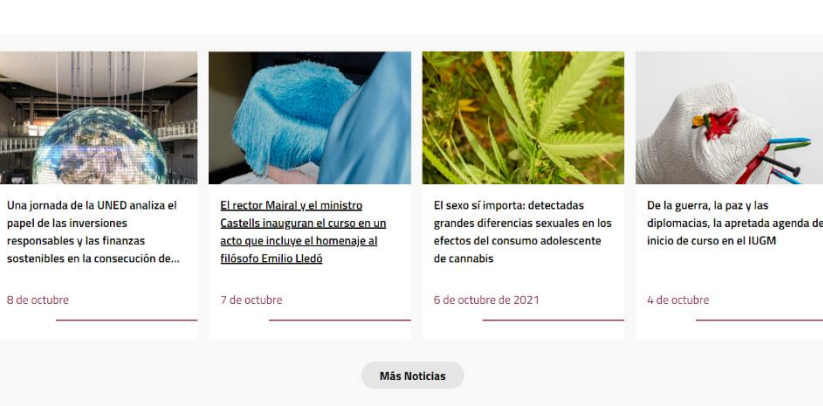

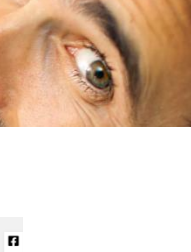

UNED

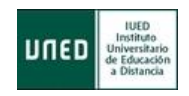

# <span id="page-6-0"></span>*Campus TUTOR*

# <span id="page-6-1"></span>*1 [Consideraciones](#page-3-0) previas*

El artículo 75 de los *Estatutos de la UNED* y el (*Real Decreto 1239/2011, de 8 de septiembre*) se deducen las siguientes funciones del profesorado tutor:

- *a) Orientar a los alumnos en sus estudios siguiendo los criterios didácticos y las directrices administrativas del correspondiente Departamento de laUNED.*
- *b) Aclarar y explicar a los alumnos las cuestiones relativas al contenido de las asignaturas, materias o disciplinas cuya tutoría desempeña, y resolverles las dudas que sus estudios les plantean (tutorías)*
- *c) Participar en la evaluación continua de los Alumnos, informando a los Profesores de la Sede Central acerca de su nivel de preparación.*
- *d) Colaborar con los Departamentos a los que estén encomendadas las asignaturas o disciplinas sobre las que ejerza la tutoría, en los términos que establezcan los planes anuales de los mismos, y participar en su organización y funcionamiento a través de la correspondiente representación.*
- *e) Realizar investigación bajo la dirección del Departamento correspondiente o colaborar en las que este lleve a cabo, de acuerdo con lo dispuesto en la Ley de Reforma Universitaria y en los Estatutos de laUNED.*

Con la incorporación de las tecnologías, en los nuevos *Estatutos de la UNED* aprobados en 2005 se establece, además, que: «Los profesores-tutores realizarán la actividad tutorial presencial en los centros asociados y utilizarán los medios tecnológicos de comunicación que la UNED adopte en su modelo educativo» (Art.141, Apdo. 2).

Para realizar tu labor tutorial, la plataforma aLF te ofrecerá **las herramientas y recursos necesarios**, y facilitará tu comunicación tanto con el Equipo docente como con tus estudiantes.

### <span id="page-6-2"></span>*2 [El portal UNED. El Campus](#page-3-0) TUTOR*

En este apartado te explicamos brevemente otras herramientas y aplicaciones de carácter general a tu disposición en el Campus UNED, que serán de utilidad para el desarrollo de tu labor tutorial.

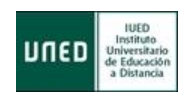

# <span id="page-7-0"></span>*2.1 Acceso al [Campus TUTOR](#page-3-0)*

A continuación, ilustramos los **pasos para acceder al Campus TUTOR** que te dará acceso a tus cursos y comunidades virtuales en la plataforma aLF, como tutor de la UNED:

**NOTA**: Es muy importante **utilizar el correo** que poses como tutor pues en dicho correo recibirás información y notificaciones importante, así como consultas de los estudiantes.

1. Entra en la página de inicio de la UNED (http://www.uned.es) y autentícate en Campus UNED con tu **Nombre de usuario** y **Contraseña**. Pulsa**Enviar**:

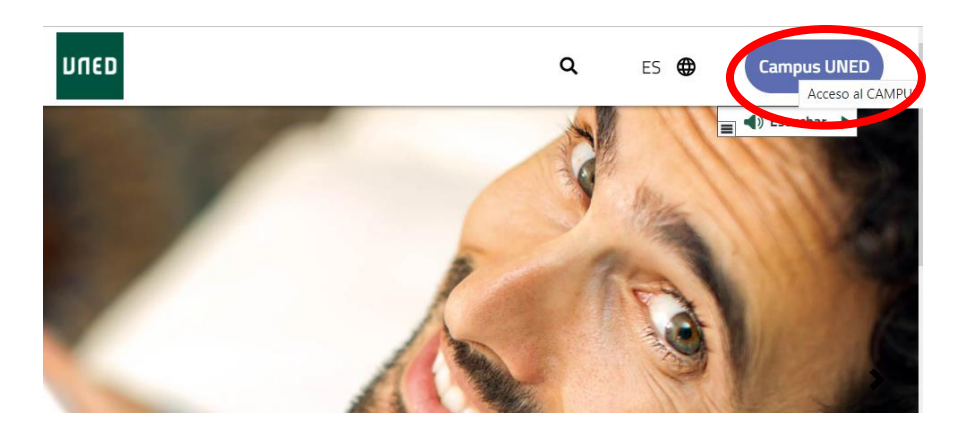

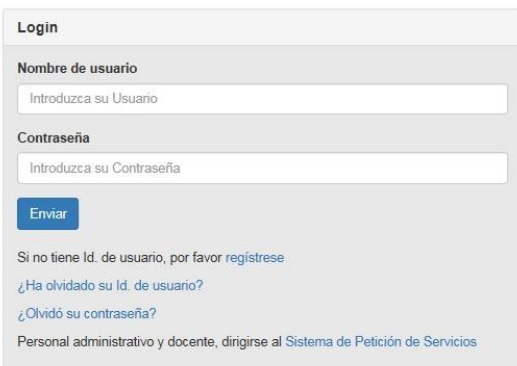

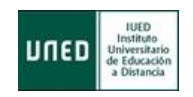

#### **2.** Una vez identificados, accedemos al **CampusTUTOR:**

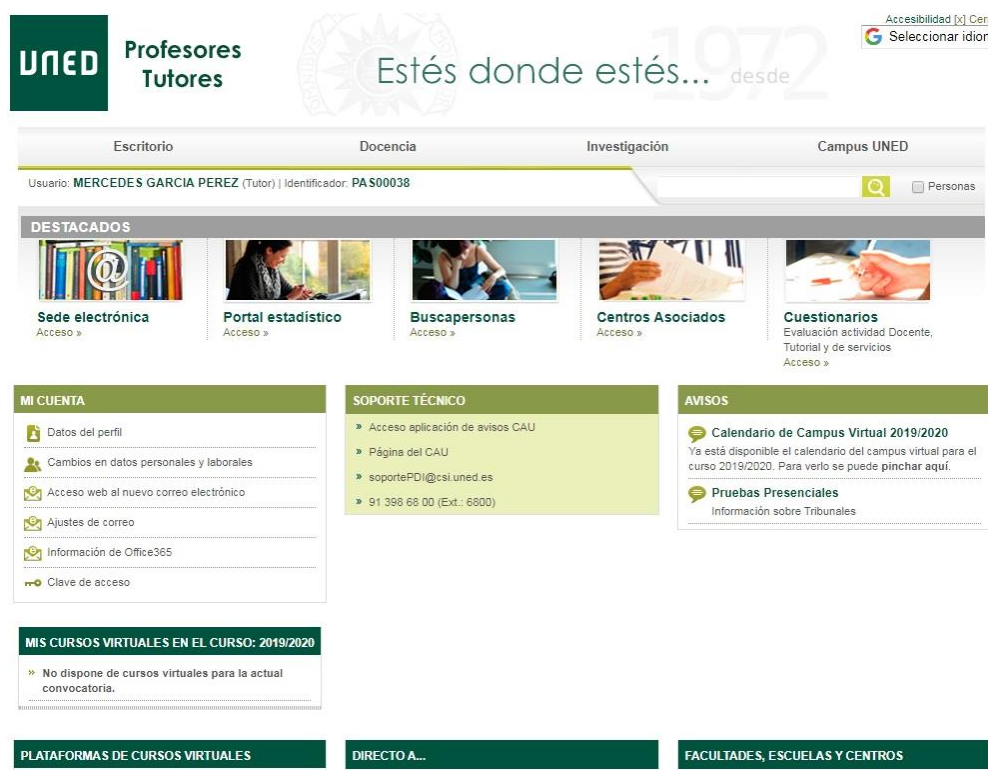

# <span id="page-8-0"></span>*2.2 [Herramientas del Campus](#page-3-0) TUTOR*

En la parte superior de la página aparece un menú de herramientas:

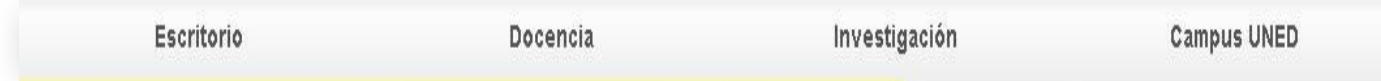

- **Escritorio**: lleva a la página de inicio del CampusTutor.
- **Docencia:** acceso a información para el desarrollo de Tutor (apoyo y formación al Tutor, evaluación, calidad, etc.).
- **Investigación**: muestra recursos e información en estaárea.
- **Campus UNED**: información sobre servicios, actualidad, recursos y materiales, entre otros.

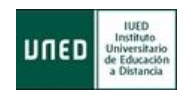

### *2.2.1 Menú Mi cuenta*

Este menú se encuentra al acceder al Campus Tutor (pestaña Mi escritorio):

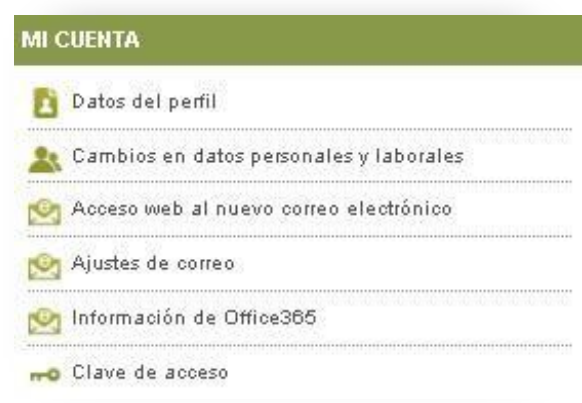

Datos del perfil perfil personal de cada uno: su clave, su correo, los datos laborales o personales

Cambios en datos personales y laborales permite realizar cambios personales y/o laborales:

permite gestionar el correo electrónico, interfaz más Acceso web al nuevo correo electrónico funcional y personalizable, opciones avanzadas de trabajo en grupo como calendario, contactos, tareas, redirección de la cuenta…

 $\sim$  Ajustes de correo permite realizar ajustes con su correo: configurar con un cliente, reasignación

a otro usuario

**por Información de Office365 permite consultar documentación e información técnica de las** posibilidades del correo electrónico UNED.

**PO** Clave de acceso permite modificar la contraseña de acceso al correo electrónico y por tanto al portal UNED.

**NOTA:** Para resetear la cuenta se debe realizar una petición de servicios al servicio técnico. Ver apartado 2.2.2.

#### **2.3.1.1** *Redireccionar mis mensajes de correo a otra dirección*

Es muy importante mantener **activo y consultar el correo que la UNED te facilita** como tutor. A él te llegarán notificaciones importantes para tu labor tutorial. Si ya cuentas con otra dirección de correo electrónico y te resulta más cómodo recibir en ella estos mensajes, puedes configurar tu cuenta UNED, de modo que, los mensajes se reenvíen a tu correo de preferencia.

Desde la página de inicio de la UNED (http://www.uned.es) autentícate en Campus UNED y sigue la secuencia:

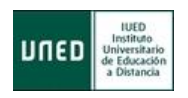

#### **>> Mi Cuenta UNED >> Acceso web al nuevo correo electrónico >> Configuración**

#### (icono superior)derecha

**(icono superior derecha >> Correo >>Cuentas >>Reenvío:**

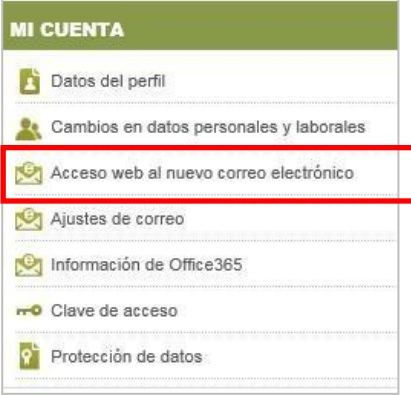

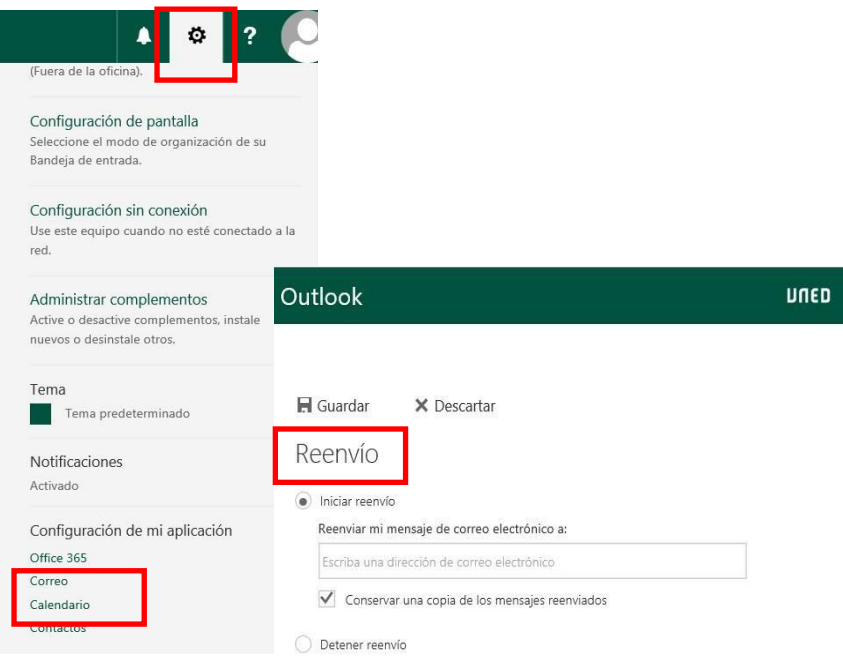

Por seguridad para su conservación, es aconsejable marcar Conservar una copia de los mensajes enviados.

**NOTA:** Es muy importante utilizar la cuenta de correo institucional de tutor para realizar la labor de comunicación con docentes, estudiantes, otros compañeros de la Universidad, …. Recibir notificaciones e informaciones importantes para tu labor tutorial.

#### *2.3.2 Servicio Técnico*

La UNED pone a tu disposición un servicio técnico para resolver aquellos problemas de carácter técnico que te surjan. Encuentras toda la información en Mi Escritorio >>

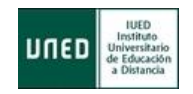

#### SOPORTE TÉCNICO:

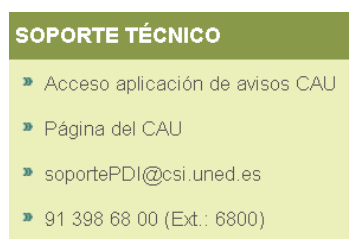

#### *2.3.3 Avisos*

A través de este enlace puedes acceder a noticias, avisos e información relevante de interés para el tutor.

#### *2.3.4 Plataformas de cursos virtuales*

A través de este enlace puedes acceder a las diferentes plataformas virtuales de la UNED, así como consultar el calendario del Campus Virtual, y descargarte documentación técnica sobre la plataforma.

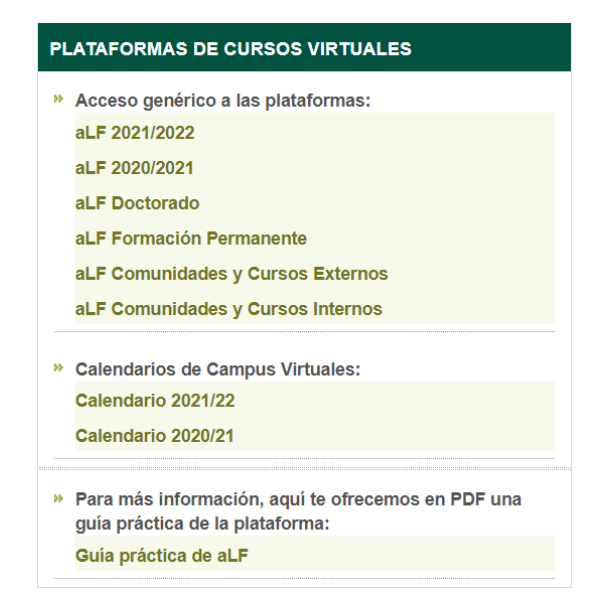

#### *2.3.5 Directo a…*

Selección de accesos directos a determinados servicios y áreas de la universidad, como; Vicerrectorado de ordenación académica y Profesorado, B.I.C.I, I.U.E.D, UNIDIS, Defensor Universitario, CEMAV, etc.

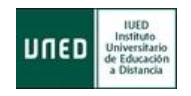

En el enlace Mistutorias, accederás a través de Akademos Web, a información detallada sobre la tutorización de tus asignaturas y la planificación de las mismas

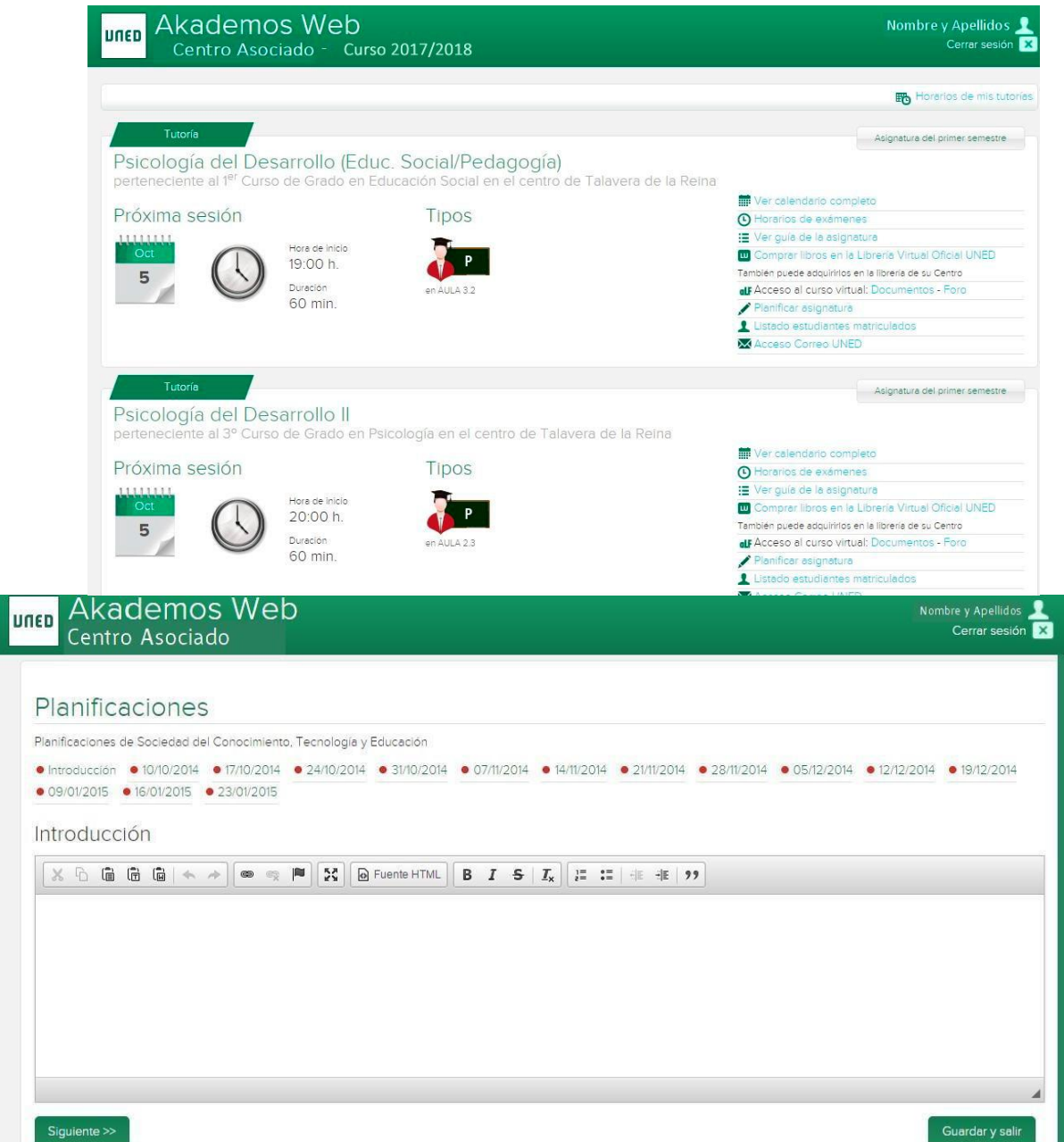

### *2.3.6 Facultades, Escuelas y Centros*

Acceso a las distintas páginas de información de las Facultades, Escuelas y Centros Asociados y en el Exterior de la UNED.

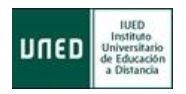

# <span id="page-13-0"></span>**LA PLATAFORMA EDUCATIVA DE LA UNED: aLF**

**aLF** es una plataforma virtual educativa para el aprendizaje y el trabajo colaborativo en-línea, que permite ofrecer y recibir formación a través de cursos y comunidades virtuales.

Su nombre es un acrónimo del lema "**A**prende, **coLabora**, **F**orma", y se viene desarrollando y adaptando a la docencia e investigación desde el año 2000. Es una plataforma de código abierto DotLearn, del Instituto Tecnológico de Massachusetts (MIT).

Responde al modelo de Educación a Distancia de la UNED. Para ello, utiliza las nuevas tecnologías, recursos educativos adecuados a los distintos estudiantes, materiales multimedia adaptados que se pueden consultar cuando se precise. Cuenta con herramientas virtuales que permiten la interacción y comunicación continuas y cercanas entre todos los integrantes de la formación: personal docente e investigador, tutores, estudiantes, como foros, videoconferencia en línea, chat, exámenes en línea, …, que favorece la formación de los estudiantes, tan imprescindibles para el aprendizaje colaborativo y autónomo en el proceso de enseñanza-aprendizaje

Está diseñada para impartir o complementar docencia en línea en todos los estudios de la UNED, así como servir de entorno de trabajo para investigaciones y proyectos colaborativos en nuestra universidad y con otras entidades o instituciones, mediante acuerdos o convenios institucionales.

La UNED pone a tu disposición todo un conjunto de servicios en el campus de estudiante, incluyendo el acceso a tus cursos virtuales. Para poder utilizarlo, es necesario que te identifiques como profesor.

En este apartado te describimos cómo entrar al campus y te explicamos brevemente las herramientas y aplicaciones de carácter general que encontrarás a tu disposición, las cuales te serán de utilidad a lo largo de toda tu trayectoria académica en la UNED.

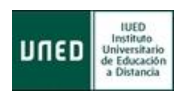

### <span id="page-14-0"></span>*1 [Entornos virtuales de](#page-3-0) aprendizaje*

La plataforma educativa aLF te ofrece dos tipos de entornos virtuales de aprendizaje: los **Cursos Virtuales** y las **Comunidades Virtuales**. Cada uno de ellos tiene sus propios fines y participantes, por lo que es importante que diferencies en cuál de ellos te encuentras. Veamos en qué consisten:

# <span id="page-14-1"></span>*1.1 Cursos [Virtuales](#page-3-0)*

Los Cursos Virtuales se corresponden con la asignatura que tutorizas y en ellos interactúan el Equipo Docente, el Tutor/a, y los estudiantes matriculados en esa asignatura:

- El **Equipo Docente** de la asignatura es el responsable del diseño y el programa, así como de los contenidos de la asignatura y de la **evaluación final** del estudiante en elcurso.
- El **Tutor/a Virtual** de la asignatura se ocupa de la tutorización y seguimiento, y de corregir las pruebas de **evaluación continua** propuestas por el Equipo Docente.

Los Cursos Virtuales son **entornos didáctico-evaluativos** en los que se organizan los contenidos, recursos y actividades de la asignatura. Propios de los distintos Planes de estudio de la UNED, como Grados, Másteres Oficiales, Formación Permanente, CUID…

Cada participante, según sea su perfil, tendrá acceso a las herramientas necesarias para hacer efectiva su labor.

## <span id="page-14-2"></span>*1.2 [Comunidades](#page-3-0) Virtuales*

Las Comunidades Virtuales **son entornos relacionales-no evaluativos** ni circunscritos a ninguna materia o asignatura en particular. **Son grupos y colectivos virtuales de colaboración y comunicación**. Por ejemplo, la Comunidad profesores de la UNED.

Estos espacios ofrecen distintas herramientas de comunicación, gestión de archivos y planificación de actividades.

### <span id="page-14-3"></span>*1.3 [Acceso a tus cursos y comunidades virtuales en](#page-3-0) aLF*

Una vez identificado en Campus UNED (desde la página de inicio de la UNED), y accedido al **Campus** 

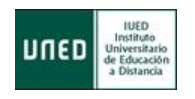

**tutor**, encontrarás varios accesos a la plataforma aLF.

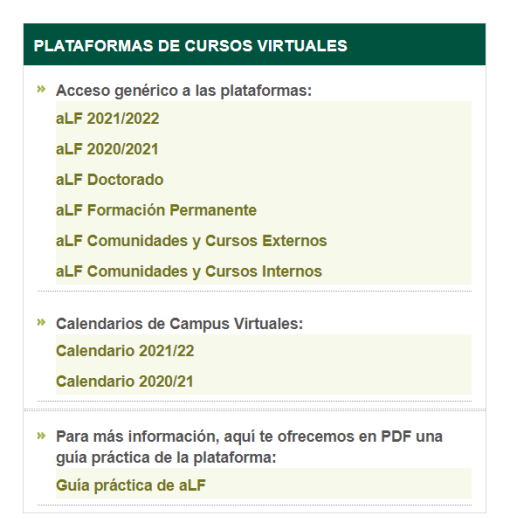

- **aLF 201x/201x**: mediante estos enlaces accederás a los cursos virtuales de las asignaturas de Grado, Másteres, Curso de Acceso y CUID del curso académico indicado.
- **aLF Doctorado**: acceso a los cursos de Doctorado.
- **aLF Formación Permanente**: acceso a los cursos de título propios de la UNED.
- **aLF Comunidades Innova**: acceso a aquellas comunidades antiguas en las que se esté dado de alta y todavía se participe.
- **aLF Comunidades y Cursos Internos (Antes Otros cursos y Comunidades):** acceso a las comunidades y grupos de innovación (p.e. las nuevas Comunidades de los Centros Asociados y otros cursos de innovación).
- **aLF Comunidades y Cursos Externos**: acceso a cursos prácticos (p.e. fundación UNED).
- **aLF Cursos de verano**: acceso a los cursos de verano.

Para acceder a cada uno de tus Cursos o Comunidades, únicamente tienes que **pulsar sobre su nombre**.

Igualmente puedes consultar en todo momento el calendario virtual actualizado del curso académico en curso correspondiente a todas las enseñanzas

Pulsando en el enlace aLF Curso aa/aa opción del **menú Mis Cursos Virtuales** en el Curso aa/ aa accederás a la **pantalla inicial de aLF**, también llamada **Mi portal**. En esta página se muestra información personal sobre nuestro perfil en la plataforma y enlaces de acceso a nuestros espacios virtuales de aprendizaje.

Pinchando sobre los botones podrás desplegar y plegar el listado de acceso a los Cursos y Comunidades. Para acceder a cada uno de tus Cursos/ Asignaturas o Comunidades, únicamente tienes que **pulsar sobre su nombre.**

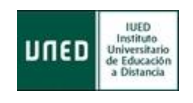

# <span id="page-16-0"></span>*2 [Área personal: Mi](#page-3-0) portal*

Así, tras acceder a la plataforma aLF encuentras una primera pantalla personal de inicio **Mi Portal**, espacio global y transversal a tus cursos y comunidades virtuales aLF.

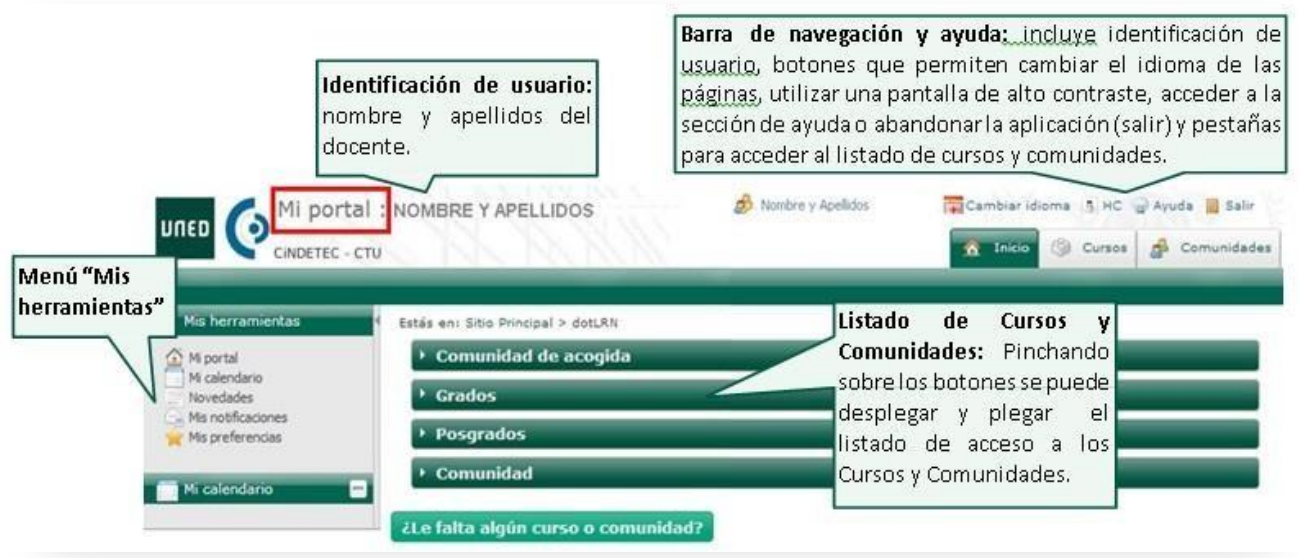

## <span id="page-16-1"></span>*2.1 Menú Mis [herramientas](#page-3-0)*

A través de este menú podrás acceder a diversas herramientas de gran utilidad y de carácter general para tu navegación por la plataforma aLF y la gestión de tus asignaturas. Estas herramientas afectan de manera transversal a tus cursos y comunidades virtuales en aLF. Veámoslo con más detalle:

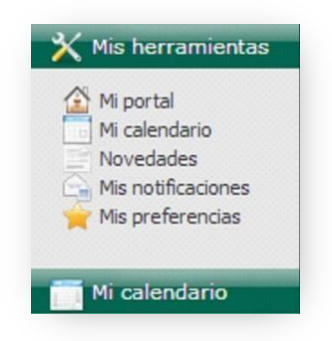

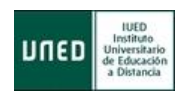

### *2.1.1 Mi portal*

Al pinchar sobre esta herramienta accedes a una versión ampliada de tu pantalla de inicio personal en aLF, **Mi Portal**, y tienes una vista rápida de los distintos recursos y actividades de tus cursos y comunidades virtuales, además de sus correspondientes accesos directos.

### *2.1.2 Mi calendario*

Es una herramienta de tipo agenda que te permitirá realizar y ver anotaciones, tanto **personales** (que únicamente serán visibles para ti) como **públicas**. Estas últimas solamente pueden ser creadas por profesores y tutores; los estudiantes pueden anotar citas personales.

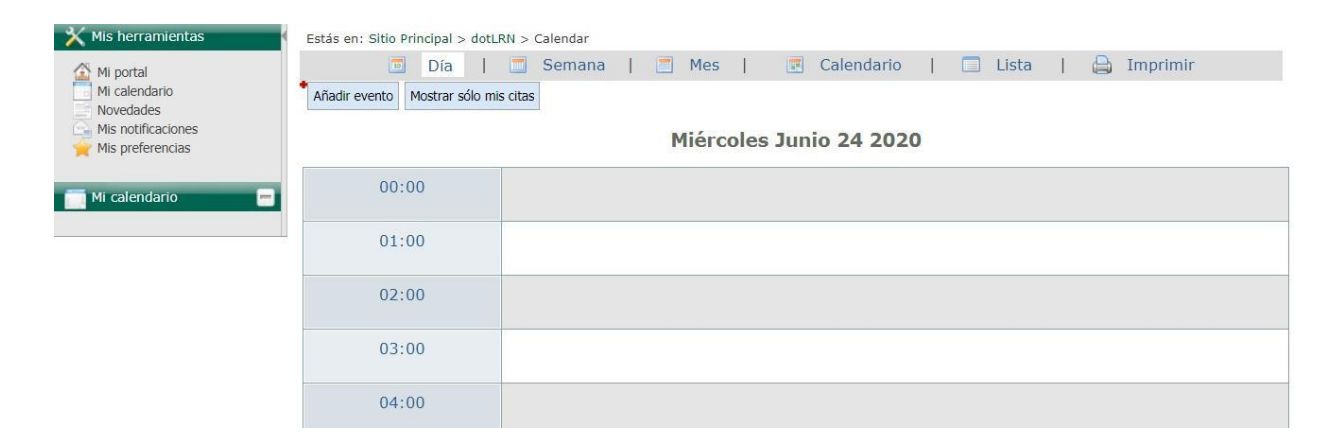

#### *2.1.2.1 Acceder al contenido de una cita o entrada hecha en elcalendario*

Los avisos o anotaciones incluidos en el calendario del curso se señalan recuadrando los días correspondientes en el calendario. Para conocer los detalles de cada cita, basta conseguir los siguientes pasos:

- 1. Situarse en la página principal o de inicio del curso o de la asignatura.
- 2. Localizar el elemento **Calendario**.
- 3. Localizar en los **días** del Calendario los que se muestran con un recuadro. Si se pasa el indicador del ratón por encima de dichos días, surgirá un **recuadro** de texto con el nombre del aviso o anotación.
- 4. Para acceder a la anotación requerido, **pulsar sobre el díarecuadrado**.

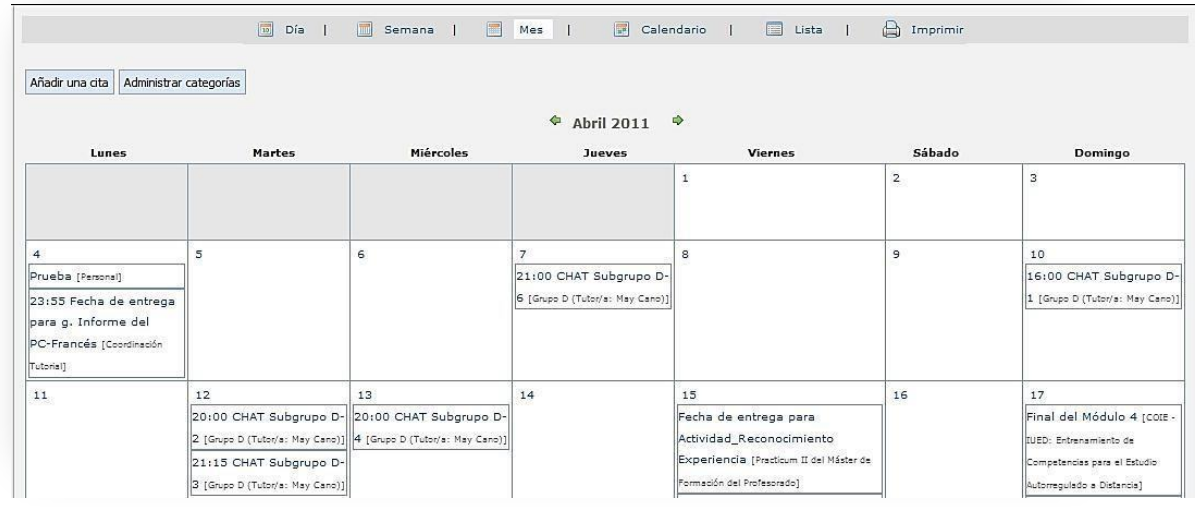

En la opción Lista, que permite filtrar los días que queremos que muestre, aparece una etiqueta más junto a los intervalos ya existentes. Etiqueta "Todo el año"

 $30$ 

.

días

```
[1 | 7 | 14 | 21 | 30 | 60 | Todo el año ]
```
#### *2.1.2.2 Crear un aviso o entrada en el calendario*

- 1. Situarse en la **página principal** o de inicio del curso o de la asignatura.
- 2. Localizar el elemento **Calendario**.
- 3. Elegido **mes y año**, pulsar en el día sobre el que se desea realizar la anotación.
- **4.** Pulsar en el rótulo: **+ Añadirevento**

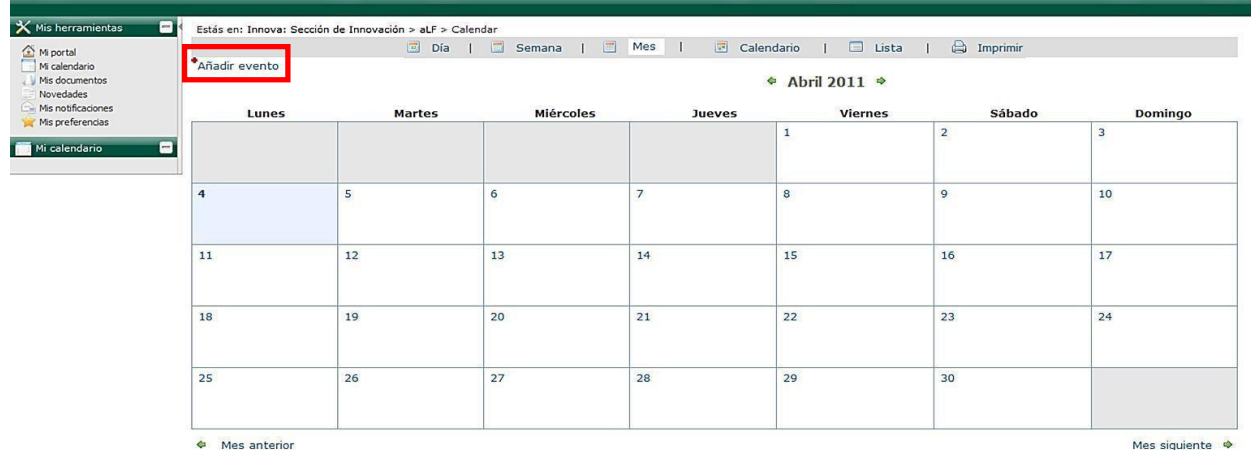

- 5. Asignar un **Título** ilustrativo para esta anotación (seminario, examen, congreso, reunión, entrega, etc.).
- 6. No modificar la fecha, pues se corresponde con el día sobre el que sepulsó.

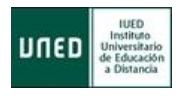

- 7. Determinar, si fuera necesario, la duración del evento en horas y minutos (los campos que indican la **Hora de Inicio y Fin** de la cita solo se activan al marcar el botón de **Duración parcial**).
- 8. Incluir una **Descripción** que informe a los destinatarios. En este campo puedes ampliar algo más los detalles sobre la cita, para visualizarlos posteriormente deberás pinchar sobre el **Título** de la cita en elCalendario.
- 9. Decidir si este aviso (o anotación) es personal o público, es decir, para todos los miembros de un curso o asignatura (decisión disponible solamente paraprofesores/as).
- 10. Elegir si se desea enviar un **Mensaje recordatorio** a tu correo electrónico unos días antes de la celebración del evento, determinando para ello los días de antelación con que deseas recibir dicho recordatorio.
- 11. Elegir si el evento es o noperiódico.
- 12. Pulsar el botón **Aceptar** para registrar los cambios (para introducir tu cita debes completar, al menos, los campos señalados como **«(obligatorios)»** antes de pinchar sobre **Aceptar**).

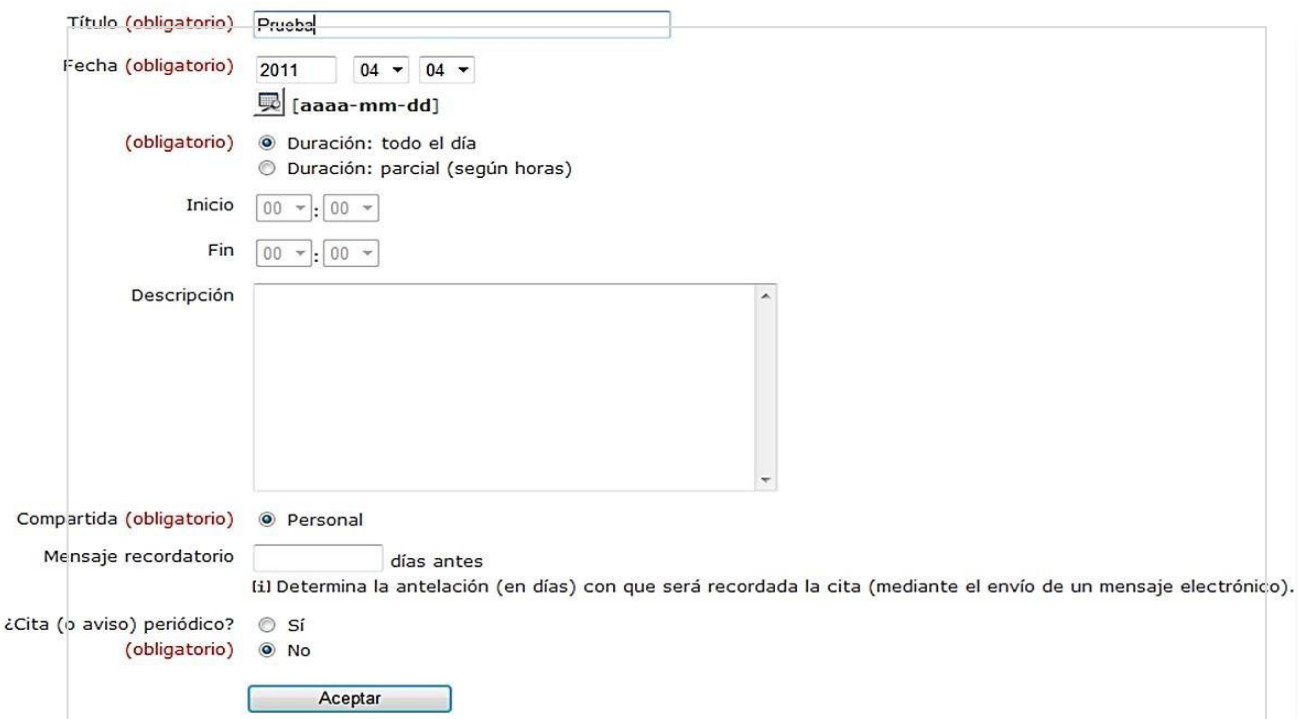

Si seleccionas que la **cita** sea **periódica**, al pulsar **Aceptar** la herramienta te ofrece varias opciones para fijar dicha periodicidad.

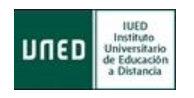

### *2.1.3 Novedades*

Esta herramienta te ofrece accesos directos a las novedades que se hayan producido en los foros en intervalos fijados de tiempo.

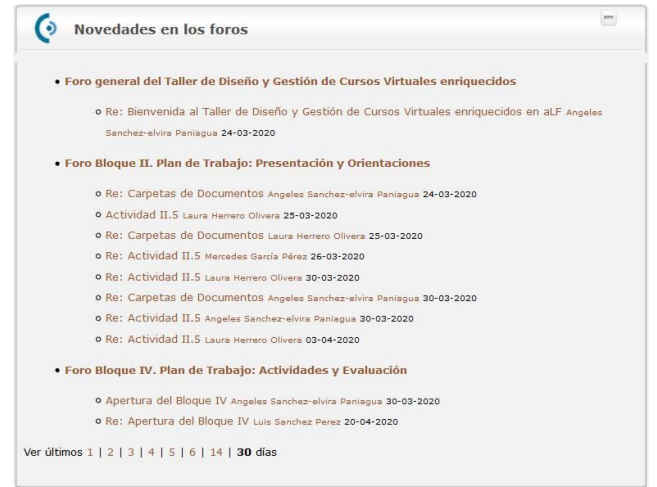

### *2.1.4 Mis notificaciones*

Las notificaciones de aLF son avisos que llegan en forma de mensajes a tu correo electrónico de UNED desde tus cursos y comunidades virtuales. Con esta herramienta puedes administrar tus notificaciones, cambiando la frecuencia con la que deseas recibirlas o, incluso, anulando dichas notificaciones.

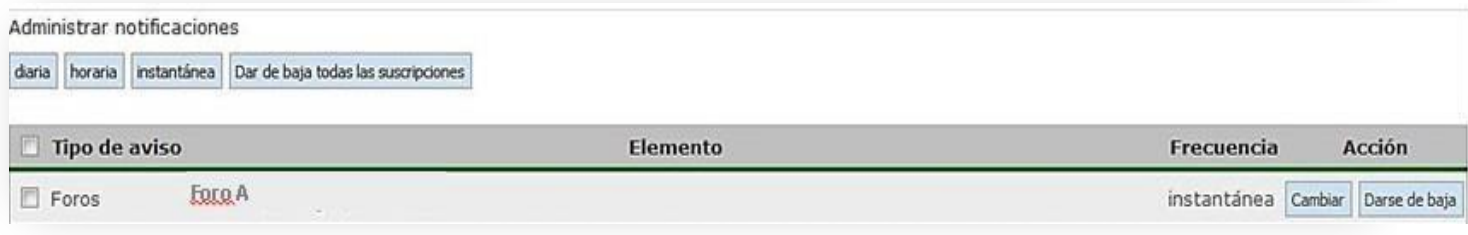

#### *2.1.4.1 Gestionar "Mis notificaciones"*

A lo largo de la navegación en aLF por tus cursos y comunidades virtuales, encontrarás ―en múltiples ocasiones y en muy diversas herramientas (foros, tareas, calificaciones, etc.) el botón:

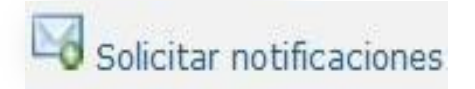

.Si pinchas sobre él (**tras indicar la frecuencia de notificación deseada**), recibirás en tu **correo electrónico** los **avisos correspondientes a esa herramienta** de ese curso o comunidad.

Puedes modificar la frecuencia con la que deseas recibir las notificaciones (diaria, horaria o instantánea) y, también, permite dar de baja el envío de dichas notificaciones.

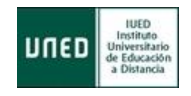

### *2.1.5 Mis preferencias*

Esta herramienta te permite personalizar tu navegación y tu participación por la plataforma educativa aLF. En **Mis preferencias** aparecen 4 apartados diferentes:

- **Mi cuenta**: puedes editar y modificar los datos asociados a tu cuenta de usuario en aLF. Además tienes la posibilidad de Gestionar un espacio de publicación web personal.
- **Privacidad**: aquí puedes establecer algunas opciones sobre tu nivel de privacidad en aLF (p. ej., qué información verán otras personas al pulsar sobre tu nombre, cambiar el nivel de privacidad de tu correo-e, ver el listado de personas conectadas en este momento o hacerte invisible).
- **Ayuda**: acceso a varios textos de ayuda sobre aLF y al formulario de incidencias.
- **Mi fotografía**: en este apartado puedes adjuntar una fotografía personal a la plataforma aLF (servirá para identificarte y acompañarte en tus intervenciones en losforos).

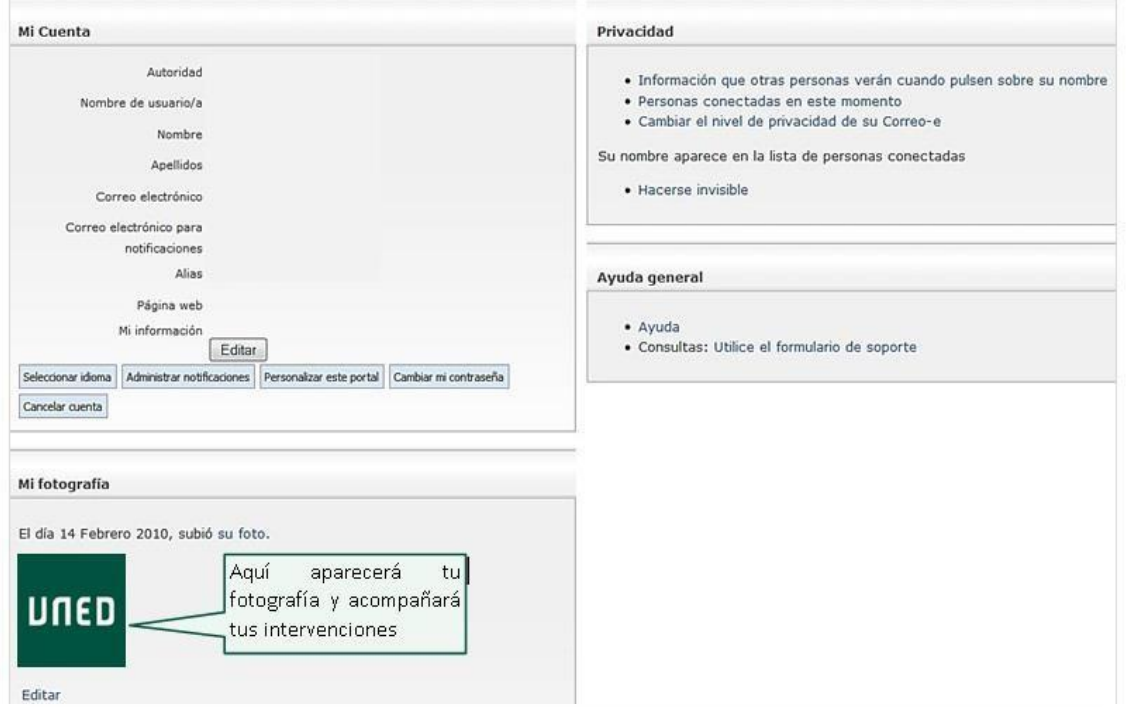

#### *2.1.5.1 Gestionar mis datos en la plataforma aLF*

Para gestionar los datos asociados a tu cuenta de usuario en aLF, vete la página de inicio Mi portal. A continuación, pincha sobre Mis preferencias y, en el apartado Mi cuenta, pulsa sobre el botón Editar. Aparecerán los siguientes tipos de datos:

- **Datos no modificables**: tanto tu nombre, apellidos y nombre de usuario en CampusUNED que te fue facilitado en tu Centro Asociado, como tu correo electrónico de tutor/a de la UNED, no podrán ser modificados.
- **Datos modificables**: son el correo electrónico para notificaciones ―es decir, la cuenta de correo en la que deseas recibir los avisos y notificaciones de aLF si deseas recibirlos en una cuenta diferente (por defecto, el correo fijado para ello es tu cuenta de correo UNED pero aquí hacer modificaciones y reenviar el correo a otra cuenta que utilices con mayor frecuencia)― y el alias (que por defecto coincide con tu "nombre de usuario" pero que aquí puedes igualmente modificar).
- **Datos adicionales:** además, puedes enriquecer tu perfil como miembro de la plataforma aLF añadiendo información personal en el campo Mi información y/u ofreciendo el enlace a tu "Página web" particular (en caso de no disponer de una, aLF pone a tu disposición la posibilidad de crearla en "Mis preferencias" >> "Mi cuenta" >> "Gestionar el espacio de publicación web").

Para gestionar el nivel de privacidad con el que deseas navegar por la plataforma aLF, en Mis preferencias, apartado Privacidad, encontrarás las siguientes opciones:

- **Información que otras personas verán cuando pulsen sobre tu nombre:** los profesores y estudiantes de tus cursos y comunidades virtuales pueden, por ejemplo, pinchar sobre tu nombre, que automáticamente acompaña tus intervenciones en los foros. Al pulsar sobre él se les mostrará tu fotografía, tu correo electrónico, tu espacio de publicación web en aLF y tu página personal, en el caso de que hayas proporcionado esta información en los apartados "Mi fotografía" y "Mi cuenta" respectivamente. También se mostrarán los documentos compartidos de tu buzón personal "Mis documentos".
- **Personas conectadas en este momento**: listado de miembros de aLF conectados a la plataforma en ese instante.
- **Cambiar el nivel de privacidad de tu correo-e:** aquí seleccionas si deseas que tu correo electrónico aparezca en la plataforma como texto, como imagen, permitir contactar contigo de alguna forma o no mostrar tu correo.

#### *2.1.5.2 Subir mi fotografía a la plataforma aLF*

Como miembro de la plataforma educativa aLF formas parte de una amplia comunidad de aprendizaje en la que todos/as ofrecen y reciben información. En este proceso comunicativo resulta de gran ayuda que acompañes tus intervenciones con una fotografía personal que te identifique. Para ello:

- 1. Sitúate en la página de inicio de aLF Mi portal.
- 2. Pulsa en **Mis preferencias**.
- 3. En el espacio **Mi fotografía** pincha en **Pulse aquí** para incluir su fotografía si es la

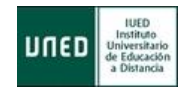

primera vez y en Editar en ocasiones sucesivas.

- 4. Pulsa en **Examinar o seleccionar archivo** y, localizando la fotografía en el disco duro de tu ordenador, pulsa el botón**Abrir**.
- 5. En el espacio opcional descriptivo **puedes añadir un comentario** referente a la fotografía.
- 6. Finalmente pulsa en **Aceptar**.

**NOTA:** Los formatos aceptados son únicamente JPG, GIF o PNG (no puedes subir una foto con extensión BMP o TIF). Si el tamaño de la fotografía es excesivamente grande (superior a 2 megapíxeles), se producirá un error y no podrá finalizarse el proceso. Una fotografía de 250x300 píxeles tipo retrato sería suficiente para evitar este problema, por lo que puedes reducir su tamaño utilizando para ello cualquier editor de imágenes.

### <span id="page-23-0"></span>*3 Cursos [virtuales](#page-3-0)*

Para acceder a ellos tienes que pulsar sobre el Curso Virtual de tus asignaturas en el **listado desplegable** de acceso a tus cursos y comunidades.

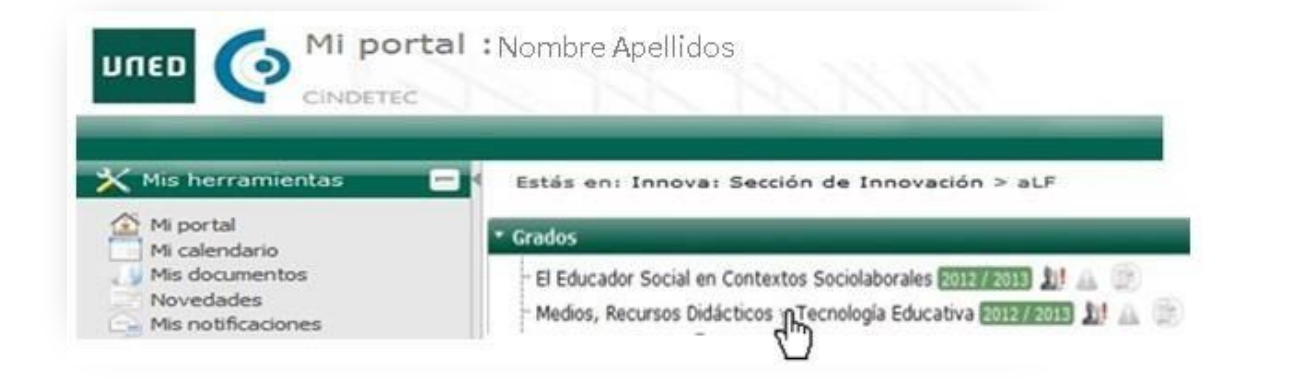

Junto a cada curso encontrarás 3 iconos que permiten el acceso directo a foros  $\Box$ ), tareas ) y noticias ). Cuando se produzca algún cambio en alguno de estos espacios (nuevos mensajes, noticias o tareas) junto al icono aparecerá un signo de admiración en rojo

### <span id="page-23-1"></span>*3.1 [El entorno virtual: Grado, Másteres, Acceso y](#page-3-0) CUID*

Este espacio está **diseñado y gestionado por el Equipo docente** y es **visible tanto para estudiantes como para tutores**. En él se encuentra el **Plan de Trabajo Virtual** con todos **los recursos, materiales y actividades** de aprendizaje de la asignatura.

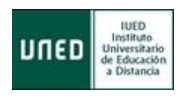

Como tutor de la asignatura, estarás **dado de alta** junto con el resto de tus compañeros, Profesores

tutores, Equipo Docente y los estudiantes matriculados.

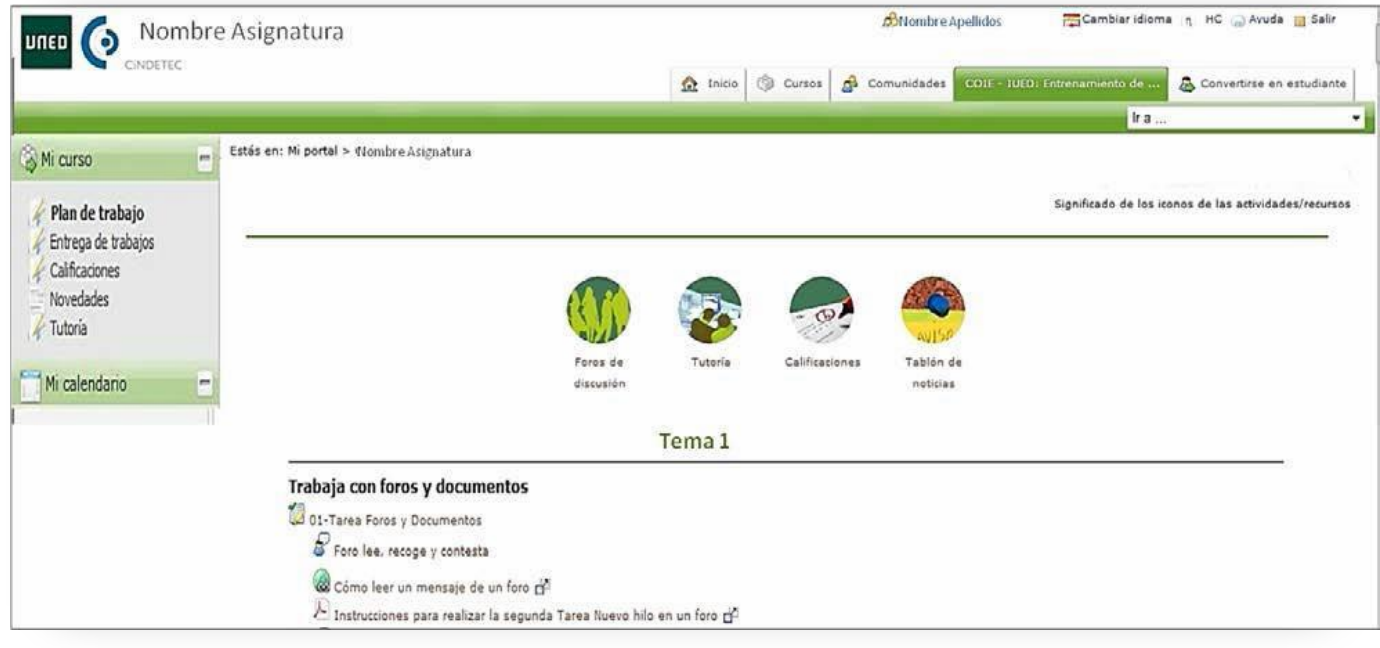

Todos los espacios virtuales de asignaturas están administrados por su correspondiente **Equipo Docente.** Son ellos los encargados de planificar, elaborar y gestionar en este espacio los materiales y propuestas detrabajo.

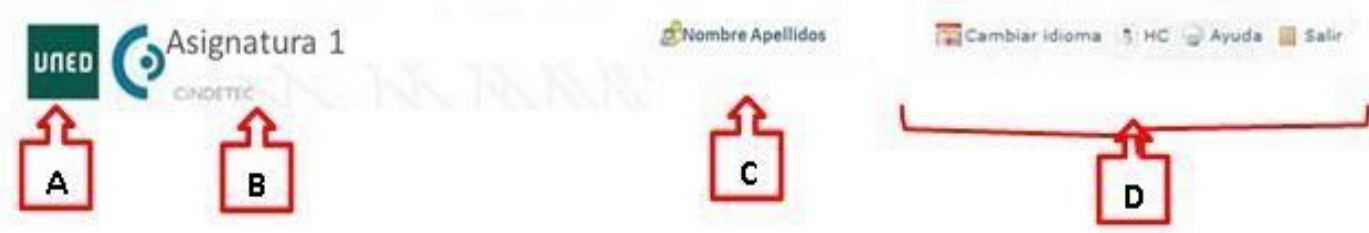

- A. **UNED**, enlace directo al portal de nuestra Universidad.
- B. **Informa curso/asignatura en que nos encontramos** (en este caso, Asignatura 1).
- C. Muestra **el nombre y los apellidos deltutor.**.
- D. Incluye varios botones que permiten **cambiar el idioma** de las páginas (actualmente, con funcionalidad reducida), utilizar una pantalla de **alto contraste**, acceder a la sección de **ayuda** o abandonar la aplicación(**salir**).

Un poco más abajo, se encuentra la navegación por pestañas, que permiten acceder directamente a los espacios que nominan.

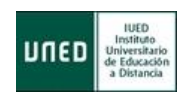

Significado de los iconos de las actividades/recursos

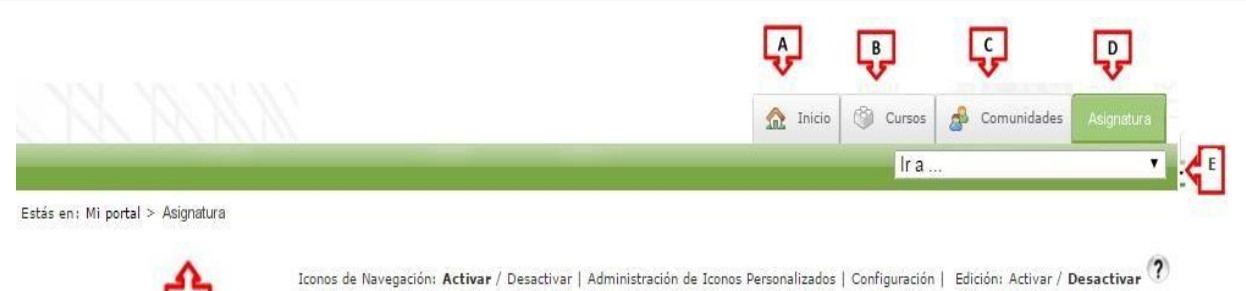

- A. **Inicio:** conduce al espacio propio (**Mi portal**) de la persona que está conectada.
- B. **Cursos**: dirige a la página de enlaces en la que aparecen los nombres de los cursos de los cuales forme parte la persona conectada.
- C. **Comunidades**: funciona igual que la pestaña Cursos pero, en este caso, conduce al listado de Comunidades a las que esté suscrita la personaconectada.
- D. **Asignatura 1**: es el nombre del curso o espacio en el que actualmente nos encontramos.
- E. **Ir a…:** activa un desplegable con los principales lugares del curso para, una vez elegido uno de ellos, acceder a él directamente (temas, apartados).
- F. **Mi portal > Asignatura 1**: se denomina Barra de rastros o de migas; en ella se refleja la estructura jerárquica o "anidamiento" de los diferentes espacios. Se trata de vínculos reales que nos transportarán a dichos espacios si se pulsa sobre ellos.

Veamos detalladamente, a continuación, el panel lateral izquierdo Mi curso y la herramienta Planificador.

### <span id="page-25-0"></span>*3.2 [Menú lateral de](#page-3-0) opciones*

En este menú se encuentran accesos directos a las distintas herramientas del curso/ asignatura cuya utilización es bastante frecuente.

#### *3.2.1 Mi curso*

En este menú se encuentran accesos directos a las distintas herramientas del curso/ asignatura cuya utilización es frecuente y es el Equipo Docente quien elige mostrar unos accesos u otros.

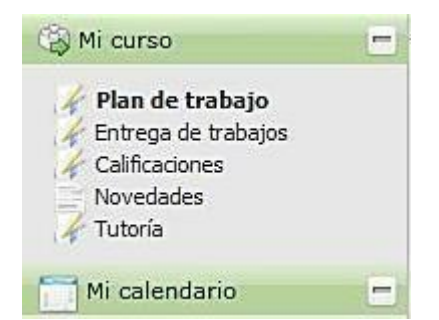

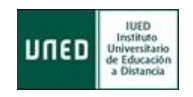

#### **3.2.1.1 Plan de trabajo:**

El elemento o enlace activo permanece resaltado en letra negrita. Plan de trabajo conduce a la página principal e inicial del curso o asignatura que ha sido construida por el Profesor/a con la herramienta Planificador.

#### *3.2.1.2 Novedades*

Este enlace nos lleva a una página resumen que nos muestra los cambios que se hayan producido en el espacio total del curso o de la asignatura desde la última vez que accedimos a él: mensajes nuevos, documentos nuevos, etc.

#### *3.2.1.3 Entrega de trabajos*

Conduce al espacio especializado en la entrega de trabajos. Esta herramienta informa de los trabajos entregados por los estudiantes (estos acceden únicamente a la parte de esta herramienta que hace posible la entrega personal). Es, pues, una sola herramienta, pero con dos "caras" de información según el perfil de la persona que la utilice.

#### *3.2.1.4 Calificaciones*

Esta herramienta está conectada con la herramienta Tareas y Cuestionarios. Ofrece la posibilidad de conocer qué estudiantes han realizado y entregado sus trabajos con el fin de calificar aquellos cuya evaluación corresponda al tutor. Por su parte, cuando pulsa el estudiante, el sistema le conduce a una página en la que se le informa de los trabajos y ejercicios que ha entregado o contestado, así como de las calificaciones y comentarios que el Profesorado haya redactado. Al igual que ocurre con Entrega de actividades, se trata de una misma herramienta con diferentes visualizaciones según el perfil de la persona que se esté conectada.

### <span id="page-26-0"></span>*3.3 Iconos de [Navegación](#page-3-0)*

Los iconos de navegación son accesos directos a lugares de consulta frecuente o de especial importancia. Cada icono conduce al espacio o documento que indica su nombre; el profesor/a puede decidir qué iconos estarán visibles en la página inicial o **Plan de trabajo** de su curso o asignatura. Para usarlos hay que pulsar sobre ellos.

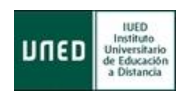

**Guía de estudio**: al pulsar sobre este icono se accede al documento Guía de estudio.

**Foros:** los foros son la herramienta reina para la comunicación escrita y en diferido de la forma. Pulsa sobre este icono para acceder al listado de foros habilitados en la asignatura.

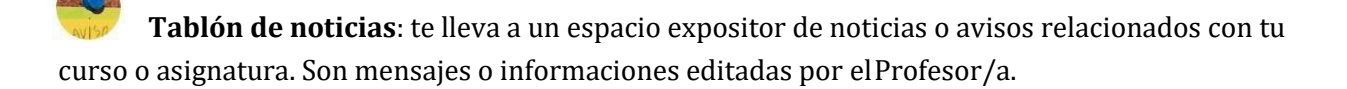

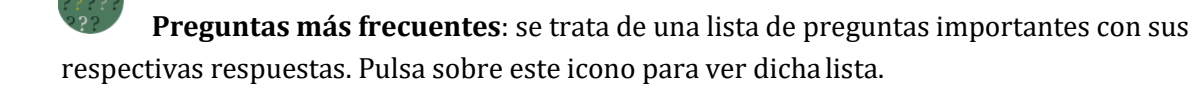

**Novedades:** pulsando sobre este icono el sistema te dirige a una nueva pantalla en la que se muestran los cambios que se han producido en el espacio virtual de tu asignatura desde la última vez que lo visitaste.

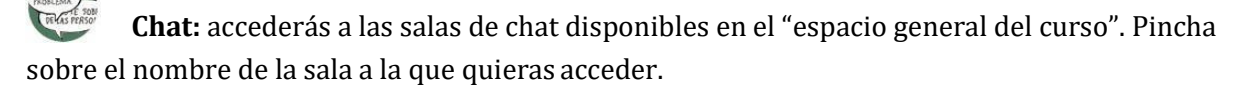

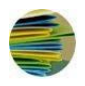

**Documentos:** se trata de otro acceso directo al área "Documentos" del Curso Virtual.

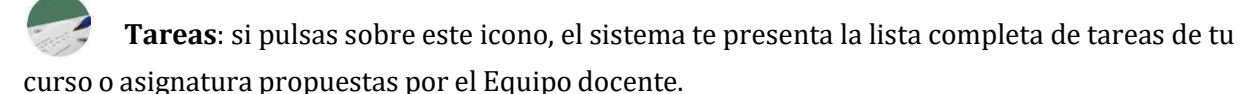

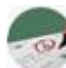

 **Calificaciones**: este icono está conectado con la herramienta de la plataforma encargada de gestionar las calificaciones de tareas y cuestionarios de tusestudiantes.

 **Exámenes anteriores:** da acceso a los modelos de examen de años anteriores. Estos modelos podrán estar o no resueltos (conforme lo haya decidido el Equipo docente responsable).

 **Glosario:** se trata de una agrupación de términos clave o importantes para una materia, disciplina o asignatura.

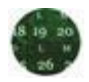

**Calendario:** es otro acceso directo a la herramienta "Calendario".

 **Cuestionario:** acceso al área de encuestas o cuestionarios propuestos por el Equipo docente para conocer la opinión del alumnado sobre temas y aspectos que estime oportunos.

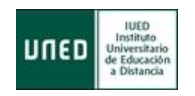

**Tabla de contenidos**: se trata de un acceso directo al índice completo de contenidos de la asignatura.

**Biblioteca:** al pulsarlo enlaza directamente con la base de datos de biblioteca.

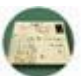

**Mensajes**: es un acceso directo al servicio de mensajes internos.

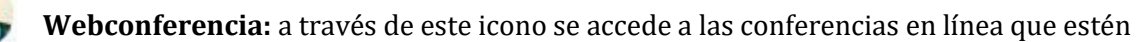

programadas.

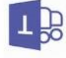

**Microsoft Teams**

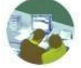

**Tutorías:** al pulsar en este icono se accede a la siguiente pantalla:

Información del tutor

- · Nombre: Nombre del Tutor/a
- · Apellidos: Apellidos del Tutor/a · Correo electrónico: Correo del Tutor/a
- 

Grupos de Tutoría

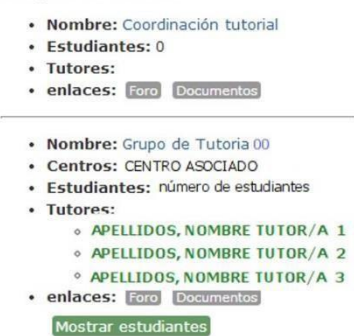

Estudiantes (Grupo de tutoría 00)

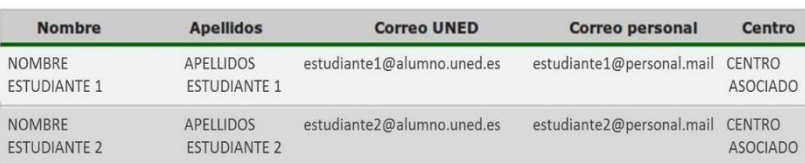

En ella se muestra información sobre el nombre de tu Grupo de Tutoría; nombre, apellidos y correo electrónico del Tutor o Tutores y listado de estudiantes que forman parte de tu Grupo de Tutoría. También, a través de Enlaces, accederás al foro y a los documentos de tu Grupo de Tutoría.

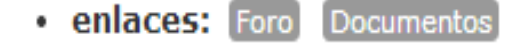

# <span id="page-28-0"></span>*3.4 [El Plan de Trabajo](#page-3-0) Virtual*

En términos generales, podemos definir el **Plan de Trabajo** como «*una descripción ordenada y secuenciada temporalmente de las actividades que tendrá que realizar el estudiante a lo largo del*

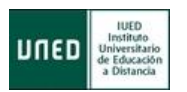

*curso, incluyendo el estudio de los distintos temas y la realización de las actividades propuestas o la preparación de los exámenes*».

Es, por tanto, el camino trazado por el Equipo Docente para el seguimiento y progreso por la asignatura. Te facilitará un seguimiento y avance estructurado a lo largo del curso así como una buena planificación de tu tiempo de estudio.

El Plan de Trabajo, se erige como la herramienta fundamental a través de la cual es posible **desarrollar la evaluación continua como estudiante**, uno de los pilares metodológicos de los nuevos Grados y Másteres del Espacio Europeo de Educación Superior (EEES).

La totalidad (o buena parte) del Plan de Trabajo de la asignatura, que, como hemos visto aparece detallado en la segunda parte de la **Guía de Estudio, se desarrolla en el curso virtual, conformando así el Plan de Trabajo Virtual,** que es la «*secuencia integrada, progresiva y ordenada "por temas/bloques" o "por semanas" de los recursos y actividades del curso virtual*».

### *3.4.1 Recursos*

Los recursos son una serie de herramientas que incluyen **contenidos, materiales** y **documentos**  de la asignatura. Estos recursos son planificados y ordenados por el Equipo Docente en el Plan de trabajo virtual.

El Plan de trabajo de una asignatura puede contener los siguientes recursos:

- Orientación breve
- Orientación multimedia E.D.
- e Página HTML
- Página de texto
- Documento
- Documento multimedia
- **G** Enlace
- Simulación
- Tabla de contenidos

Cada elemento o recurso se identifica con un nombre preciso (p. ej. "Artículo conceptual sobre…" o "Cómo entregar la práctica del tema 3"). Este nombre es precedido por el icono correspondiente según el tipo de recurso de que se trate. Para acceder a cualquier material o recurso visible en el Plan de trabajo, hay que pulsar sobre su nombre.

El navegador que esté utilizando reconocerá el tipo de fichero electrónico que lo contiene y lo "abrirá" con la herramienta adecuada. Si tu ordenador no dispone de las herramientas necesarias, lo normal es que tu propio ordenador te informe de su carencia y te guíe sobre cómo conseguirlo en Internet e instalarlo. Todos los lectores, visores, etc. que necesitarás son de distribución gratuita y pueden obtenerse fácilmente en la red.

### *3.4.1.1 Tipos y principales usos*

Estos son los principales tipos de recursos que pueden aparecer en tu Plan de Trabajo Virtual:

-Es un **simple comentario** que el Equipo Docente desea hacer explícito en el propio Plan de Trabajo Virtual de tu asignatura. Este comentario pretende orientar o llamar la atención sobre algún aspecto importante. Su extensión es muy reducida.

Orientación multimedia E.D. -Es también un **comentario explicativo y esclarecedor** sobre algo de interés elaborado por el Equipo Docente, pero en esta ocasión en soporte audiovisual o multimedia.

**Documento con información diversa elaborado en formato HTML** que permite la inclusión de todo tipo de elementos a modo de página de internet. Puede incluir tanto orientaciones como explicaciones y textos de trabajo.

Página de texto -Este recurso incluye información en forma de texto. Puede utilizarse tanto para orientar, como para aclarar aspectos de la asignatura de especial dificultad.

Documento -Bajo el recurso denominado Documento se incluye una muy **amplia variedad de materiales,** entre ellos, documentos de texto en cualquier tipo de formato electrónico (Word, OpenOffice, pdf, txt, etc.), ficheros de dibujo o imagen o ficheros con datos de tipo Excel, Access, etc., además de aplicaciones o programas informáticos. En definitiva, cualquier documento electrónico o fichero informático que no sea de tipo multimedia (o de otras categorías recogidas en etiquetas más específicas).

NOTA: en general, será suficiente para abrir este tipo de "recursos" tener instalado en tu ordenador los programas gratuitos OpenOffice (suite ofimática compatible con Microsoft Office) y Adobe Reader (para abrir archivos pdf).

Documento multimedia -Se trata de un tipo de documento cuya información se facilita **en forma de audio o de vídeo**. También pueden entrar en esta categoría aquellos documentos elaborados a partir de aplicaciones informáticas que permitan la sincronización de imágenes o esquemas con explicaciones verbales o las animaciones.

NOTA: en general, será suficiente para abrir este tipo de "recursos" tener instalado en tu ordenador los programas

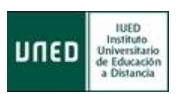

gratuitos Adobe Flash Player (para abrir animaciones en Flash) y VLC Player (reproductor multimedia compatible con gran cantidad de formatos de vídeo).

-Mediante este recurso, el Profesor/a puede incluir en tu curso o asignatura **páginas y espacios de internet** que, por sus características y contenidos, deban ser anunciados como materiales de trabajo o consulta. Así, mediante este recurso, es posible incorporar fácilmente cualquier referencia procedente de internet.

### *3.4.2 Actividades*

Las actividades son herramientas y aplicaciones destinadas a la **interacción**, **participación** y **trabajo del alumno**. Pueden distinguirse **2 tipos** de actividades: de **comunicación** (foros, *chat*, encuestas) y **evaluativas** (prueba objetiva de autoevaluación, tarea de autoevaluación, prueba objetiva calificable, examen en tiempo real calificable y tarea calificable).

- Foro de discusión
- $\sqrt{ }$  Sala de chat
- Encuesta
- Prueba objetiva de autoevaluación
- Tarea de autoevaluación
- Prueba objetiva calificable
- es Examen en tiempo real calificable
- Tarea calificable

Al igual que los recursos, las actividades son planificadas y organizadas por el Equipo Docente. Para acceder a ellos habrá que pinchar sobre su nombre. Podemos encontrar los siguientes recursos:

Foro de discusión

En el espacio de un foro, todo su contenido (sus mensajes y sus respuestas) es público para todos los miembros, lo que lo convierte en una excelente herramienta de comunicación.

# $\sqrt{ }$  Sala de chat

Es un espacio virtual que permite la comunicación escrita entre personas en tiempo real, es decir, de forma sincrónica. La participación en una actividad de este tipo es sencilla. Las intervenciones de los diferentes asistentes son identificadas y registradas por el sistema.

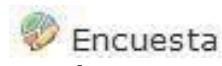

Es un documento destinado a recoger información de manera anónima.

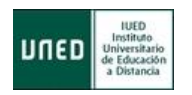

# Prueba objetiva de autoevaluación

Es un ejercicio compuesto por una serie de cuestiones o preguntas que, por el grado de precisión de sus respuestas, admite una corrección libre de interpretaciones, lo que facilita su automatización.

# Tarea de autoevaluación

Tareas o trabajos sobre determinados aspectos o contenidos que decide el Equipo docente. Estos trabajos no requieren entrega y pueden acompañarse de su correspondiente modelo de respuesta para suautoevaluación.

# Prueba objetiva calificable

Se trata de una prueba exactamente igual que la *Prueba objetiva de autoevaluación*. Ambas están conectadas con la aplicación general de calificaciones, por lo que la calificación que un estudiante obtenga en ella tendrá su efecto en la nota de la asignatura.

## Examen en tiempo real calificable

Es una prueba que debe ser realizada por los estudiantes en un **día preciso** y en una **hora exacta**; tiene, también, una **duración establecida** (como si de un examen en un aula se tratase). Su calificación contribuye a la calificaciónfinal.

# Tarea calificable

Es una propuesta de trabajo que suele requerir la entrega de un trabajo por parte del estudiante. Es calificada por el tutor y contribuye a la calificación final.

## <span id="page-32-0"></span>*4 [Herramientas para el desempeño de la labor](#page-3-0) tutorial*

### <span id="page-32-1"></span>*4.1 [Foros](#page-3-0)*

Los foros son una importante herramienta de comunicación escrita asíncrona. Aplicados a las asignaturas, pueden tener distintas utilidades. Podemos distinguir entre **foros tutorizados** (foros supervisados y moderados, como los foros de consulta y los foros de debate) y **foros no tutorizados** (los estudiantes pueden comunicarse de forma libre y espontánea entre ellos, como el Foro de estudiantes).

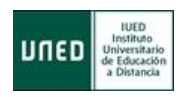

Al pinchar sobre el icono de navegación denominado *«Foros»* (en caso de que el Equipo Docente lo haya activado) o en el enlace de tu **Grupo de tutoría**, podrás visualizar todos los foros disponibles en el espacio general del curso, además de una breve descripción de su naturaleza yobjetivos.

Foro

El **Foro de consultas generales** estará atendido por el Equipo Docente de la asignatura. El foro **Grupo de tutoría** será el que tú atiendas.

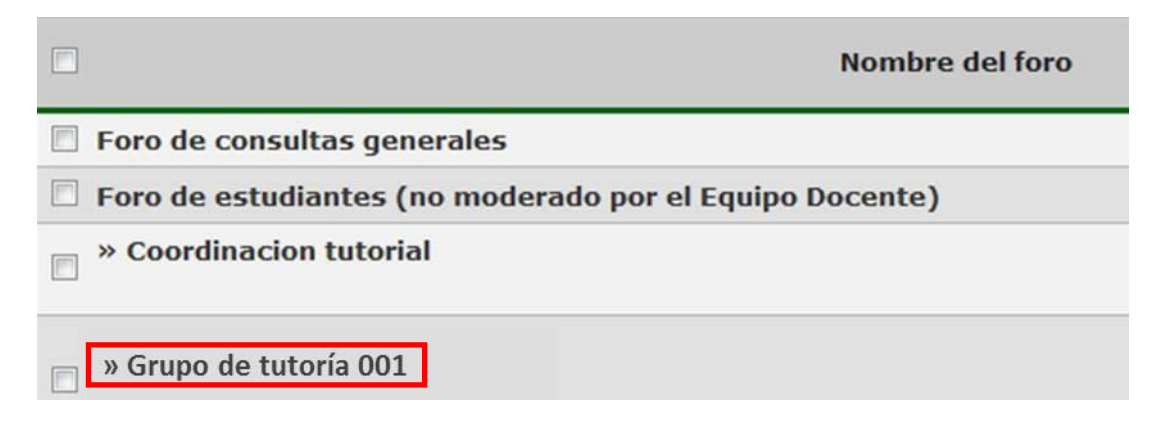

Los foros suelen estar organizados en **hilos**. Los hilos son agrupaciones de mensajes que **tratan sobre un mismo tema**. A la hora de escribir un nuevo mensaje en un foro es fundamental comprobar si ya hay abierto un hilo sobre el tema que quieras tratar. Los foros pueden estar configurados de dosformas:

Los foros pueden estar configurados de dos formas:

◆ **Sin hilos:** las respuestas aparecerán al final de la conversación siguiendo una progresión lineal, sin anidarse ni ramificarse.

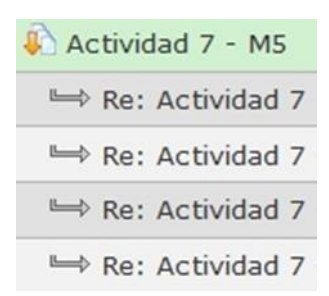

 **Con hilos:** cada respuesta aparecerá anidada bajo el mensaje al que haya contestado.

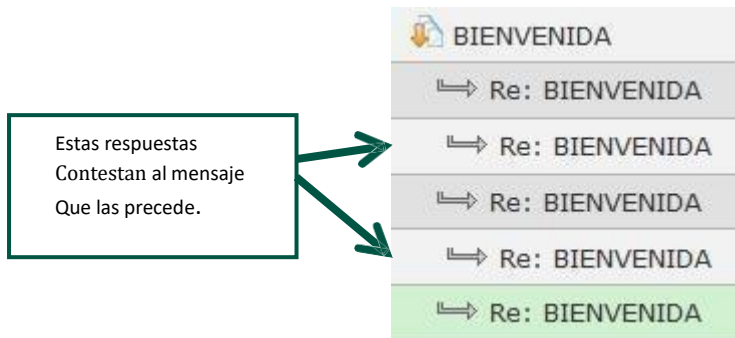

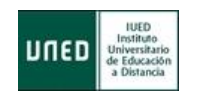

### *4.1.1 Publicar un mensaje creando un nuevo hilo*

- 1. Situarse en **la página principal** o de inicio del curso o de la asignatura.
- 2. **Localizar el Foro** de debate en el que desea crearse la nueva línea de debate o conversación.
- 3. Pulsar sobre su**nombre**.

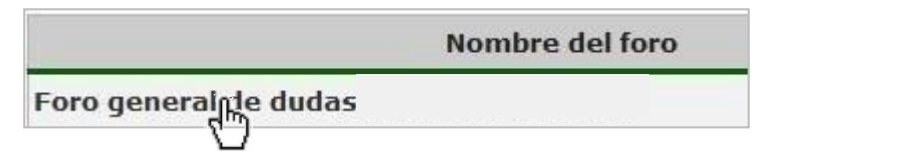

4. Pulsar sobre el botón **Enviar un nuevomensaje**.

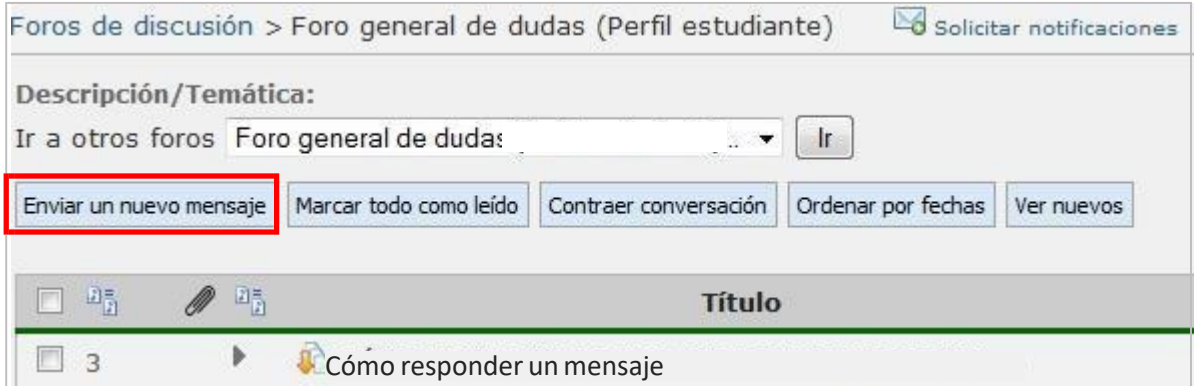

- 5. Asignar un **título** informativo al nuevomensaje.
- 6. Escribe el mensaje en la caja del procesador de texto.

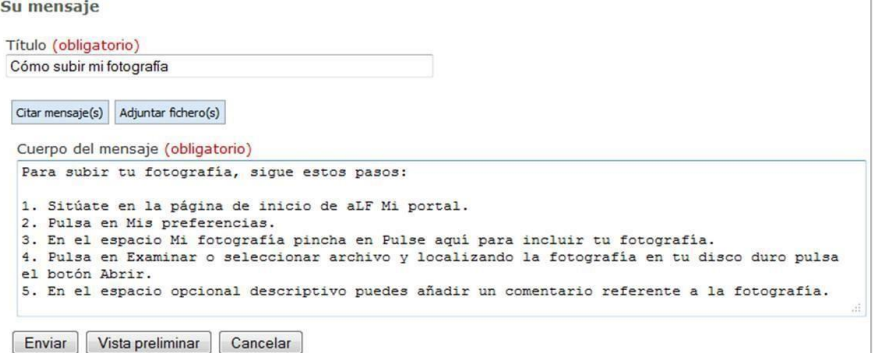

7. Pulsar el botón **Enviar** (si pulsas en **Vista preliminar,** se mostrará el aspecto final de tu mensaje; desde ahí podrás enviar el mensaje o modificarlo).

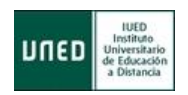

*4.1.2 Contestar a un mensaje del foro y enviar mensaje pormail*

1. Localiza el hilo en el que quieres intervenir y pincha sobre él.

#### 2. Pulsa en**Contestar**.

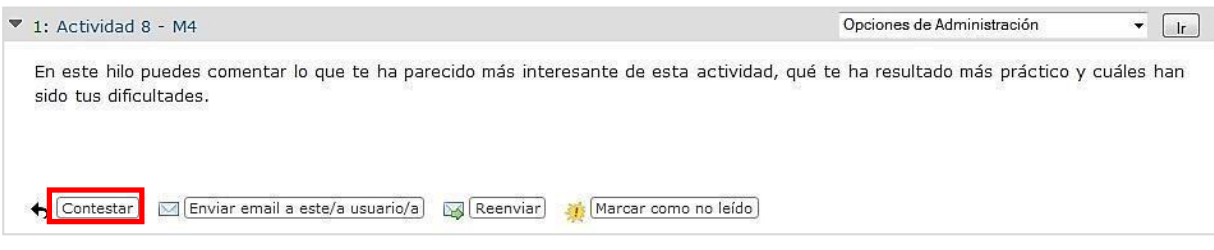

- 3. **Escribe** tu mensaje en la caja de texto y pulsa el botón **Enviar**. Hay dos opciones más para contestar:
	- **Enviar email a este/a usuario/a:** el mensaje llegará a su buzón de correo personal y no se hará público (no aparecerá en el foro).
	- **Reenviar:** se enviará una copia del mensaje por correo a uno o varios destinatarios (la copia no aparecerá en elforo).

#### *4.1.3 Adjuntar un archivo*

- 1. Situarse en la **página principal** o de inicio del curso o de la asignatura.
- 2. Localizar el **Foro de debate** en el que desea crearse la nueva línea de debate o conversación.
- 3. Pulsar sobre su nombre.
- 4. Pulsar sobre el botón **Enviar un nuevomensaje**.
- 5. Asignar un **título** informativo al nuevomensaje.
- 6. Escribir el **texto** del mensaje en la caja del modesto procesador de texto.
- **7.** Pulsar sobre **Adjuntar fichero(s).**

Su mensaje

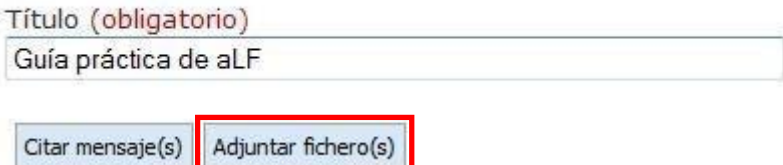

8. Pulsar sobre el botón **Examinar** para elegir el fichero o documento que se quiere adjuntar.
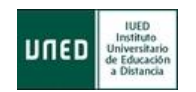

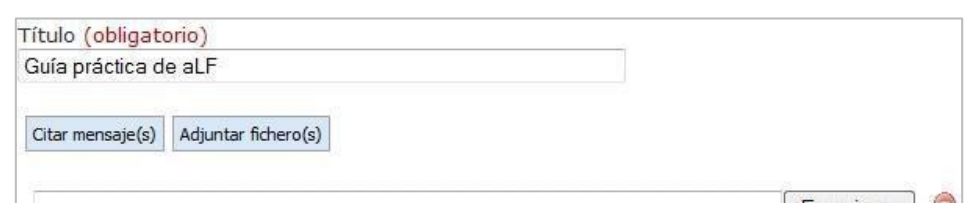

9. Pulsar el botón**Aceptar**.

Se procedería de igual modo para adjuntar un documento al contestar a un hilo de conversación.

### *4.1.4 Citar un mensaje delforo*

#### **1.** Pulsar **Citar mensaje (s).**

Su mensaje Título (obligatorio) Guía práctica de aLF Citar mensaje(s) Adjuntar fichero(s)

2. **Buscar** el o losmensajes que queremos citar.

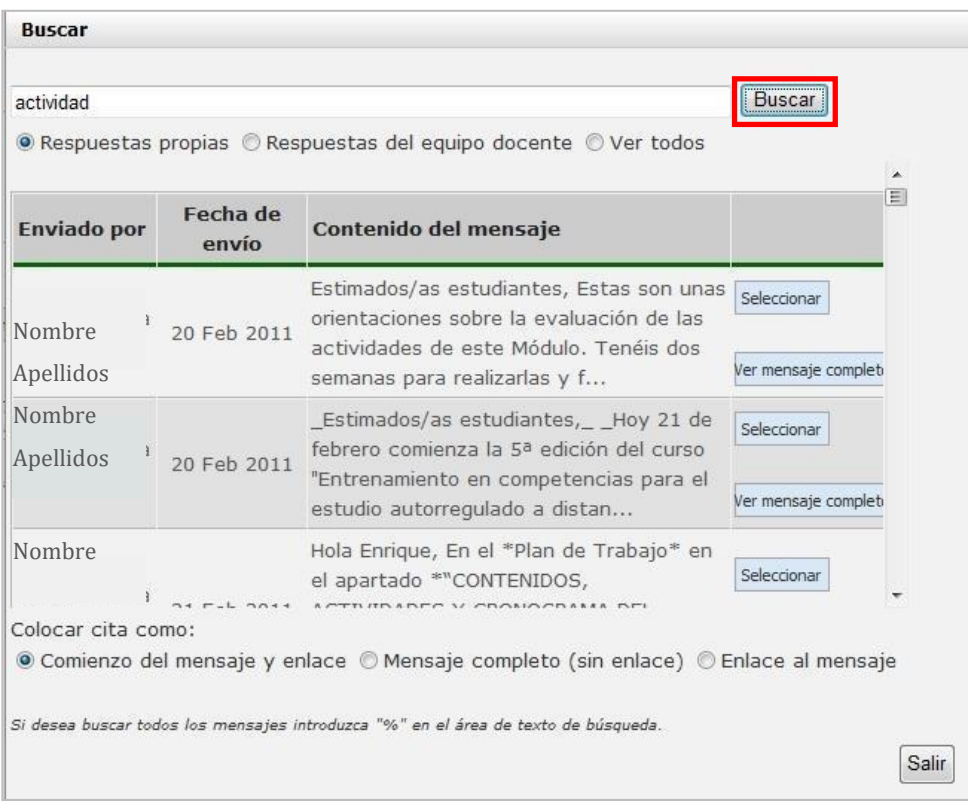

- 3. Seleccionar el modo de cita:
	- *Comienzo del mensaje y enlace:* aparecerá citado el inicio del mensaje y un enlace al

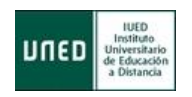

mismo completo.

- *Mensaje completo:* se citará el mensaje íntegro sin enlaces.
- *Enlace al mensaje:* enlaza con el mensajecitado.
- 4. Pulsa en el botón **Seleccionar** en el mensaje que desees citar.
- 5. En ese momento la cita se añade al mensaje que tenemos. Puedes repetir esta operación tantas veces comodesees.´

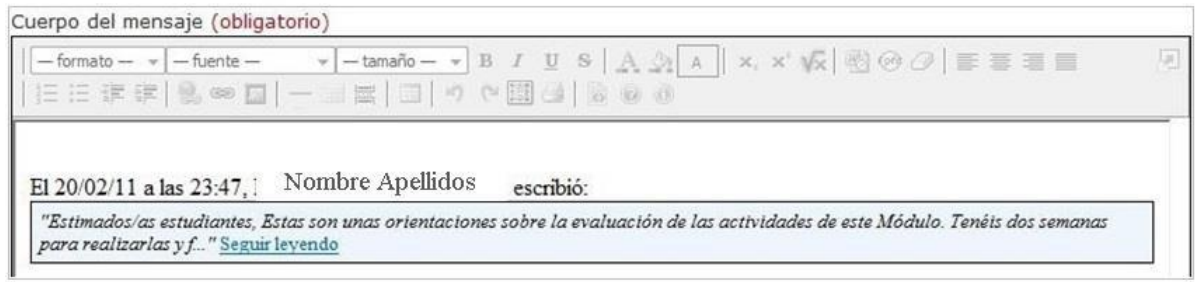

# *4.1.5 Gestionar los mensajes de un foro: Opciones de administración*

Estas opciones **sólo estarán activas en tu foro Grupo de tutoría**. Desde **Opciones de administración**  puedes realizar distintas acciones con los mensajes de tus foros. Para ello, abre el desplegable de esta ventana pulsando en la flecha.

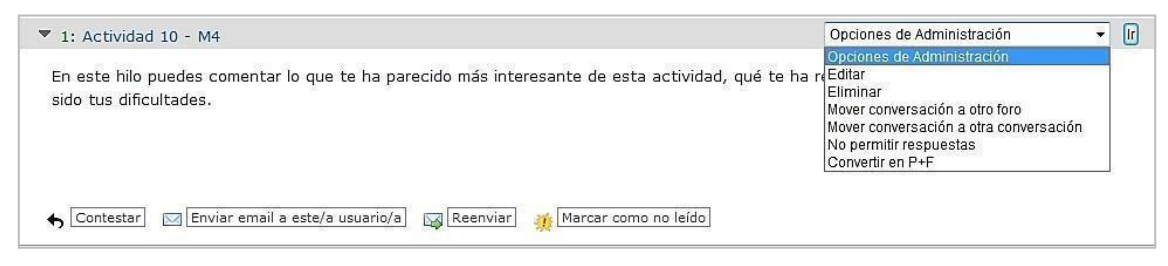

#### *4.1.5.1 Eliminar un mensaje o grupo de mensajes de un foro*

- 1. Situarse en la **página principal** o de inicio del curso o de la asignatura.
- 2. **Localizar** el Foro de debate donde se encentra el **mensaje** que se desea eliminar.
- 3. Pulsar sobre su nombre para acceder a su lista de mensajes.
- 4. Desplegar **Opciones deadministración**.
- 5. Seleccionar**Eliminar**.
- 6. Pulsar el botón **Sí** junto a **¿Está seguro/a de que desea borrar este mensaje y sus respuestas?**  de la parte superior, o el botón **Borrar** que aparece junto a **Confirme que desea borrar este mensaje** en la zona inferior del mensaje.

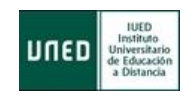

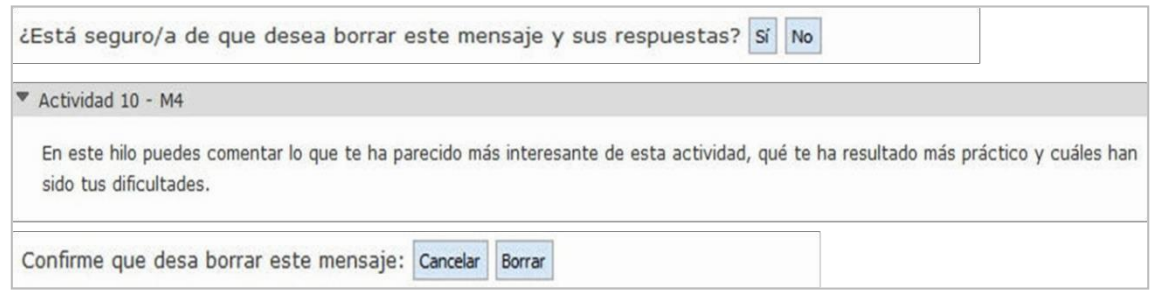

### *4.1.5.2 Cancelación cautelar*

Esta herramienta comienza a funcionar desde el mismo momento en que una persona cualquiera decide informar al Equipo docente que un mensaje existente en el foro es inapropiado.

1. Para ello debe pulsar en el enlace "**Informe de mensaje inapropiado**".

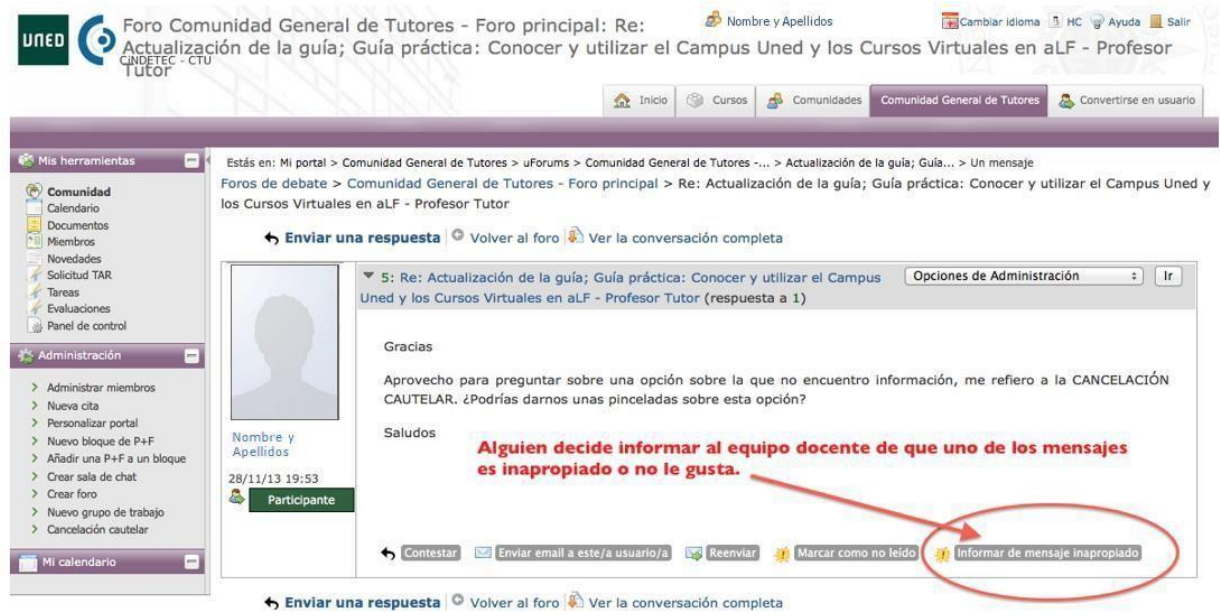

- 2. El informante explica las causas por las que considera que dicho mensaje es inapropiado y pulsa en**Aceptar**.
- 3. Se anuncia que ya se ha informado sobre dicho mensaje al resto de los usuarios mediante el cambio de la etiqueta "*Informe de mensaje inapropiado*" a "*Mensaje ya informado*" y al mismo tiempo la fuente de la etiqueta de cancelación cautelar en el campo de administración del Equipo docente cambia de color a rojo.

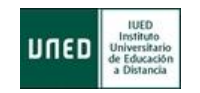

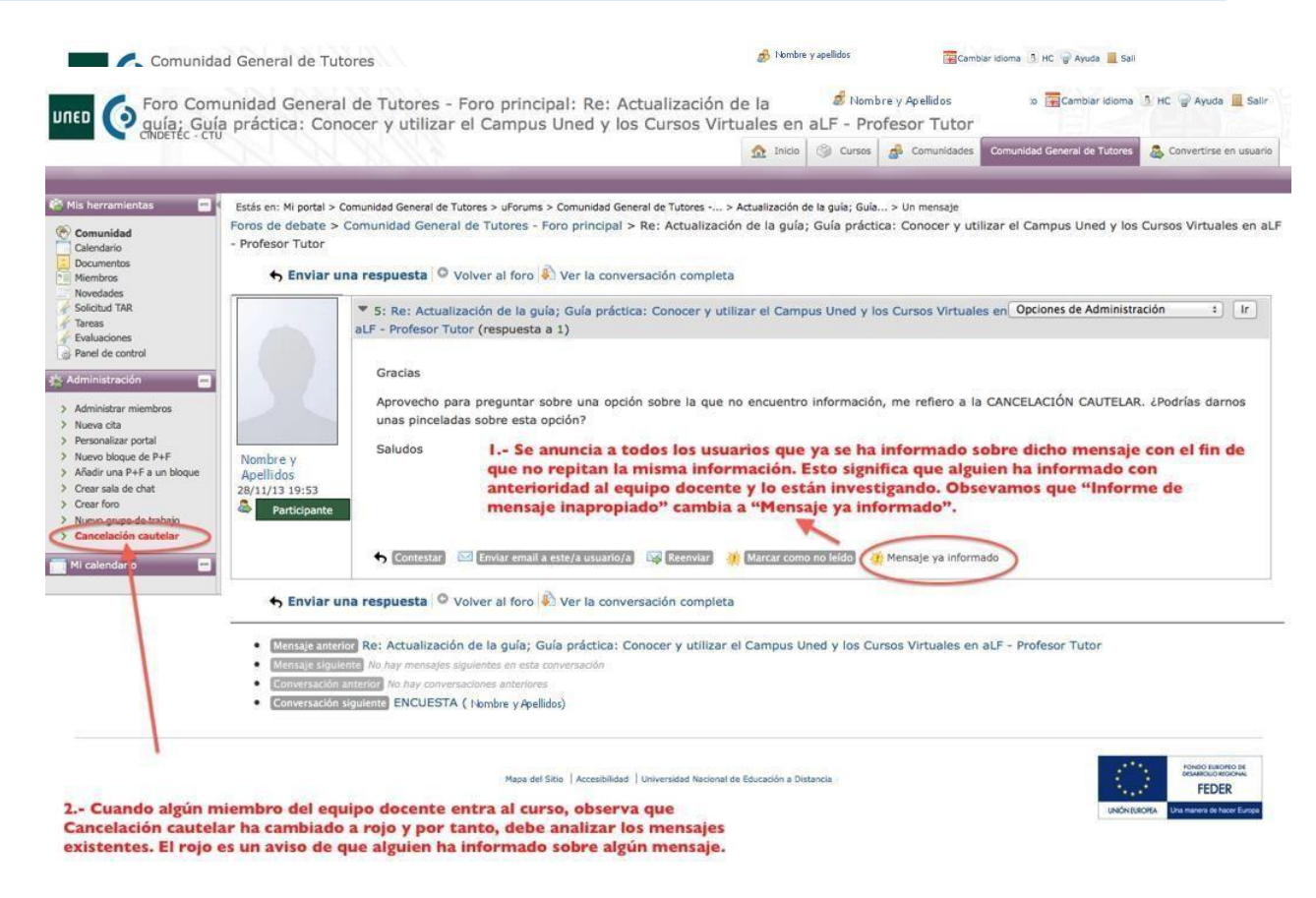

4. El Equipo docente, al entrar al curso, ve el aviso/resaltado rojo en Cancelación cautelar indicando que existe una denuncia de mensaje inapropiado y pulsa sobre la etiqueta/enlace. Ve los mensajes que contienen: nombre del autor, mensaje, foro en el que se encuentra, asunto, fecha en la que se ha producido y autor del informe sobre mensaje inapropiado. Y así mismo, las tres opciones con las que cuenta el Equipo docente:

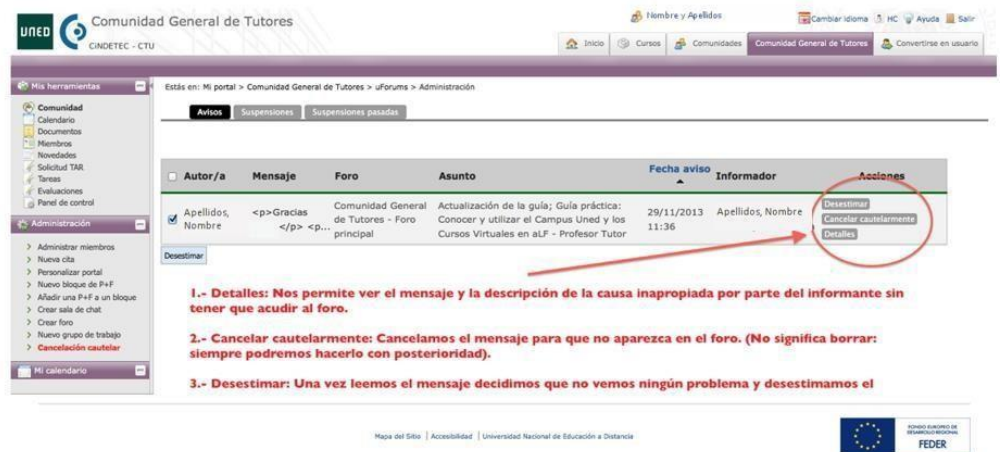

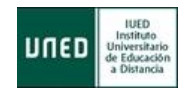

5. Si pulsamos en **Detalles** obtenemos la siguienteventana:

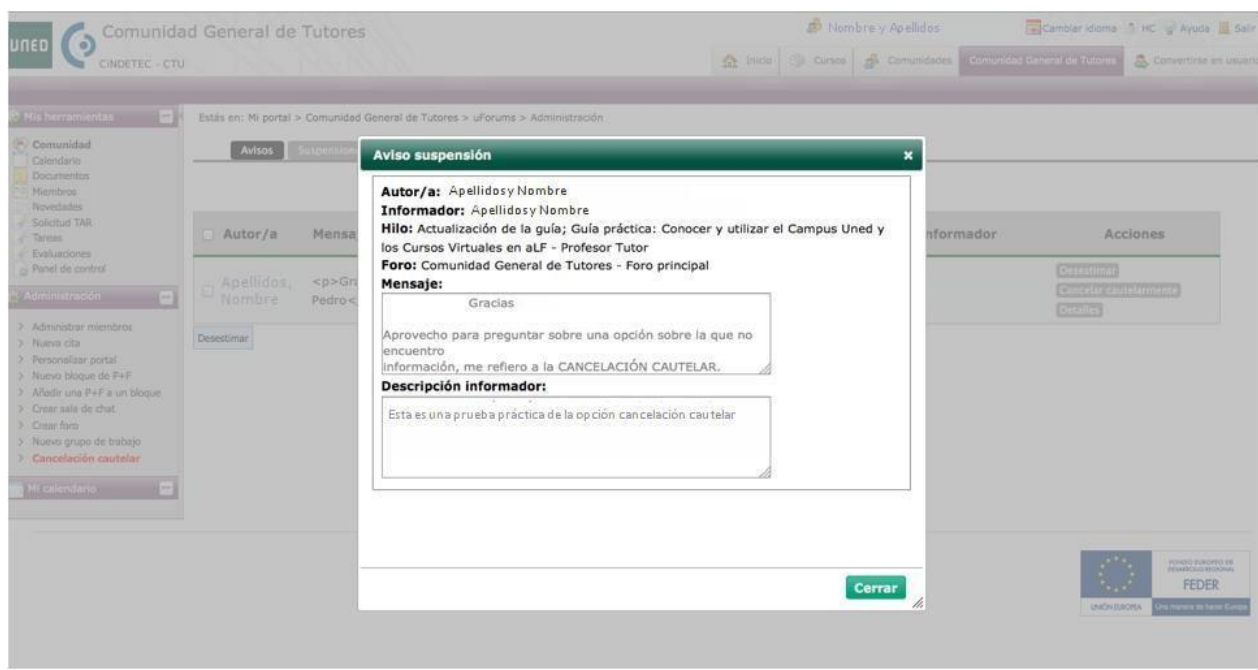

6. Si pulsamos en "**Cancelar cautelarmente**" obtenemos la siguiente ventana donde, a través de un desplegable, tendremos que especificar el motivo de suspensión, el que más se acerque a las causas, dentro de las opciones existentes. También se nos informa respecto a si el usuario es reincidente ono.

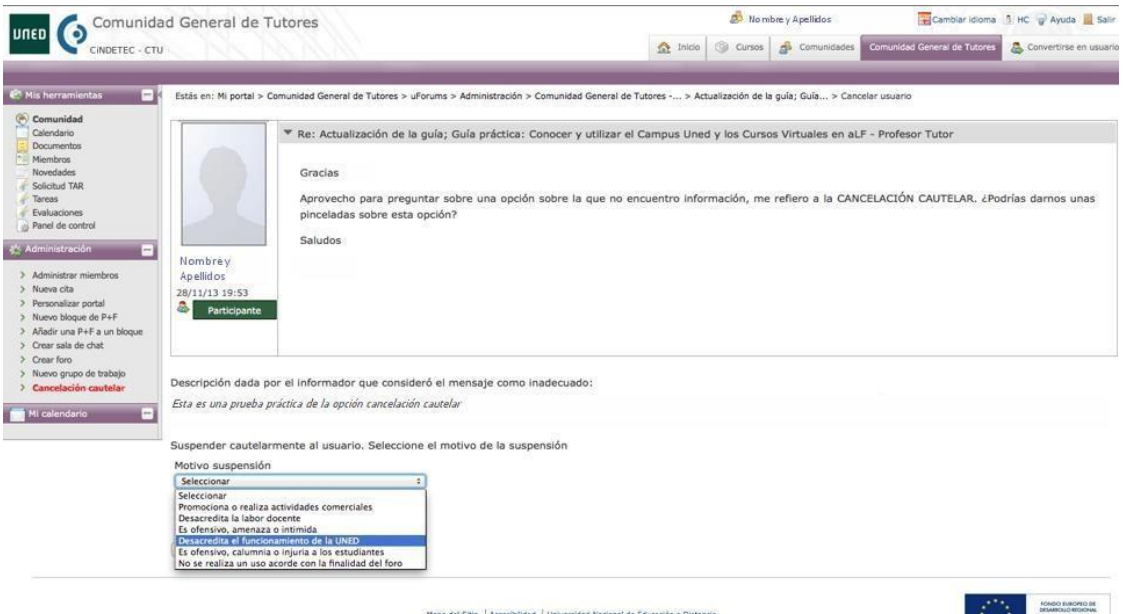

FEDER

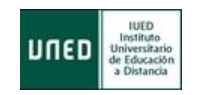

- 7. Una vez seleccionada la causa en el desplegable, pulsamos en la etiqueta "**Cancelar cautelarmente**" que se encuentra bajo el desplegable.
- 8. En la pantalla siguiente aparece la información que se remitirá al autor del mensaje original y pulsando en Aceptar, el mensaje se envía al destinatario. En el momento que pulsamos en Aceptar, todos los miembros del Equipo docente reciben individualmente un correo con dicha información en la que se indica:

*Se ha suspendido cautelarmente al usuario Alumno Pruebas, Rol en la comunidad XXXX.*

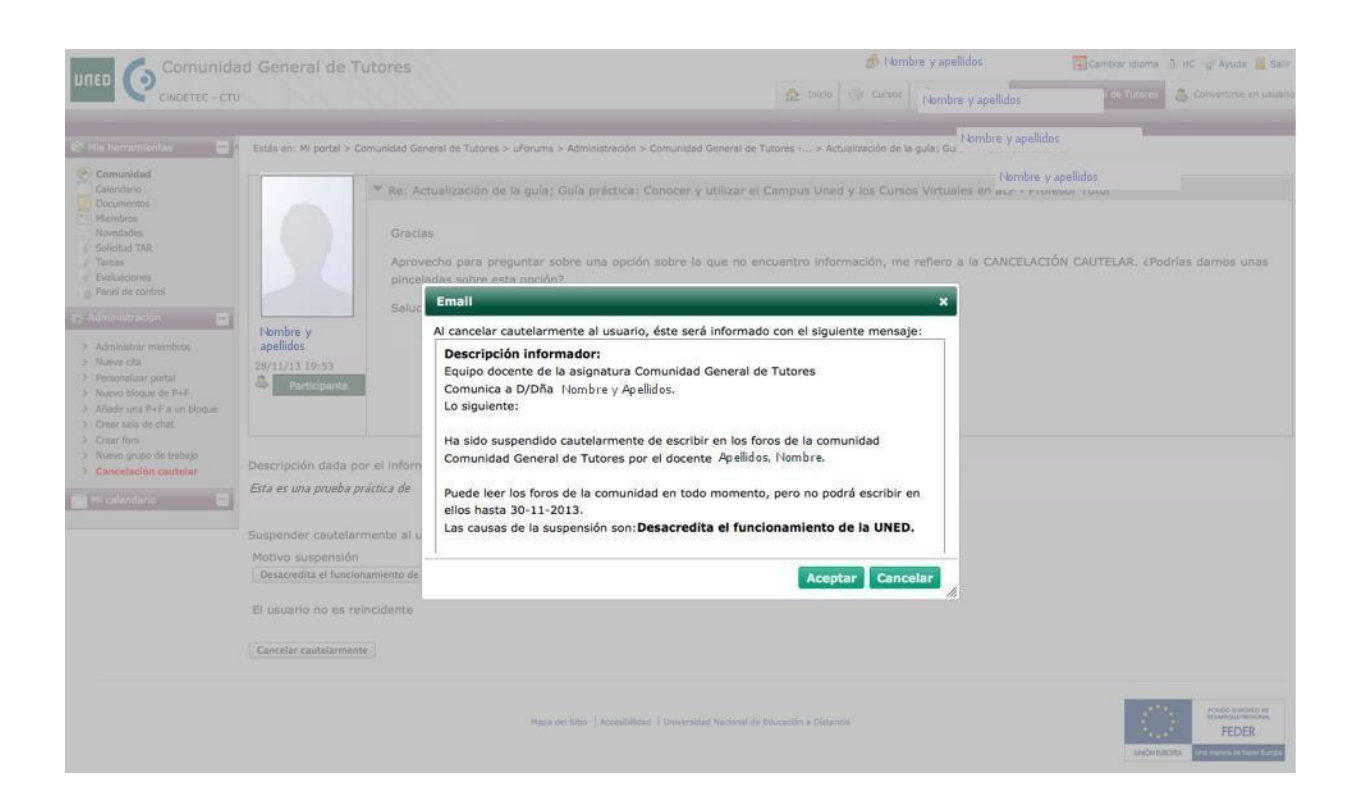

Así mismo, el usuario suspendido recibe un mensaje de correo desde la dirección [soporte@innova.uned.es,](mailto:soporte@innova.uned.es) en el que se le informa personalmente que puede seguir leyendo los foros pero no podrá participar a lo largo de la siguiente semana. (Estos tiempos se incrementan si se es reincidente).

*Equipo docente de la asignatura XXXXX:IUED Comunica a* 

---------------------------------------

*Lo siguiente:*

*D/Dña Rol Alumno Pruebas.*

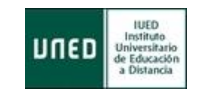

*Ha sido suspendido cautelarmente de escribir en los foros de la comunidad XXXXX:IUED por eldocente XXXXX, Xxxxx.*

#### *Puede leer los foros de la comunidad en todo momento, pero no podrá escribir en ellos hasta 07/12/2017.*

*Las causas de la suspensión son: Es ofensivo, amenaza o intimida.*

*Además, le recordamos la normativa vigente:*

*La incorporación de las nuevas tecnologías como instrumento de apoyo a la docencia es una de las señas de identidad de la UNED. Entre los diversos medios de apoyo a la docencia que se han desarrollado, la creación de los foros de las asignaturas constituye, sin duda, un avance importante que facilita además una mejor y más intensa relación entre estudiantes, profesores y personal de administración y servicios, posibilitando la puesta en común demateriales, opiniones y conocimientos.*

*Ley Orgánica 6/2001, de 21 de diciembre, modificada por la Ley Orgánica 4/2007, de 12 de abril, de Universidades establece en su artículo 46, apartado segundo, que "Los Estatutos y normas de organización y funcionamiento desarrollarán los derechos y los deberes de los estudiantes, así como los mecanismos para su garantía..."*

*Los Estatutos UNED, aprobados por RD 1239/2011, del 8 de septiembre, establecen en su artículo 3,*

*apartado primero, que "La UNED desempeña el servicio público de la educación superior mediante la investigación, la docencia y el estudio".*

En su artículo 144, apartado a), relativo a los estudiantes, establece que deberán "Ejercer su condición con el *máximo aprovechamiento y dedicación". Y en su artículo 144, apartado f), pone de manifiesto el deber de "Hacer un correcto uso de las instalaciones, bienes y recursos que forman el patrimonio de la Universidad. En particular, utilizarán las herramientas electrónicas de comunicación puestas a su disposición conforme a su finalidad, absteniéndose de realizar actuaciones contrarias a las normas reguladoras de la propiedad intelectual y de disciplina académica y respetando los criterios de uso que reglamentariamenteseestablezcan".*

*El Consejo de Gobierno aprobó, el 22 de diciembre de 2010, el Reglamento de Foros (publicado en el BICI nº 15, Anexo IV el 24 de enero de 2011). Con esta norma se pretende una regulación de la forma de usar los foros para evitar que sean utilizados para fines ajenos a los estrictamente académicos. El incumplimiento por los usuarios de las indicaciones incluidas en esta regulación, puede comportar la retirada de contenidos, la restricción de acceso parcial y temporal en el uso de la herramienta, y en su caso, la incoación de un expediente disciplinario sancionador.*

*El artículo 9 del Reglamento sobre el uso de Foros de la UNED, establece lo siguiente:*

*"Comprobada por cualquier miembro del Equipo Docente la vulneración de las normas de uso del Foro, se procederá a la retirada de la entrada, lo que se comunicará a la persona que haya publicado el contenido cancelado pudiendo acordarse, de manera motivada, por el Equipo Docente una restricción parcial, de hasta ocho días naturales, en el acceso del infractor consistente únicamente en el bloqueo de su capacidad de edición".*

*Atendiendo a la regulación expuesta, se procede a la cancelación de su acceso al foro en base a la siguiente motivación:*

*El contenido de los mensajes:*

*Promociona o realiza actividades comerciales Desacredita la labor* 

*docente*

*Es ofensivo, amenaza o intimida Desacredita el* 

*funcionamiento de la UNED*

*Es ofensivo, calumnia o injuria a los estudiantes*

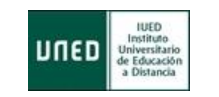

#### *No se realiza un uso acorde con la finalidad del foro*

Así mismo se le informa de que la reiteración de estos comportamientos puede dar origen a la apertura de *expediente disciplinario, que en virtud del Reglamento de Disciplina académica de 8 de septiembre de 1954 (BOE de 12 octubre), puede suponer la consideración de falta grave, y en consecuencia, la expulsión temporal de esta Universidad, así como la perdida de la totalidad de las asignaturas en que se encuentre matriculado, la prohibición del traslado del expediente académico y la pérdida de becas, ayudas opremios.*

---------------------------

-

Si un alumno suspendido intenta escribir en un foro durante el período de cancelación cautelar, el sistema le indicará:

Ha sucedido un problema con su petición:

- 9. Error. No puede escribir en este foro mientras siga en suspensión cautelar Por favor, vuelva atrás y corrija el error y vuelva a intentarlo. Gracias.
- 10. Tras suspender cautelarmente un mensaje, si el alumno reincide, repetiremos el proceso pero, en el momento de volver a suspenderlo, se nos solicitará que marquemos/confirmemos la opción *Confirmar reincidente.* De esa manera informamos al sistema que se trata de un alumno reincidente.

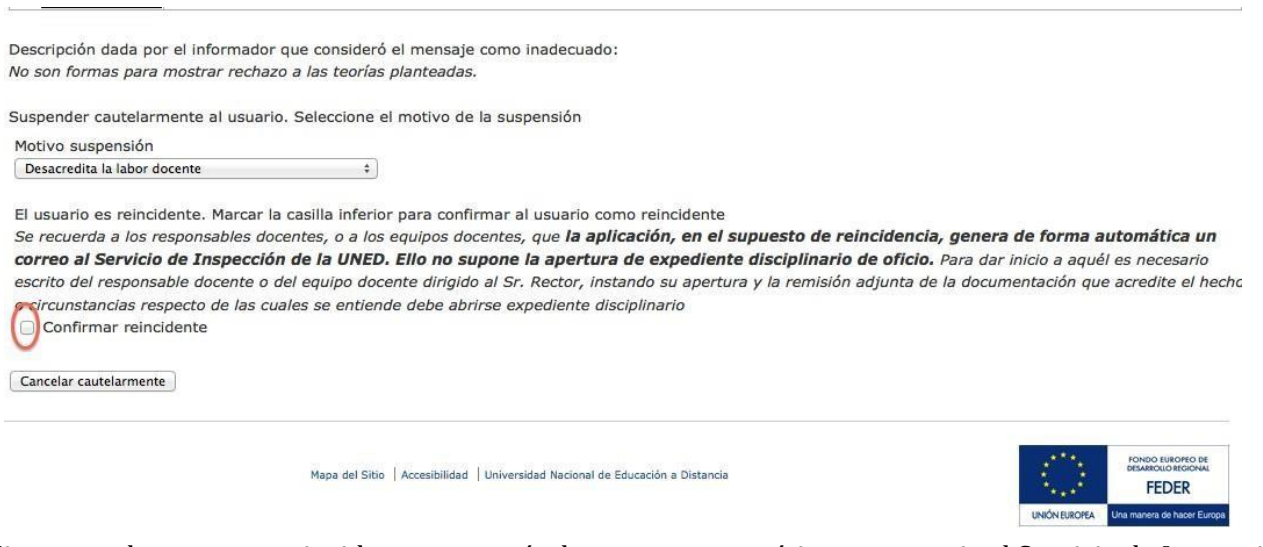

Si se trata de personas reincidentes, se envía de manera automática un mensaje al Servicio de Inspección de la UNED que no implica que actúe de oficio.

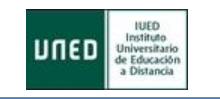

**11.** Una vez hemos cancelado el mensaje, pasa desde la sección *Avisos* (donde se deposita inicialmente para que el Equipo docente pueda revisarlo) a la sección **Suspensiones.**

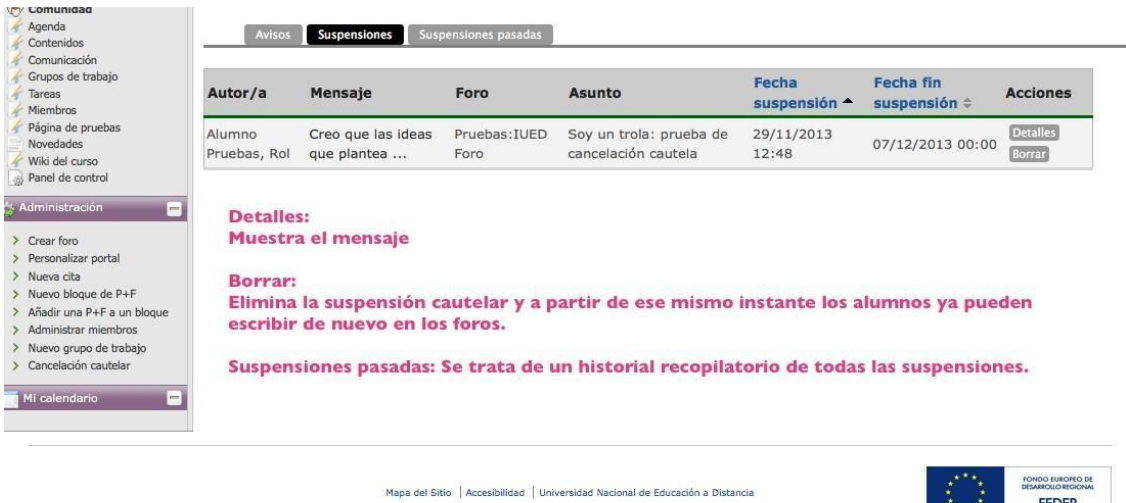

Aquí podemos revisar las fechas finales de suspensión, o bien acelerar la eliminación de restricciones borrando los informes. Al borrarlos, pasan automáticamente al histórico que se va recopilando en Suspensiones pasadas y el alumno recibe un mensaje en el que se le informa que se ha levantado la suspensión en el curso XXXXX.

#### *4.1.5.3 Otras acciones de organización y gestión de foros*

Mover conversación

- $\triangleright$  Editar: esta opción permite modificar el contenido del mensaje.
- $\triangleright$  Mover conversación a otro foro: permite trasladar ese mensaje y todas sus respuestas encadenadas a otro foro del curso o asignatura. Una vez seleccionada esta acción, basta con seleccionar el foro al que queremos trasladar el mensaje y pulsar **Mover conversación.**

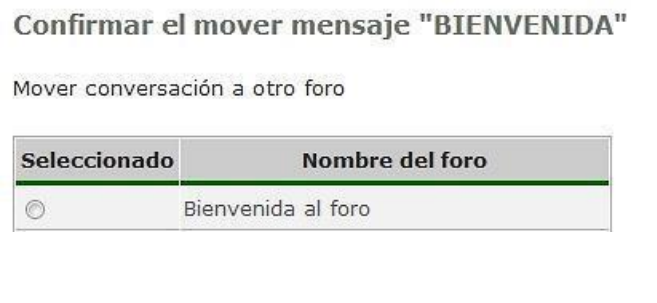

 $\triangleright$  Mover conversación a otra conversación: sirve para trasladar un mensaje y todas sus

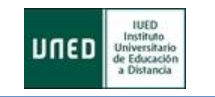

respuestas encadenadas a otro hilo del mismoforo.

- $\triangleright$  No permitir respuestas: al utilizar esta opción, se impide escribir respuestas a ese hilo.
- $\triangleright$  Convertir en P+F: crea una nueva P+F (pregunta más frecuente) en la que dicha pregunta será el mensaje desde el que seleccionemos esta opción, y la respuesta podremos seleccionarla entre todas aquellas dadas en el hilo. Al pulsar en **Seleccionado**, puedes seleccionar el bloque de P+F en el que quieras incluirla (o crear un nuevo bloque).

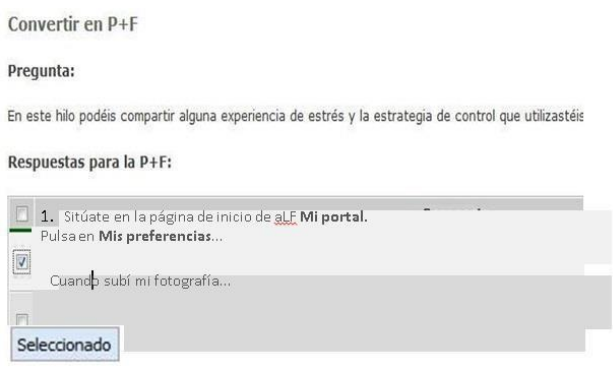

# *4.2 [Documentos: gestión y administración de carpetas y](#page-3-0) archivos*

Podrás acceder al espacio de Documentos de tu Grupo de tutoría a través del icono **Documentos**  (si el Equipo docente lo ha activado) o en el enlace de tu **Grupo de tutoría**. Recuerda que solo podrás administrar las carpetas y documentos de tu Grupo de tutoría.

A continuación se muestra cómo gestionar y administrar carpetas y archivos:

### *4.2.1 Crear una nueva carpeta*

Podemos crear una nueva carpeta para añadir en ella archivos. Para ello, seguiremos los siguientes pasos:

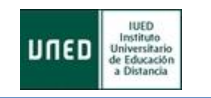

1. Pulsar sobre el enlace **Documentos** del Grupo de tutoría o en el icono **Documentos** del **Plan de trabajo** (si ha sido habilitado en el plan de trabajo, pulsando en la carpeta de documentos del grupo de tutoría). Si accedes por dicho icono, selecciona la carpeta de tu Grupo de tutoría.

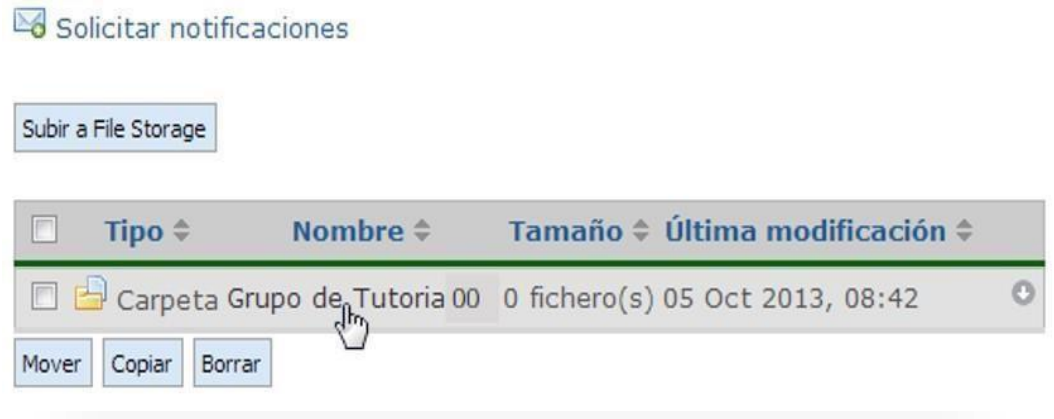

2. Pulsar el botón **Nuevacarpeta**.

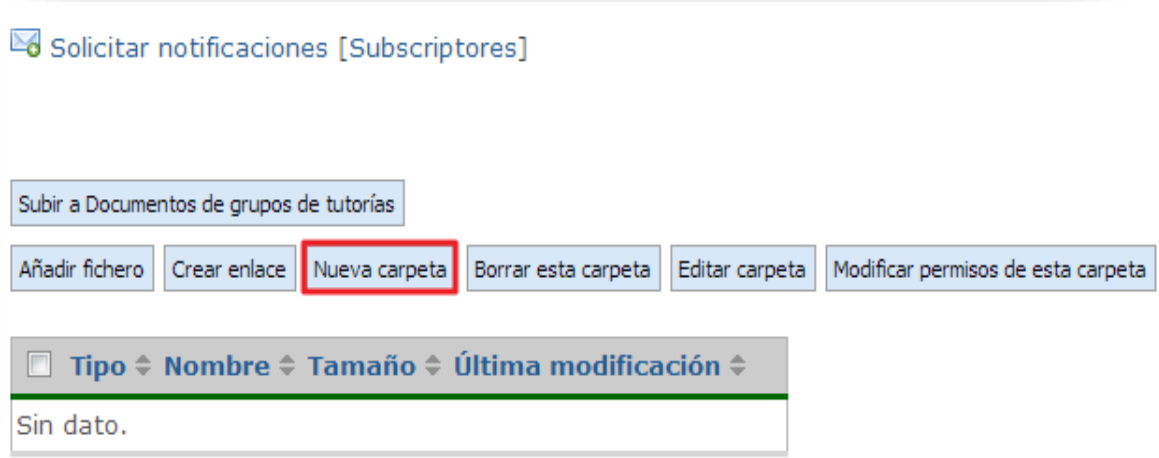

3. Escribir el nombre de la nueva carpeta y, si se desea, añadir una breve descripción.

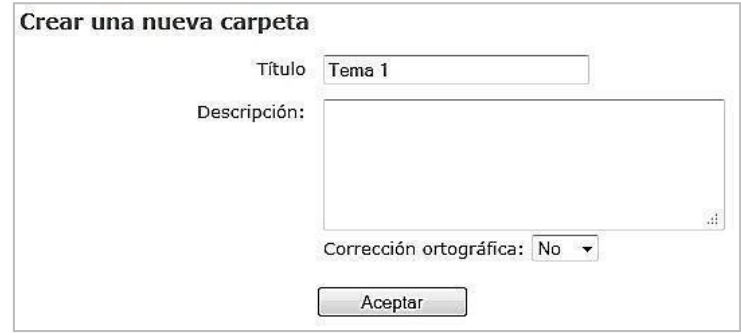

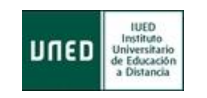

4. Para guardar los cambios, pulsar el botón**Aceptar**.

### *4.2.2 Modificar permisos de una carpeta*

Una vez creada una carpeta, como administrador puedes modificar los permisos de acceso a la misma pulsando en **Modificar permisos de esta carpeta**:

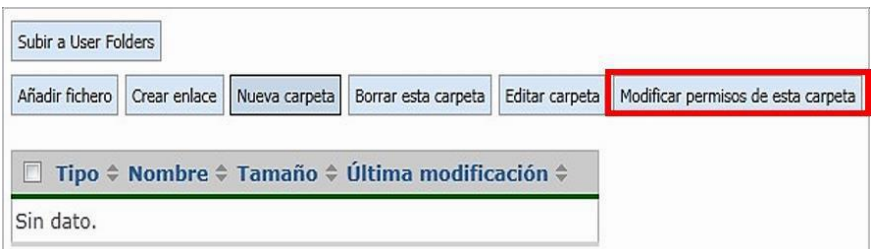

Te mostramos, a continuación, los diferentes permisos que puedes configurar:

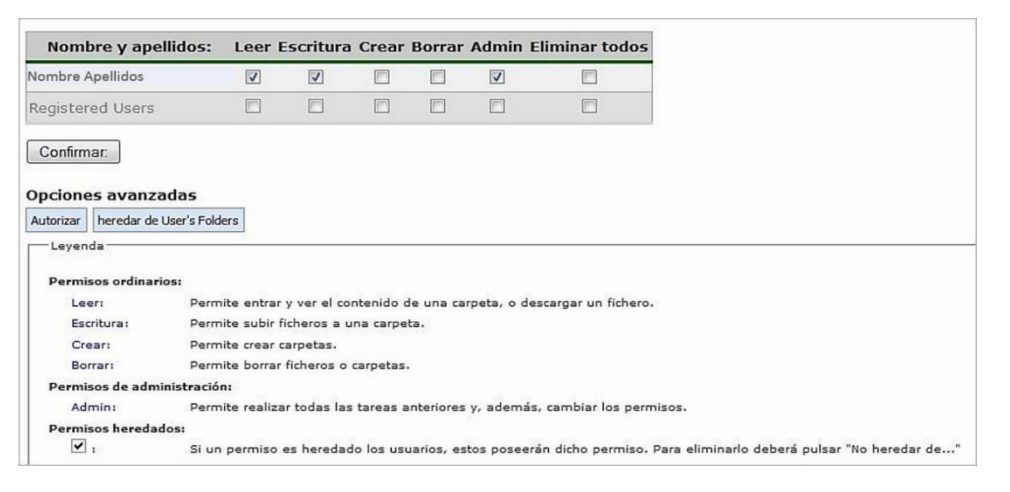

# *4.2.3 Editar carpeta*

Una vez creada una carpeta, puedes modificar su nombre:

- 1. Pulsar sobre el enlace **Documentos** del Grupo de tutoría o en el icono **Documentos** del **Plan de trabajo** (si ha sido habilitado en el plan de trabajo, pulsando en la carpeta de documentos del grupo de tutoría). Si accedes por dicho icono, selecciona la carpeta de tu Grupo de tutoría.
- 2. Pulsar sobre el nombre de la carpeta que se desea editar para situarse en ella.
- 3. Pulsar el botón **Editar** carpeta.

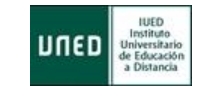

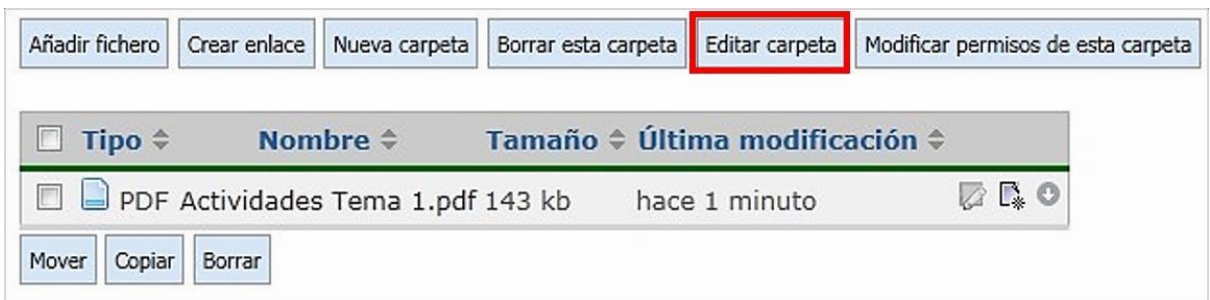

#### 4. Escribir el nuevo nombre de la carpeta

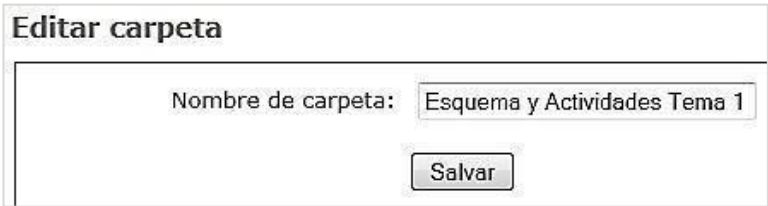

5. Para guardar los cambios, pulsar el botón Salvar.

#### *4.2.4 Mover una carpeta*

Las carpetas y su contenido pueden trasladarse a otras carpetas:

- 1. Pulsar sobre el enlace **Documentos** del Grupo de tutoría o en el icono **Documentos** del **Plan de trabajo** (si ha sido habilitado en el plan de trabajo, pulsando en la carpeta de documentos del grupo de tutoría). Si accedes por dicho icono, selecciona la carpeta de tu Grupo de tutoría.
- 2. Seleccionar la carpeta que se desee mover activando el cajetín de selección que se encuentra a la izquierda de su nombre (cada carpeta tiene su propiocajetín).

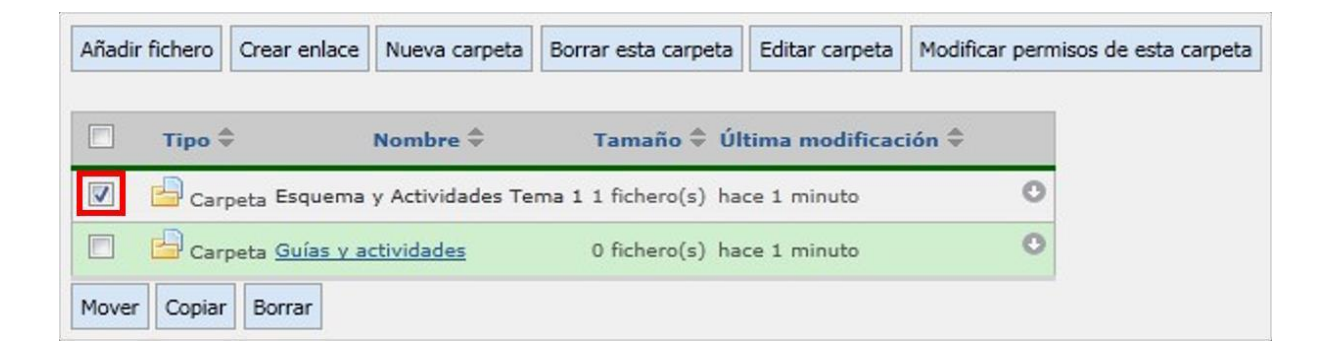

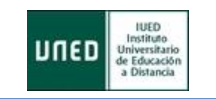

- 3. Pulsar el botón **Mover**.
- 4. Elegir la carpeta de destino y pulsar sobre su nombre.
- 5. Elegir la carpeta de destino y pulsar sobre su nombre (la carpeta se moverá al nuevo lugar).

### *4.2.5 Borrar una carpeta*

Para borrar una carpeta, realiza los siguientes pasos:

- 1. Pulsar sobre el enlace Documentos del Grupo de tutoría o en el icono Documentos del Plan de trabajo (si ha sido habilitado en el plan de trabajo, pulsando en la carpeta de documentos del grupo de tutoría). Si accedes por dicho icono, selecciona la carpeta de tu Grupo de tutor.
- 2. Seleccionar la carpeta que se desee borrar activando el cajetín de selección que se encuentra a la izquierda de su nombre (cada carpeta tiene su propiocajetín).
- 3. Pulsar el botón **Borrar esta carpeta** (la carpeta ha sidoborrada).

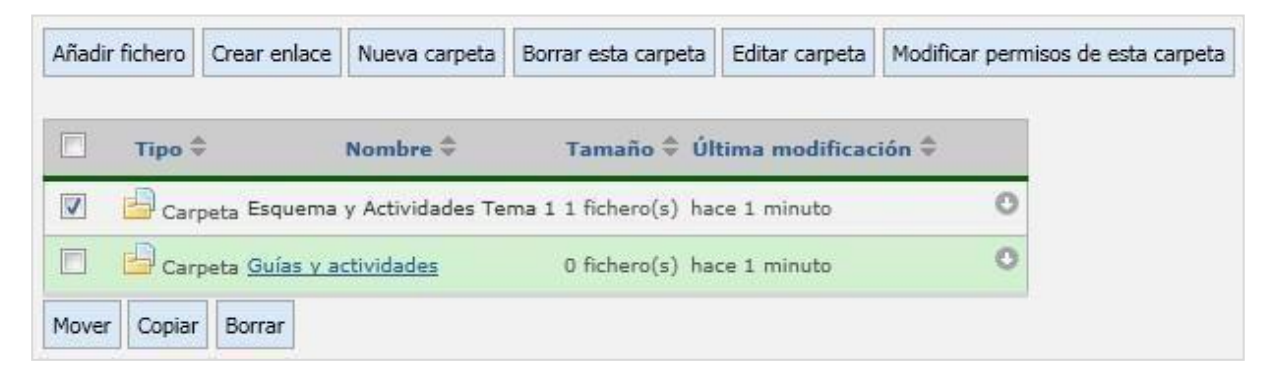

Recuerde que los botones que aparecen sobre la lista de ficheros y carpetas afectan a la carpeta que contiene a lo mostrado en la lista, mientras que los botones que aparecen bajo la lista afectan a los elementos seleccionados de la misma.

### *4.2.6 Descargar una carpeta en mi ordenador*

A veces puede ser útil descargarse una carpeta completa con todo su contenido, esto es, con todas sus subcarpetas y con todos los archivos que se encuentren guardados en ellas y en todas sus subcarpetas. Para ello, han de seguirse los siguientes pasos:

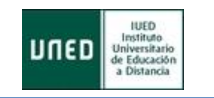

- 1. Pulsar sobre el enlace **Documentos** del Grupo de tutoría o en el icono **Documentos** del **Plan de trabajo** (si ha sido habilitado en el plan de trabajo, pulsando en la carpeta de documentos del grupo de tutoría). Si accedes por dicho icono, selecciona la carpeta de tu Grupo de tutoría.
- 2. Seleccionar la carpeta que se deseedescargar.
- 3. Pulsar sobre el icono «descargar» que se encuentra a la derecha de su nombre (cada carpeta posee su propio icono«descargar»).

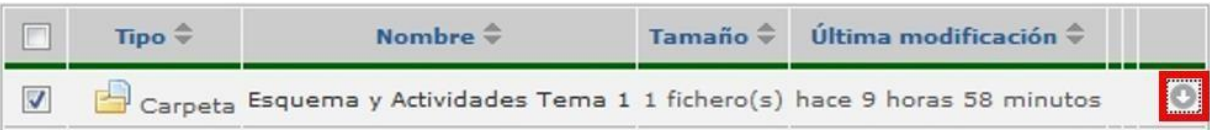

4. En la ventana de descarga que aparecerá, elegir la opción **Guardararchivo**

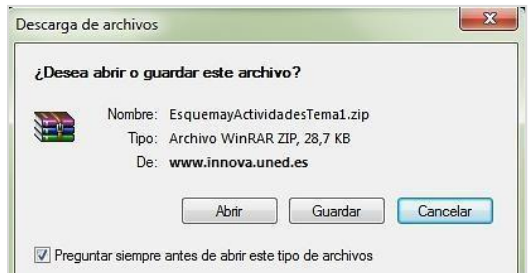

- 5. Elegir la ubicación deseada en el disco duro de tu ordenador.
- 6. Pulsar el botón **Guardar** (nótese que se trata de una archivo comprimido, por lo que, para abrirlo, será necesario un programaespecializado).

### *4.2.7 Guardar un archivo en una carpeta*

Las carpetas pueden contener otras carpetas y otros archivos o ficheros. Al igual que las carpetas pueden crearse, renombrarse, moverse a otros lugares, etc., los archivos también pueden ser administrados para que se ajusten a las necesidades de la asignatura.

1. Seleccionar la carpeta en la que se desee guardar el archivo y pulsar sobre su nombre.

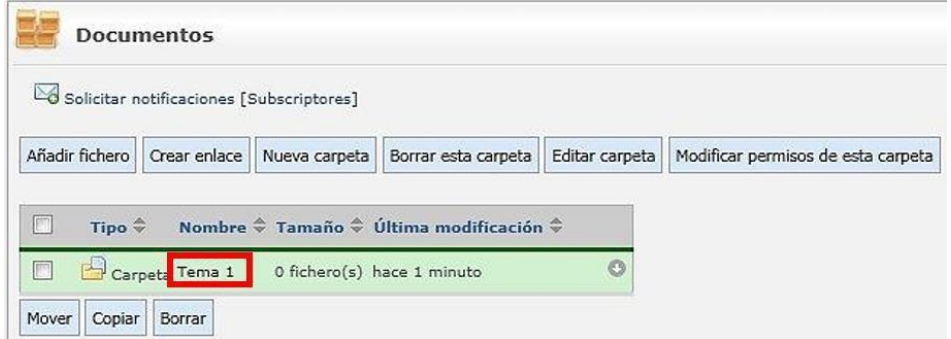

2. Pulsar el botón **Añadir fichero**.

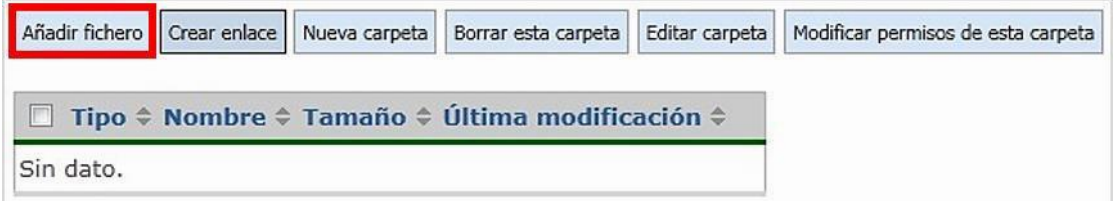

**3.** Pulsar el botón **Examinar** para buscar el fichero deseado en el disco duro de tu ordenador; a continuación, hay que seleccionarlo y pulsar el botón**Abrir.**

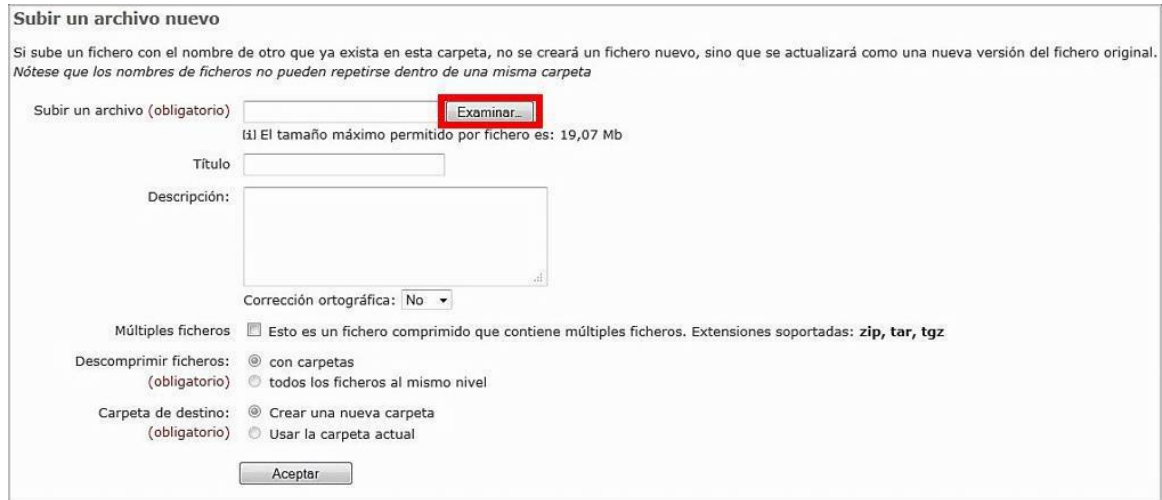

- 4. Asignarle un **título** claro e informativo pues este será el que se mostrará.
- 5. Si se estima necesario, se puede incluir una descripción sobre su contenido, su uso, etc.
- 6. Si se trata de un conjunto de ficheros comprimidos, se debe seleccionar la opción **Múltiples ficheros**.
- 7. Para guardar los cambios, pulsar el botón **Aceptar** (el fichero o archivo se guardará en la carpeta

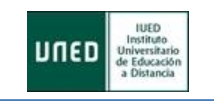

elegida).

# *4.2.8 Mover un archivo*

Al igual que las carpetas, los archivos también pueden trasladarse a otra carpeta. Para ello, hay que seguir los siguientes pasos:

- 1. Pulsar sobre el enlace **Documentos** del Grupo de tutoría o en el icono **Documentos** del **Plan de trabajo** (si ha sido habilitado en el plan de trabajo, pulsando en la carpeta de documentos del grupo de tutoría). Si accedes por dicho icono, selecciona la carpeta de tu Grupo de tutoría.
- 2. Pulsar sobre el nombre de la carpeta en la que se encuentra el archivo que se desea mover.
- 3. Seleccionar el archivo que se desee mover activando el cajetín de selección que se encuentra a la izquierda de su nombre (cada archivo tiene su propio cajetín)

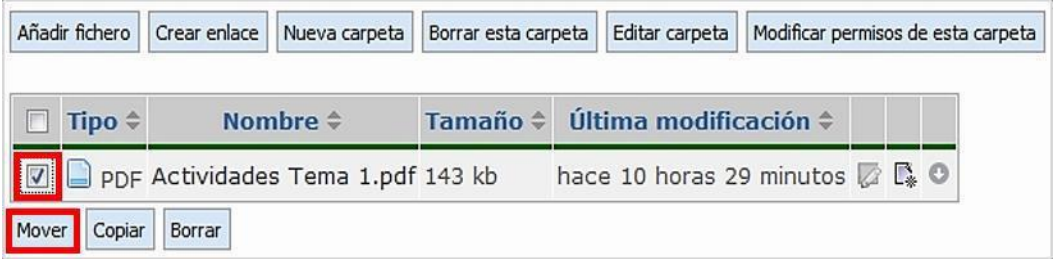

- 4. Pulsar el botón **Mover**.
- 5. Elegir la carpeta de destino y pulsar sobre su nombre (el archivo se moverá al nuevo lugar).

### *4.2.9 Borrar un archivo*

Para eliminar un archivo, sigue los siguientes pasos:

- 1. Pulsar sobre el enlace **Documentos públicos** o **Documentos del Equipo Docente** en el panel lateralizquierdo.
- 2. Seleccionar la carpeta en la que se encuentre el archivo que se desea bajar.
- 3. Seleccionar el archivo que se desee eliminar activando el cajetín de selección que se encuentra a la izquierda de su nombre (cada archivo tiene su propiocajetín).
- 4. Pulsar el botón**Borrar**.

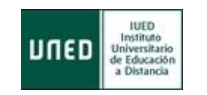

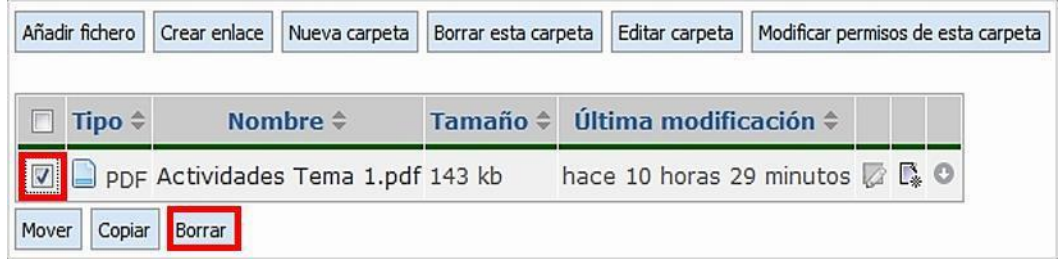

5. Confirmar que se dese borrar el archivo (el archivo ha sido eliminado automáticamente).

# *4.2.10 Descargar un archivo en mi ordenador*

Para descargar un archivo sigue los siguientes pasos:

- 1. Pulsar sobre el enlace **Documentos públicos** o **Documentos del Equipo Docente** en el panel lateralizquierdo.
- 2. Seleccionar la carpeta en la que se encuentre el archivo que se desea bajar.
- 3. Localizar el archivo y pulsar sobre el icono de descarga que se encuentra a la derecha de su nombre (cada archivo posee su propio icono de descarga).

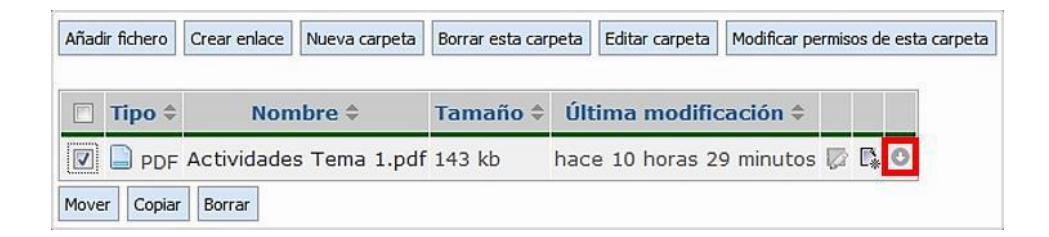

En la nueva ventana de descarga que se muestra, elegir entre **Abrir** (visualizarlo) o **Guardar** (almacenarlo).

# *4.3 [Mensajes](#page-3-0)*

Con esta herramienta podrás enviar **mensajes internos** a miembros del espacio virtual de la asignatura (recuerda que se trata de un servicio interno y que, por tanto, no podrás enviar ni recibir correos externos).

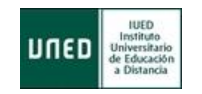

Para acceder a esta herramienta hay que pinchar en su icono:

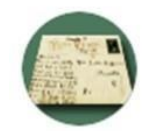

Al hacerlo aparecerá la siguiente pantalla.

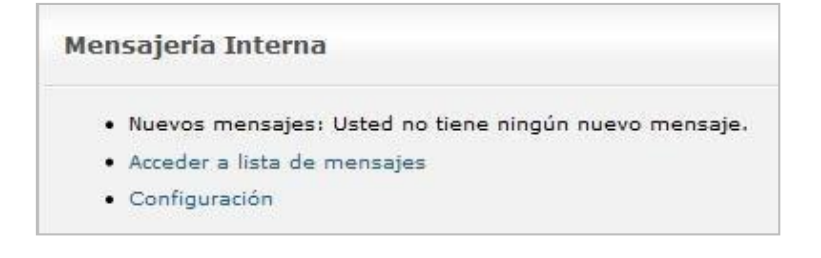

Si tienes nuevos mensajes, te informará de cuántos.

Para enviar o consultar tus mensajes pulsa en **Acceder a lista de mensajes**

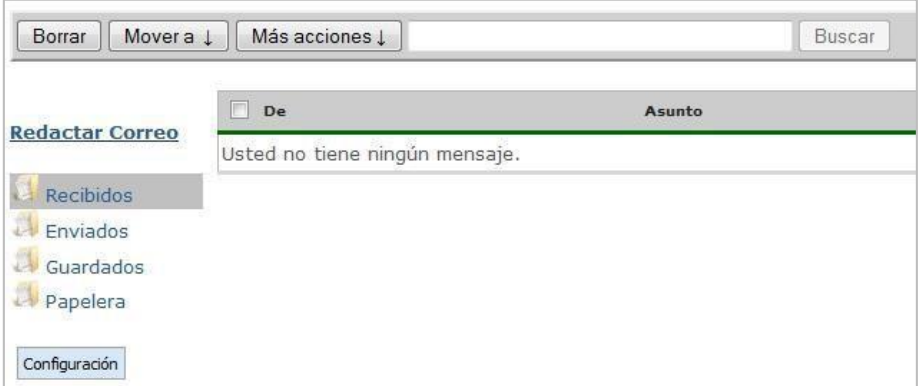

Pinchando sobre la carpeta **Recibidos** puedes consultar los mensajes que otros miembros te hayan enviado. La carpeta **Enviados** contiene, a su vez, los que tú hayas mandado.

Para enviar un mensaje hay que pulsar sobre **Redactar Correo:**

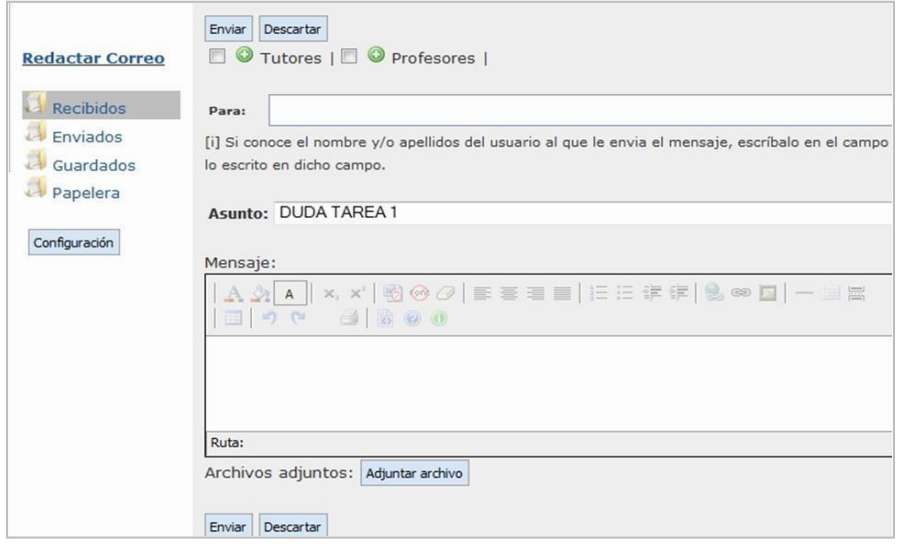

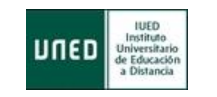

Para seleccionar el usuario al que se le envía el mensaje puedes proceder de dos formas:

- 1. Pulsar sobre el círculo verde **junto a la categoría en la que se encuentra el usuario destinatario** del mensaje (aparecerá un listado con todas las personas que tengan ese perfil en el curso virtual). A continuación, marca la casilla que se encuentra a la izquierda del nombre del destinatario (puedes marcar más de una casilla si hay más de un destinatario) y pincha en el botón **Agregar** (el nombre aparecerá en el campo «Para»)
- 2. Si conoces el nombre y/o apellidos del usuario al que le envías el mensaje, escríbelo en el campo de texto "Para" y se mostrarán aquellos usuarios que coincidan con lo escrito en dicho campo.
- **3.** Una vez escrito el mensaje y añadido el destinatario, pincha en **Enviar.**

Bajo los botones enviar, descartar, aparecen las categorías en las que se encuentra el usuario destinatario del mensaje ej.: tutores, profesores…, esta no aparecerá cuando la lista de estos usuarios este vacía.

# *4.4 [Chat](#page-3-0)*

El *Chat* (charla) es una herramienta de comunicación **multidireccional** y **síncrona** (es necesario que los participantes estén conectados simultáneamente para que se produzca la comunicación). Permiten la comunicación escrita entre personas en tiempo real.

Para acceder a las salas de *chat* del curso virtual, pincha sobre su icono

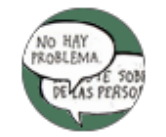

Una vez hecho esto podrás visualizar todas las salas de chat disponibles en el espacio general del curso. Pincha sobre el nombre de la sala a la que quieras acceder.

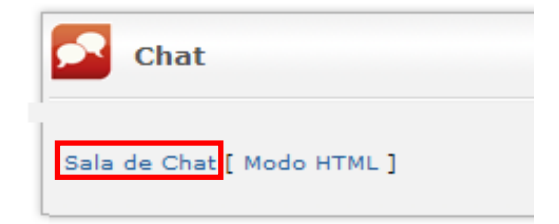

También pueden aparecer accesos directos a cada una de las salas de chat desde el Plan de Trabajo Virtual**:**

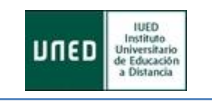

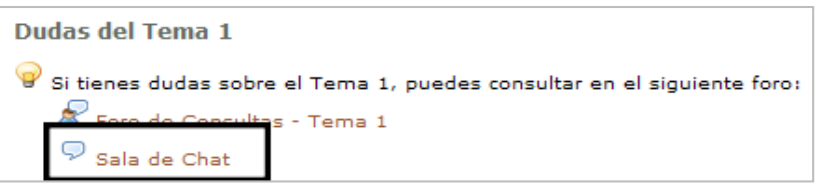

La participación en una actividad de chat exige estar conectado y acceder a la sala en el día y hora señalados. La manera de actuar en ella es sencilla: la pantalla de la **Sala de Chat** tiene **tres campos de texto** o cajas:

Sair de la sala Transcripción HTML Campo de "intervenciones": en este campo se va mostrando en tiempo real quién interviene y qué dice Campo de "asistentes": muestra la lista de personas conectadas a la sala en Mensaje Enviar/Actualizar cada momento Campo de "mensaje"

Para intervenir en la conversación, basta con escribir en el campo de texto denominado **Mensaje** y pinchar en **Enviar/Actualizar.** Automáticamente, se mostrará en el campo de **intervenciones** junto con las intervenciones del resto de asistentes

Las intervenciones de los diferentes asistentes al chat están identificadas y son grabadas por el sistema; posteriormente se puede recuperar una conversación pinchando sobre el botón **Transcripción** de la parte superior de la pantalla (si el Equipo Docente así ha configurado la sala de *chat*).

# *4.5 [Webconferencia](#page-3-0)*

La aplicación de Webconferencia de INTECCA está integrada en la plataforma educativa aLF. Permite la comunicación audiovisual síncrona entre profesores, tutores y alumnos situados en lugares distintos a través de una sala virtual. **Sólo el equipo docente puede crear salas de webconferencia dentro de aLF**.

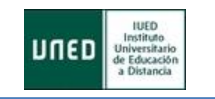

En el interior de dicha sala virtual de webconferencia, los participantes pueden interactuar mediante voz e imagen, además de contar con una "pizarra digital interactiva" en la que se pueden cargar documentos y realizar anotaciones.

# *4.5.1 Perfiles de usuario en laWebconferencia*

Pueden distinguirse 3 perfiles diferentes:

**Moderador:** puede realizar cualquier acción en la herramienta. Es el encargado de cambiar los roles de los demás usuarios. Puede emitir su video y su audio al resto de participantes.

**Presentador**: puede utilizar la pizarra, los documentos y el chat. También tiene la posibilidad de emitir su audio y video y mostrar escritorio al resto de participantes.

**Invitado**: Puede pedir la palabra y utilizar el chat.

El creador de la conferencia accede con el perfil de **Moderador** y el resto de asistentes participan con un perfil de **Invitado**. No es posible invitar a personas que no pertenezcan al Grupo.

Para pedir la palabra, el invitado pulsará en el icono correspondiente que aparece en el desplegable de su usuario en la esquina inferior derecha:

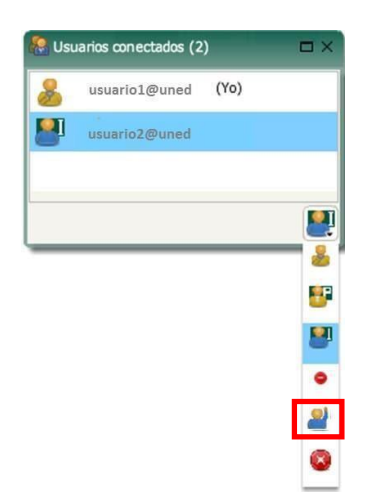

# *4.5.2 Acceso a una sala dewebconferencia*

Para acceder a una Webconferencia en tu curso virtual, el Equipo Docente debe activar previamente la herramienta y crear/reservar una **sala virtual**, a la cual asignará un **Nombre**, una, **Fecha de inicio** y una **Fecha de finalización**. El acceso lo podrás encontrar en el menú izquierdo, **Mi curso >>**  Webconferencia**,** si el Equipo Docente estima visualizar este acceso.

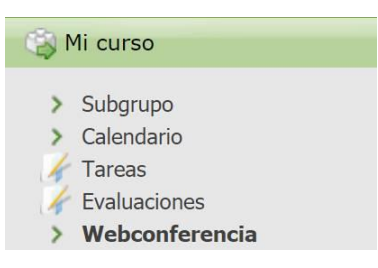

64

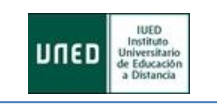

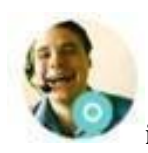

También podrás acceder desde el **Plan de Trabajo** a través del icono: igualmente si estima visualizarlo en Equipo Docente.

Al pulsar en cualquiera de estos dos accesos directos encontrarás la siguiente pantalla (pulsa en el icono

 $\Box$ para acceder a la sala deWebconferencia):

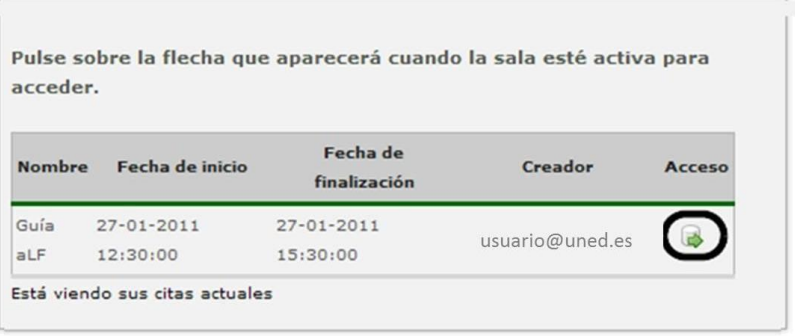

Veamos, a continuación, la apariencia de una **Sala de Webconferencia** así como las posibilidades que puede ofrecer (el moderador de la sala podrá habilitar todas o solamente algunas de ellas):

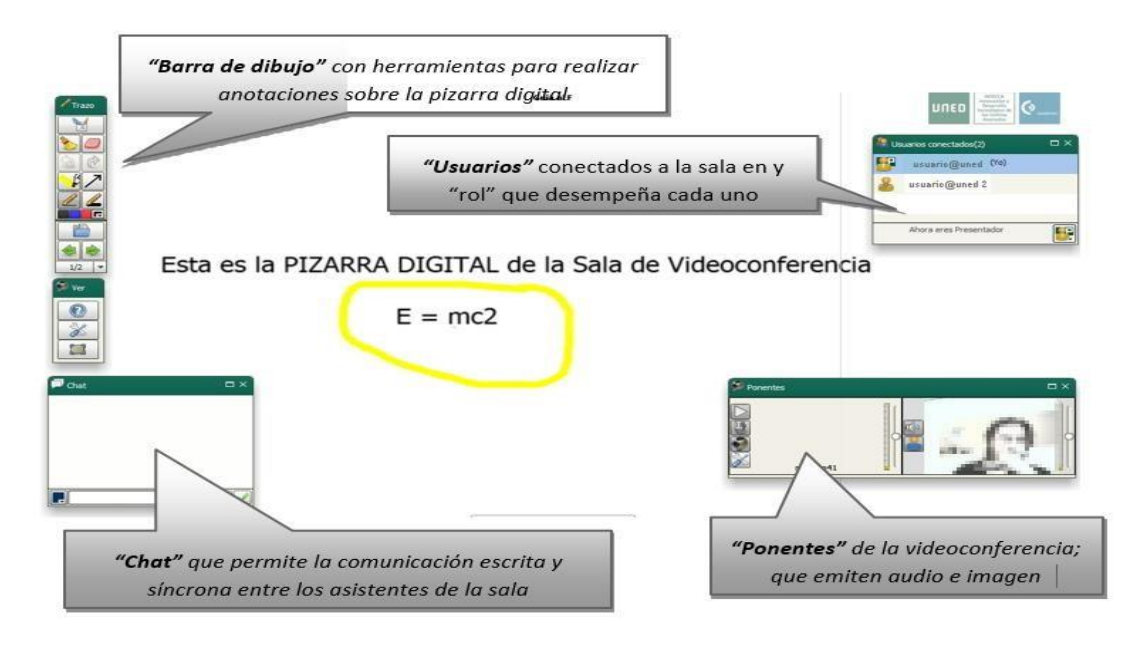

Para un aprovechamiento completo de la herramienta debes disponer de una entrada- salida de audio (por ejemplo, unos auriculares con micrófono) y de imagen (por ejemplo, una webcam) conectados a tu ordenador.

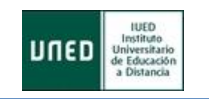

NOTA. La herramienta *Webconferencia* cuenta con guías de información para su utilización que puedes consultar en: <https://www.intecca.uned.es/inteccainfo/que-hacemos/documentacion-y-faqs/documentacion-y-videotutoriales/>

# *5 El proceso de [evaluación](#page-3-0)*

Un aspecto importante en la tutoría es el de la evaluación. Los estudiantes pueden tener que realizar pruebas o tareas que el tutor calificará. Por este motivo es importante conocer en detalle cómo realizar esta evaluación.

# *5.1 [Consideraciones](#page-3-0) previas*

La plataforma aLF ofrece al Equipo docente la posibilidad de crear pruebas y tareas para los estudiantes. Cuando se crea una tarea para entregar una prueba de evaluación continua, esta aparece en el área de **Calificaciones**. A través de esta herramienta, un tutor a los trabajos y pruebas que le han sido enviados por los estudiantes. Cada tutor, cuando pulsa en **Calificaciones**, ve únicamente los trabajos de los estudiantes cuya evaluación tiene asignada, mientras que el Equipo docente puede acceder al listado general de alumnos.

# *5.2 [El área de Entrega de Tareas del curso](#page-3-0) virtual*

En el panel lateral izquierdo del espacio principal de la asignatura encontramos la opción **Entrega de actividades**, y, en ella, una lista con las tareas activas:

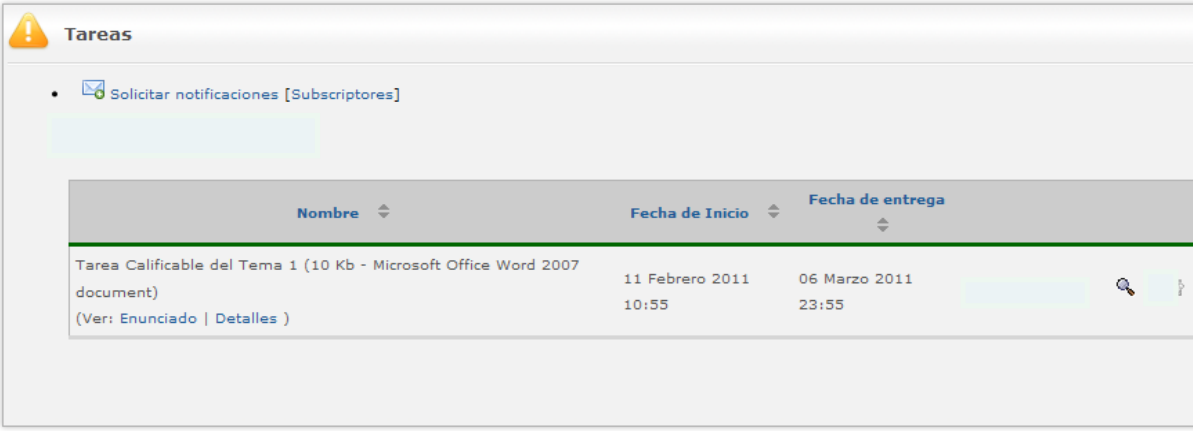

Veamos brevemente algunos de sus apartados:

**Enunciado:** al pulsar sobre este enlace descargamos un archivo adjunto para la tarea (en caso de

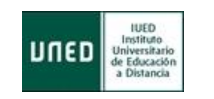

que el Equipo Docente haya adjuntado alguno al crearla), que puede incluir elementos tales como el enunciado de la tarea/problema, las instrucciones (u orientaciones) complementarias para su realización, etc.

**Detalles:** accedemos a una pantalla que explicita algunos parámetros de configuración de la tarea.

Esta área de entrega de trabajos puede presentarse también en otras zonas del Plan de trabajo como en el icono de navegación **Tareas** o en un enlace tipo **Actividades** (o en ambos).

# *5.3 [El área de Calificaciones del curso](#page-3-0) virtual*

Al pulsar sobre **Calificaciones** (panel lateral izquierdo del espacio principal de la asignatura) encontraremos un listado con las actividades activas. Pinchando en ellas aparecerán los estudiantes que tengas asignados y las tareas o pruebas realizadas por ellos. A continuación, veamos detenidamente cada una de ellas y cómo calificarlas.

### *5.3.1 Cuestionarios en línea*

Los cuestionarios son conjuntos de preguntas de distinto tipo (de selección múltiple, de selección única, de texto corto, pregunta abierta, de subir fichero o de completar texto) diseñadas por el Equipo Docente. Evalúan el nivel de aprendizaje sobre los contenidos del curso y son cumplimentadas en línea por el alumno en el interior del curso virtual.

Para crear cuestionarios se ha habilitado la **aplicación QUIZ**.

### *5.3.1.1 Acceder a cuestionarios enlínea*

Puedes acceder a las pruebas, así como a los cuestionarios o encuestas, de dos formas:

1. Pulsando en el icono**Cuestionario**:

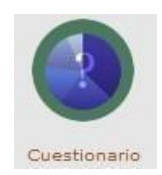

En la página que se visualiza podemos pulsar tanto en el botón **Continuar con el cuestionario** como en el enlace **Listado de cuestionarios**:

# Bienvenido a la herramienta Quiz

**Enlaces rápidos** 

Continuar al cuestionario

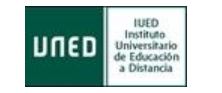

Te mostrará el listado de cuestionarios y pulsaremos en uno de los que se muestran en la pestaña **Activos.**

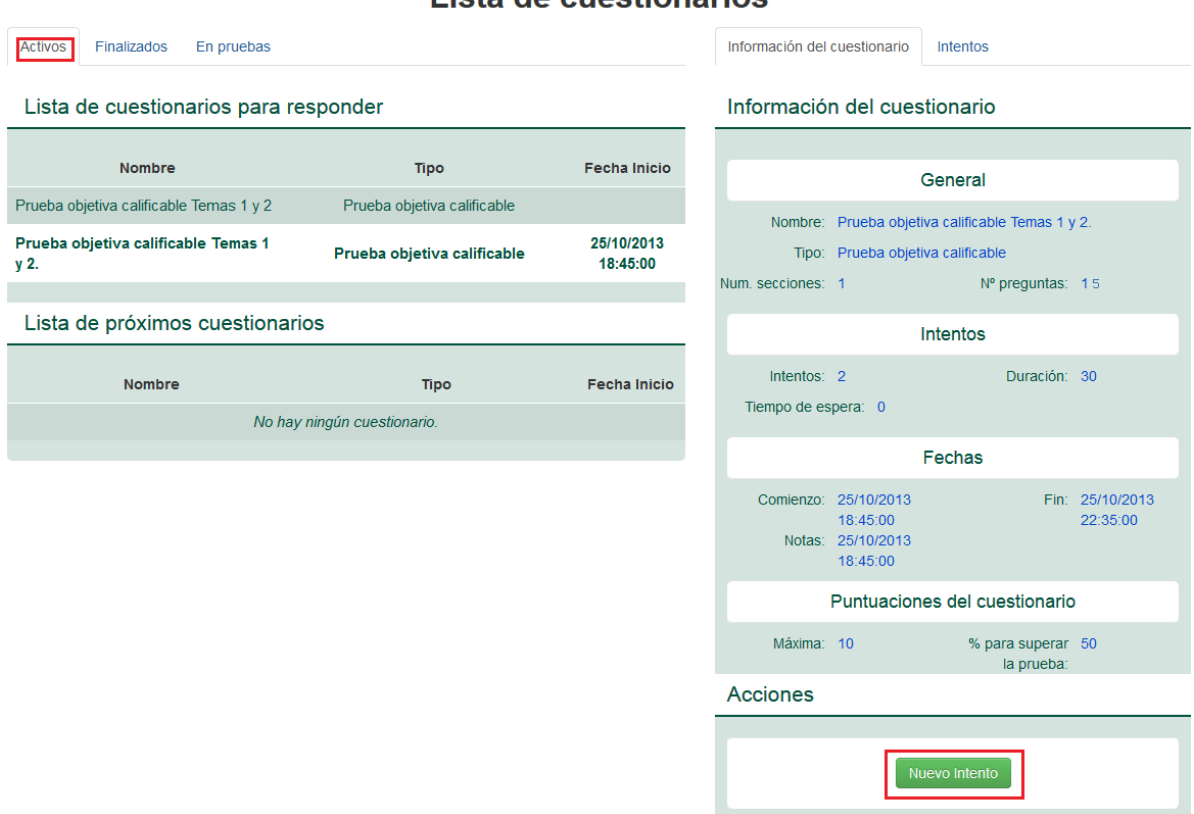

Lista de cuestionarios

En el panel derecho se muestra la Información de dicho cuestionario y, pulsando en el botón

Nuevo Intento , accederemos al mismo.

2. Pulsamos en el **enlace a la prueba** situado en el plan de trabajo:

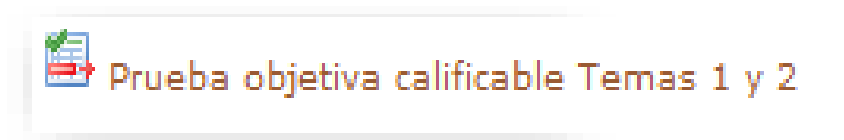

Tanto si accedemos de la primera forma mostrada como desde la segunda se mostrará la siguiente pantalla

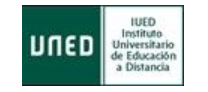

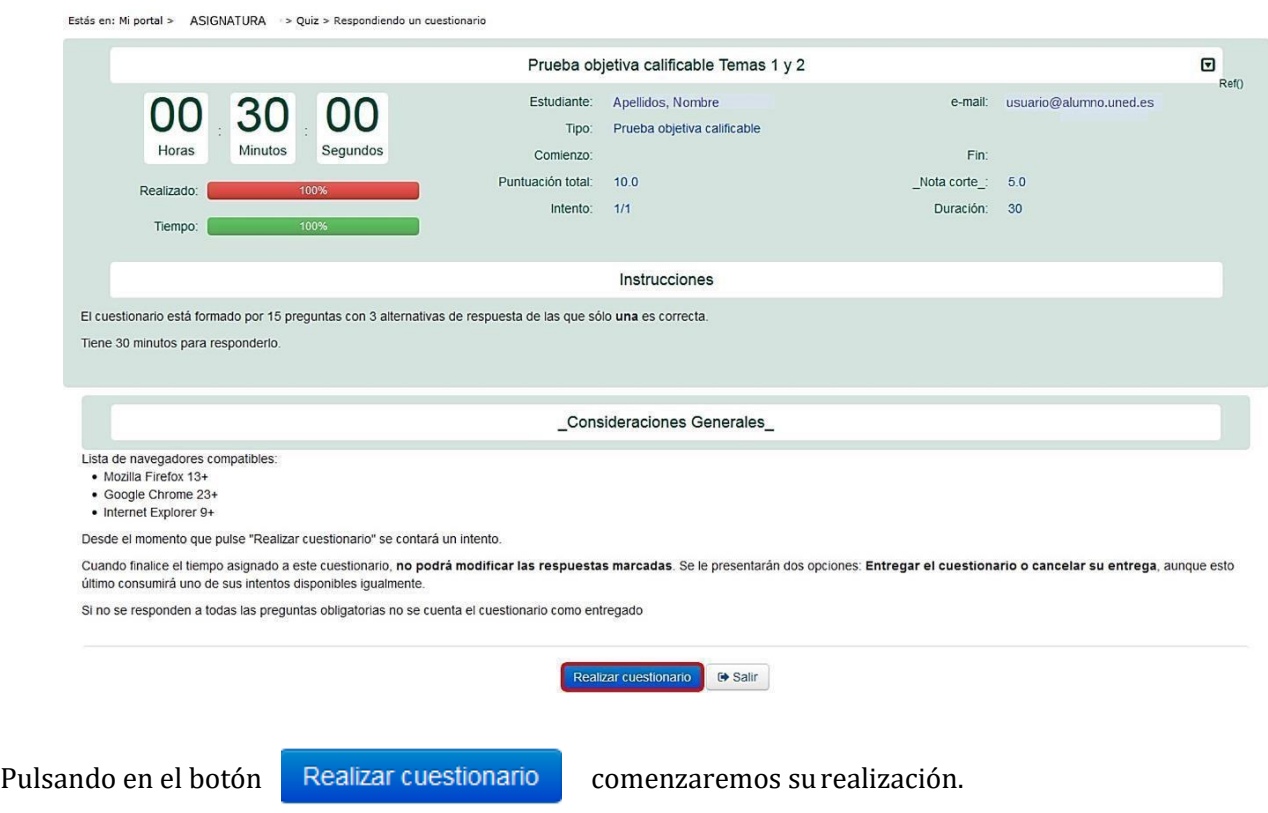

Los cuestionarios pueden incluir una o varias secciones con preguntas. Para resolver el cuestionario es necesario que respondas a todas las preguntas. Para avanzar de una sección a otra, pulsa en **Siguiente sección** y **Sección anterior** para retroceder a la anterior

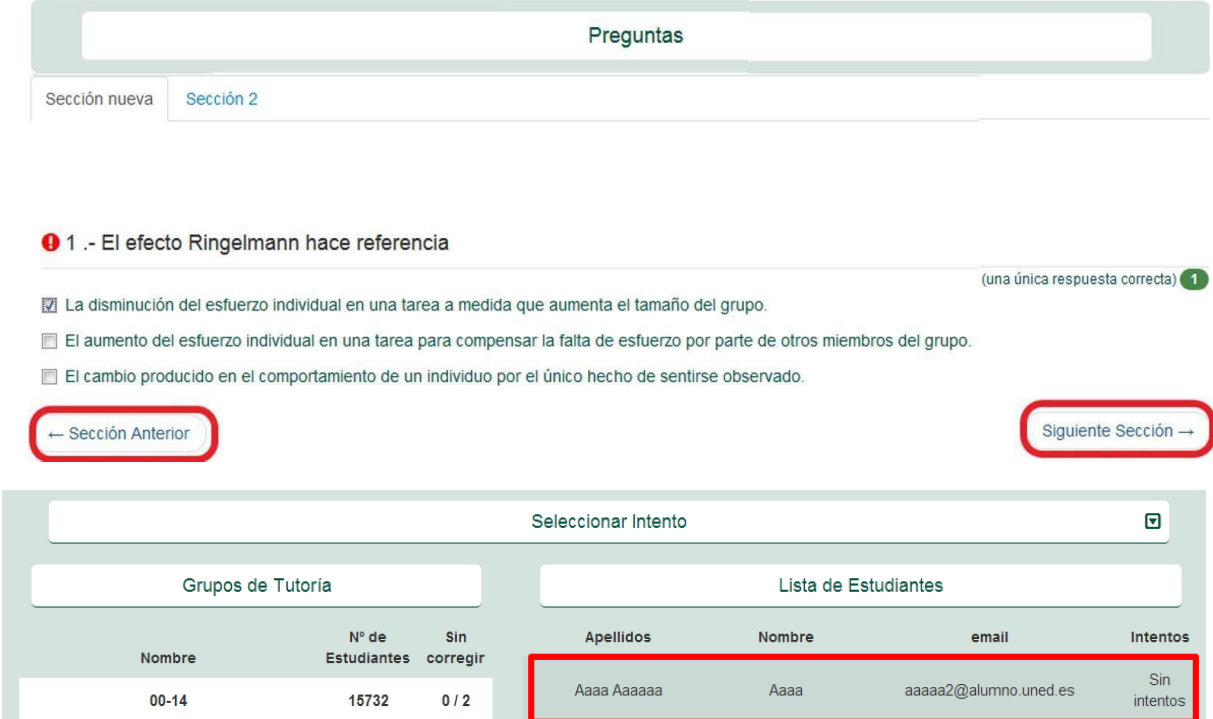

### *5.3.1.2 Corregir y calificar un cuestionario enlínea*

Cuando el tipo de respuesta al cuestionario requiere de una **corrección manual por parte del profesortutor o el docente** seguiremos los siguientes pasos:

- 1. Acceder al Listado de cuestionarios pulsando elicono
- 2. Seleccionar el cuestionario y pulsar el botón **Evaluar**:

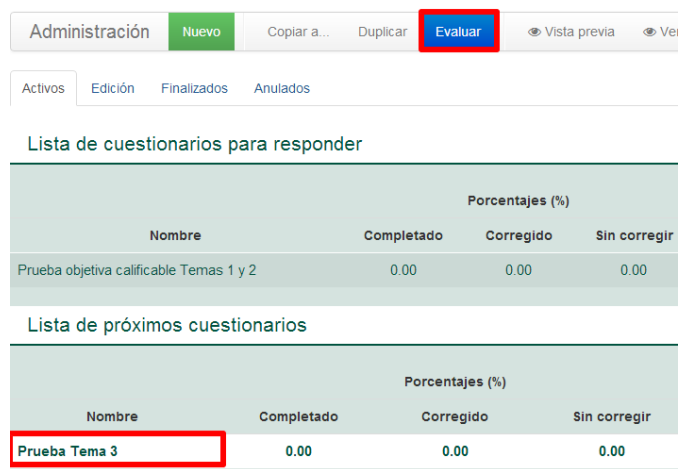

3. Seleccionamos nuestro grupo detutoría:

### Evaluando: "Prueba Tema 3"

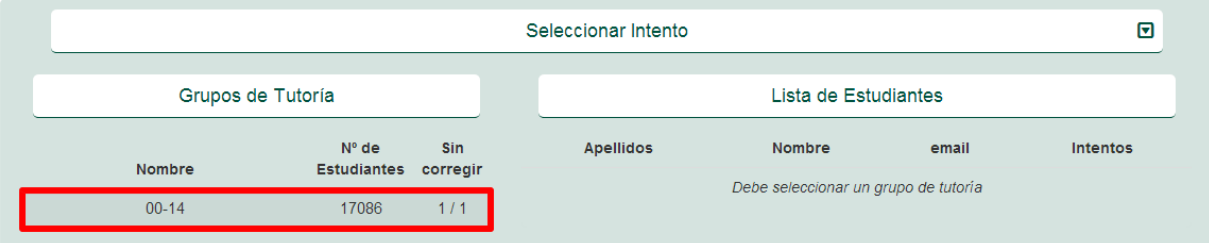

- 4. Se genera la lista de estudiantes asignados a ese grupo de tutoría donde seleccionaremos el estudiante aevaluar
- 5. Se mostrarán los datos del cuestionario y del intento del estudiante, así como de la persona que ha evaluado laprueba:

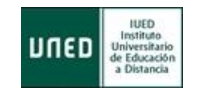

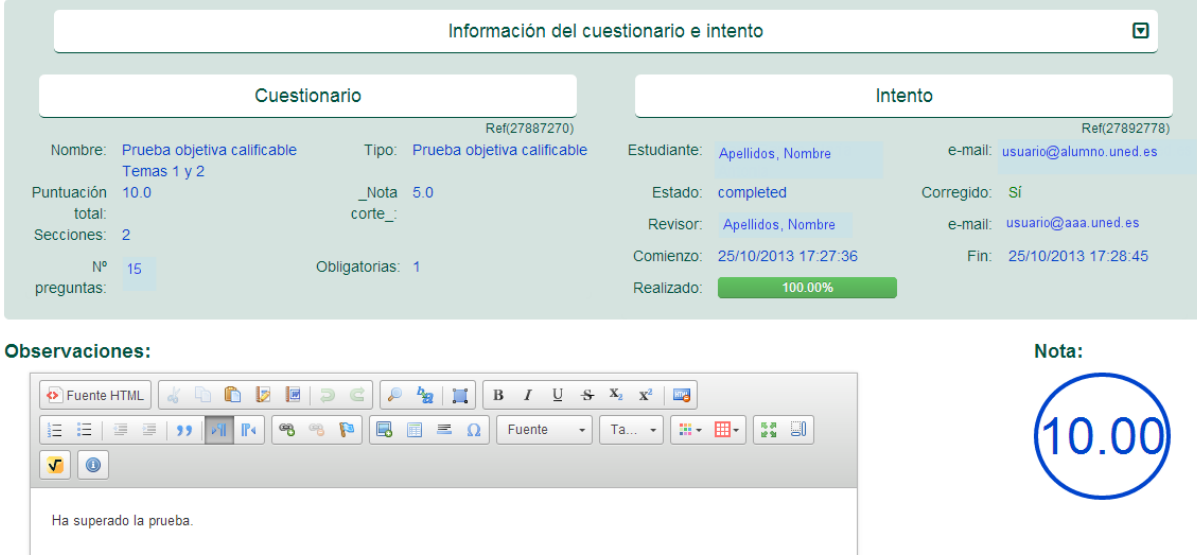

6. Cada pregunta se evaluará individualmente y se incluirán las observaciones oportunas:

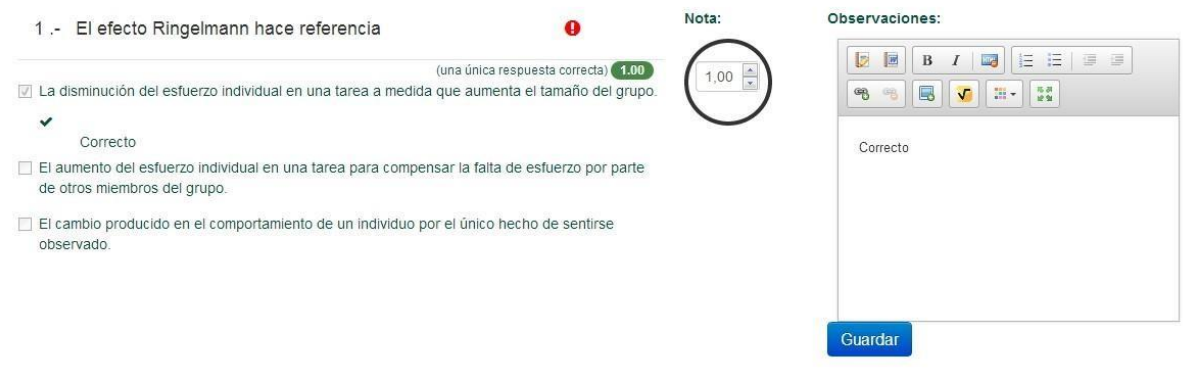

7. Para finalizar, pulsar el botón**Guardar**

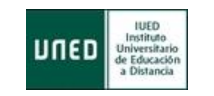

# *5.3.2 Tareas*

Una **Tarea Calificable** requiere la entrega de un trabajo por parte del estudiante. Este trabajo, normalmente contenido en un documento electrónico o archivo, será revisado y **necesariamente corregido de forma manual por el profesor-tutor**. Tal corrección conllevará su correspondiente calificación numérica y su conjunto de comentarios pertinentes que orienten al estudiante sobre los puntos fuertes y débiles en su ejecución. El estudiante tendrá acceso a su calificación, a los citados comentarios y, si el Equipo Docente así lo ha programado, a la solución o respuesta-tipo de la tarea, bien en el momento de la entrega del trabajo por parte del estudiante, bien a la conclusión del plazo de entrega. Esta calificación **tendrá su valor en la calificación final del estudiante.**

### *5.3.2.1 Conocer los detalles de una tarea*

Sigue los siguientes pasos:

- 1. Sitúate en la **página de inicio** de tu curso virtual en aLF
- 2. En el **menú lateral izquierdo** pincha sobre **Entrega de Trabajos** o, en la parte central de la pantalla, sobre el icono de navegación denominado **Tareas** (en caso de que el Equipo Docente haya activado dicho icono).
- 3. Pinchar en el enlace **Detalles** (se abrirá una pantalla similar a la que aparece a continuación):

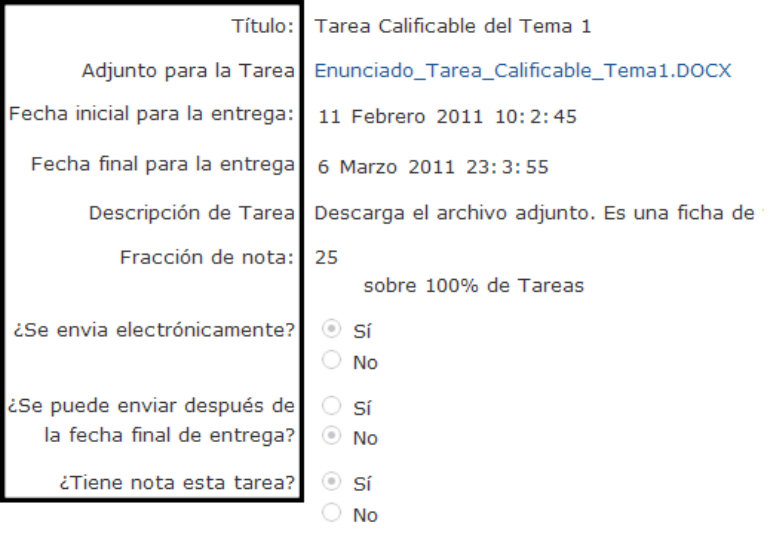

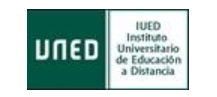

Esta pantalla contiene los detalles sobre la **Tarea Calificable,** todos ellos fijados por el Equipo Docente al crearla:

- **Título:** se especifica el nombre que identifica a la tarea
- **Adjunto para la Tarea:** aparece el enlace a un archivo adjunto para realizar el área (que puede contener su enunciado, instrucciones concretas, etc.), en caso de que el Equipo Docente así lo haya dispuesto.
- $\checkmark$  **Fecha inicial y Fecha final:** se especifica el intervalo temporal durante el cual es posible entregar la tarea.
- **Descripción:** pueden aparecer más detalles o indicaciones sobre la tarea**.**
- **Fracción de nota:** si la tarea sí tiene nota, en este apartado aparecerá reflejado su valor sobre la calificación global delalumno.
- **Envío electrónico:** como hemos venido comentando, una Tarea Calificable habitualmente sí implica el envío electrónico de unarchivo.
- **Envío después de la fecha:** indica si se pueden realizar envíos con posterioridad a la fecha final fijada, (aspecto que es configurado por el Equipo Docente).

### *5.3.2.2 Corregir y calificar una tarea*

Sigue los siguientes pasos:

- 1. Situarse en la **página principal** o de inicio del curso o de la asignatura.
- 2. Pulsar en el enlace **Calificaciones** que se encuentra en el grupo de enlaces **Mi curso** situado en el lateral izquierdo o, en caso de haber sido habilitado por el Equipo Docente, en el **icono de navegación** con esta denominación.

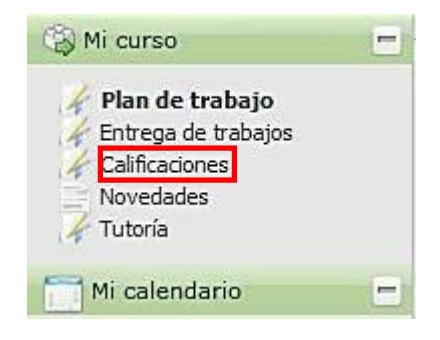

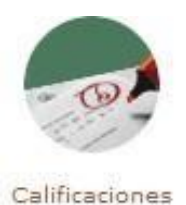

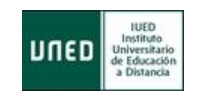

3. **Pulsar sobre el nombre de la tarea** (trabajo) que se desea corregir y calificar.

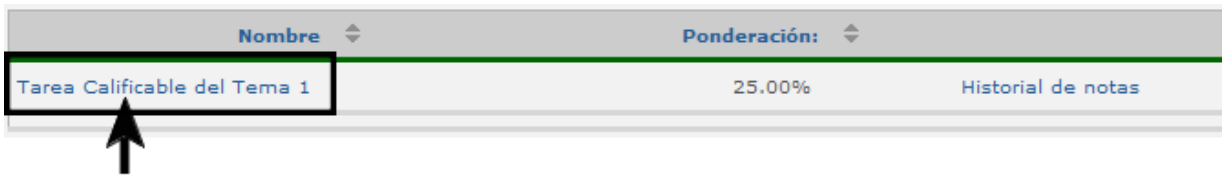

4. Pulsar sobre la pestaña de **Estudiantes NO Evaluados** (entre paréntesis se indica el número de estudiantes que aún no han sidoevaluados).

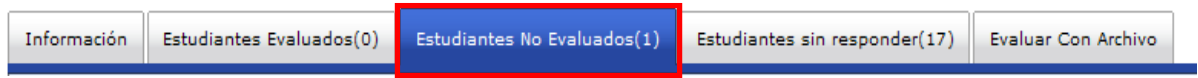

**5.** Localiza el estudiante cuyo trabajo quieres calificar y pincha sobre el rótulo **Ver respuesta**

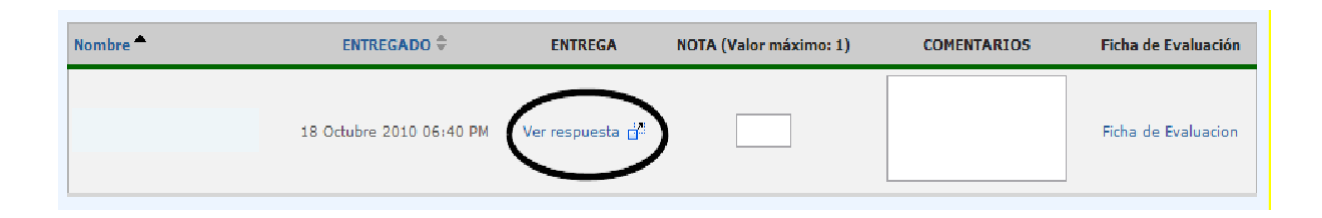

- 6. Elegir entre visualizar en pantalla el trabajo del estudiante o guardar su documento/fichero en el disco duro de tu ordenador para revisarlo con más detenimiento en otro momento.
- 7. Una vez revisado el trabajo entregado por el estudiante, hay que introducir en la casilla **Nota** (entre paréntesis aparece el *Valor máximo* que puedes introducir, y que es fijado por el Equipo Docente al crear la tarea) la **calificación numérica** correspondiente. Los comentarios o explicaciones que se precisen dar, pueden incluirse de dos maneras, dependiendo del espacio que ocupen:
	- En el cajetín **Comentarios** se incluirán **comentarios informativos breves.** Una vez incluida la calificación y el breve comentario, pulsar en el botón **Enviar notas**. En ese momento, el alumno calificado pasará a la pestaña de Estudiantes Evaluados

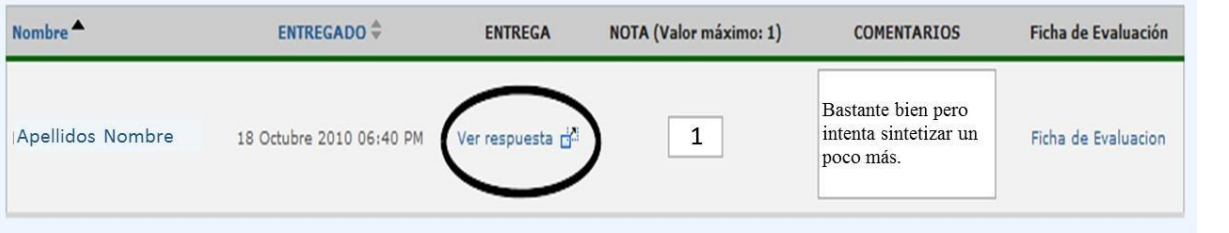

74

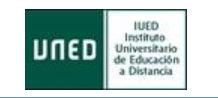

 $\checkmark$  Si se precisa de más espacio para más comentarios o explicaciones, hay que pinchar en **Ficha de Evaluación**. En el cajetín **Nota,** introducir la calificación y, en la caja del procesador de texto, incluir los comentarios y explicaciones

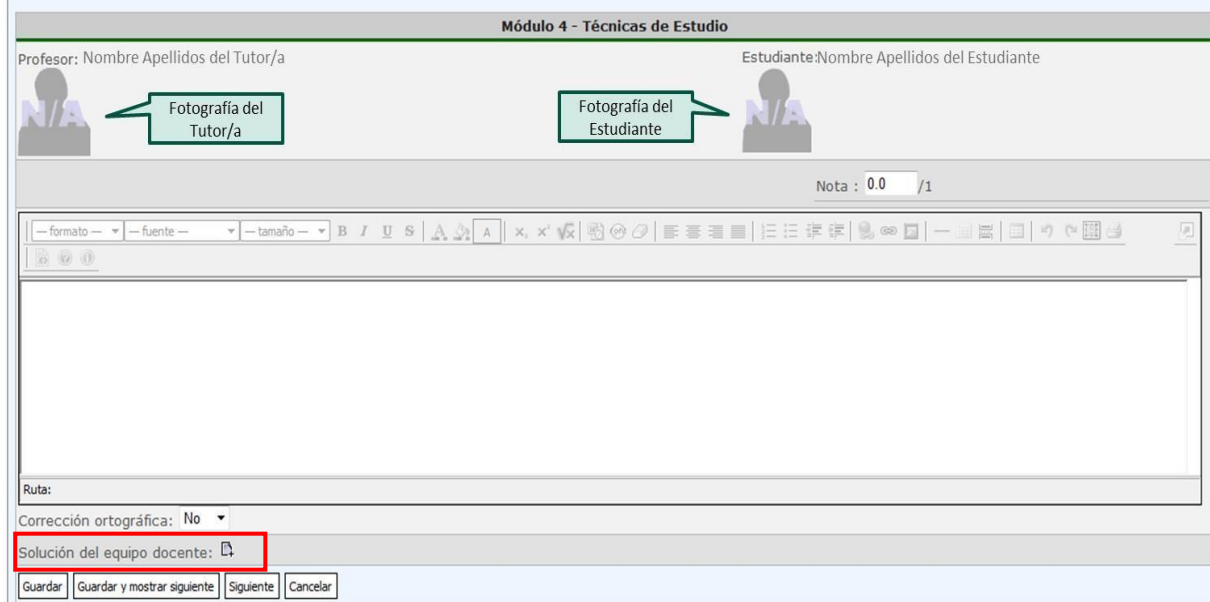

También puede adjuntarse la solución (o un ejemplo de la tarea) pinchando sobre el icono Solución del Equipo docente. Esto nos permitirá **Examinar** y buscar el documento en el lugar donde lo tengamos guardado y adjuntarlo. Una vez pulsado el botón **Guardar**, el alumno calificado pasará a la pestaña de **Estudiantes Evaluados**.

Igualmente, se puede pulsar sobre **Guardar y mostrar siguiente** (el estudiante quedará calificado y nos aparecerá el siguiente estudiante que tengamos que evaluar).

Las diferentes pestañas clasificadoras permiten llevar un control preciso de los alumnos, según se encuentren en el grupo de **Estudiantes sin responder** (que aún no han entregado su trabajo), **Estudiantes No Evaluados** (aquellos que ya lo han entregado y que están a la espera de ser corregidos y calificados) y **Estudiantes Evaluados** (ya entregaron su trabajo y ya ha sido corregido y calificado).

Una opción interesante permite combinar el nombre y el trabajo entregado por un estudiante con su fotografía, para ello basta con pinchar sobre el rótulo **Sí,** de **VER FOTOS DE LOS ALUMNOS**

VER FOTOS DE LOS ALUMNOS: SÍ/NO

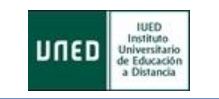

### *5.3.2.3 Modificar la calificación de unatarea*

Si la tarea ha de ser modificada por el alumno y la reenvía para una nueva corrección, el tutor puede modificar la calificación del siguiente modo:

- 1. Situarse en la **página principal** o de inicio del curso o de la asignatura.
- 2. Pulsar el enlace **Calificaciones** que se encuentra en el grupo de enlaces **Mi grupo** situado en el lateral izquierdo o, en caso de haber sido habilitado por el Equipo Docente, en el **icono de navegación** con esta denominación.
- 3. Pulsar el nombre de la tarea (trabajo) que se desea corregir y calificar.
- 4. Pulsar la pestaña de Estudiantesevaluados.
- 5. **Localizar el estudiante** cuyo trabajo se desea calificar (la **Fecha de Entrega** de su trabajo será posterior a la **Fecha de Evaluación** por parte del tutor) y pulsar sobre el rótulo **Ver respuesta**.

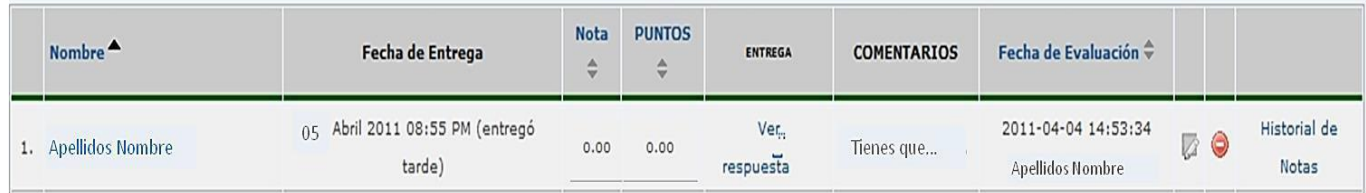

- 6. Elegir entre **visualizar** en pantalla el trabajo del estudiante **o guardar** su documento/fichero en el disco duro local para revisarlo en otro momento.
- **7.** Una vez revisado el trabajo que ha entregado el estudiante, hay que pulsar el **icono**

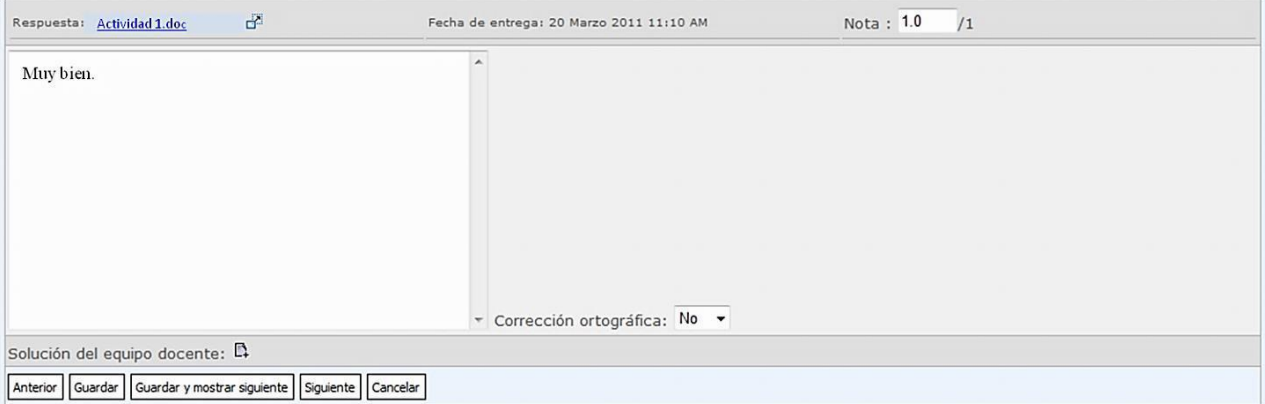

.

Z.

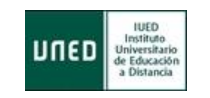

- 8. Escribe las **observaciones** oportunas en la caja del procesador de texto.
- 9. En la casilla **Nota**, introduce la nueva calificación.
- 10. Pulsar el botón **Guardar.** La calificación quedará, en este instante, modificada

#### *5.3.2.4 Tareas AVIP- Pro*

"AVIP-Pro" es una herramienta de grabación multimedia de videomensajes desarrollada por **INTECCA**  (Innovación y Desarrollo Tecnológico de los Centros Asociados), basada en la tecnología **AVIP**  (Herramienta Audiovisual sobre tecnología IP).

Las Tareas "AVIP-Pro" consisten en que los estudiantes graben un mensaje en vídeo o audio para su posterior evaluación por parte del Equipo Docente y/o Tutor. Este tipo de tarea puede utilizarse, por ejemplo, en ejercicios orales de idiomas (en los que se solicita al alumno grabar una intervención o discurso).

Las Tareas "AVIP-Pro" están integradas en la herramienta **Tareas** de aLF, y siguen su mismo procedimiento de acceso (pinchando en menú izquierdo *"Mi Curso" >> "Entrega de Trabajos"* o en el *"Icono de navegación"* denominado *"Tareas").*

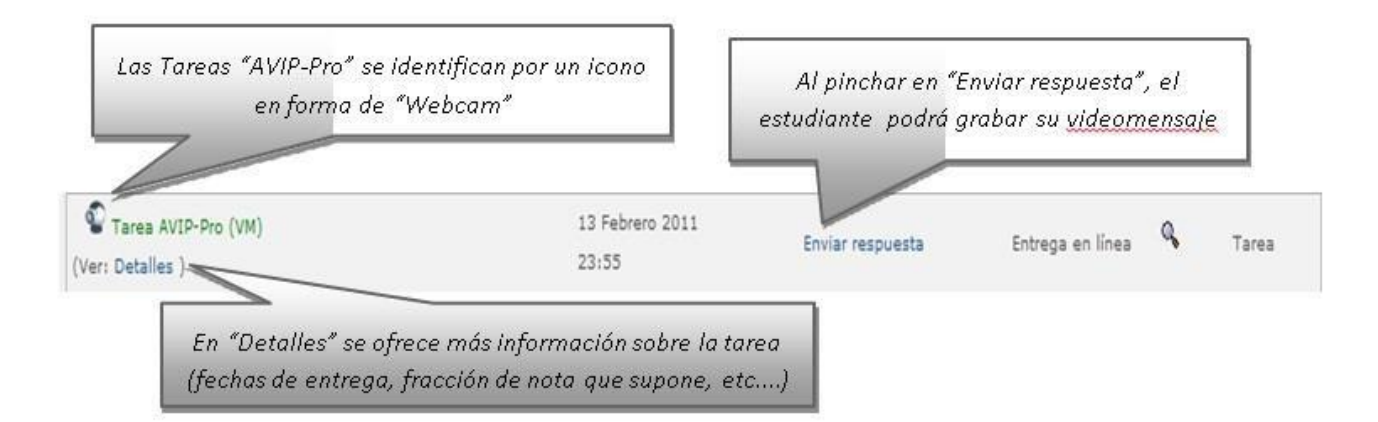

Al pinchar sobre **Enviar respuesta**, el estudiante verá la siguiente pantalla:

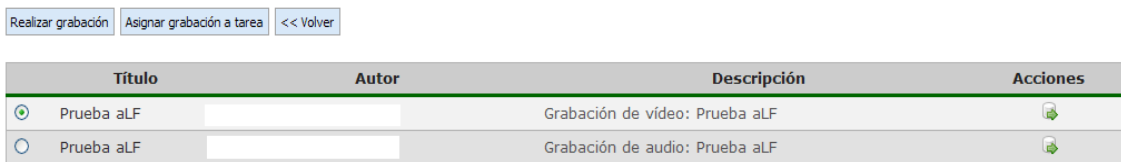

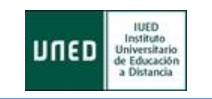

Al pulsar en Realizar grabación el estudiante podrá grabar un nuevo videomensaje.

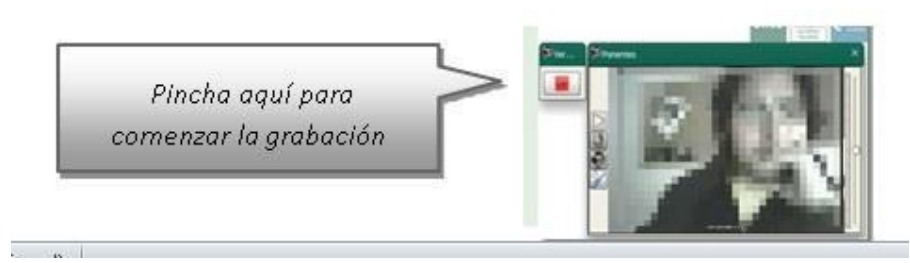

A medida que vaya realizando grabaciones, estas irán apareciendo en la tabla de la parte inferior. Una vez disponga de una grabación que desee enviar como solución a la tarea, pinchará en **Asignar grabación a tarea** (el Equipo Docente habrá fijado un número máximo de intentos o grabaciones que puede realizar).

Para llevar a cabo las Tareas AVIP-Pro es necesario disponer del siguiente equipamiento: ordenador con conexión a Internet, navegador Web con Adobe Flash Player instalado y bloqueador de elementos emergentes o *pop-ups* desactivado, Webcam, altavoces y micrófono conectados al ordenador y configurados correctamente.

Para corregir y evaluar Tareas AVIP- Pro procederemos del mismo modo que vimos anteriormente.